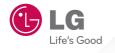

## **ENGLISH**

# OWNER'S MANUAL

# **LG AS740**

Please read this manual carefully before operating your set and retain it for future reference.

When using this product, the safety precautions below must be taken to avoid possible legal liabilities and damages.

Retain and follow all product safety and operating instructions. Observe all warnings in the product operating instructions. To reduce the risk of bodily injury, electric shock, fire, and damage to the equipment, observe the following precautions.

#### **ELECTRICAL SAFETY**

This product is intended for use when supplied with power from the designated battery or power supply unit.

Other usage may be dangerous an d will invalidate any approval given to this product.

## SAFFTY PRECAUTIONS FOR PROPER GROUNDING INSTALL ATION

CAUTION: Connecting to improperly grounded equipment can result in an electric shock to your device. This product is equipped with a USB Cable for connecting to a desktop or notebook computer. Be sure your computer is properly grounded (earthed) before connecting this product to the computer. The power supply cord of a desktop or notebook computer has an equipment-grounding conductor and a grounding plug. The plug must be plugged into an appropriate outlet which is properly installed and grounded in accordance with all local codes and ordinances

## SAFETY PRECAUTIONS FOR POWER SUPPLY UNIT

#### Use the correct external power source

A product should be operated only from the type of power source indicated on the electrical ratings label. If you are not sure of the type of power source required, consult your authorized service provider or local power company. For a product that operates from battery power or other sources, refer to the operating instructions that are included with the product.

Download from Www.Somanuals.com. All Manuals Search And Download

## Handle battery packs carefully

This product contains a Li-ion battery. There is a risk of fire and burns if the battery pack is handled improperly. Do not attempt to open or service the battery pack. Do not disassemble, crush, puncture, short external contacts or circuits, dispose of in fire or water, or expose a battery pack to temperatures higher than 60°C (140°F).

WARNING: Danger of explosion if battery is incorrectly replaced. To reduce risk of fire or burns, do not disassemble, crush, puncture, short external contacts, expose to temperature above 60°C (140°F). or dispose of in fire or water. Replace only with specified batteries. Recycle or dispose of used batteries according to the local regulations or reference guide supplied with your product.

#### Take extra precautions

- . Keep the battery or device dry and away from water or any liquid as it may cause a short circuit.
- . Keep metal objects away so they don't come in contact with the battery or its connectors as it may lead to short circuit during operation.
- The phone should be only connected to products that bear the USB-IF. logo or have completed the USB-IF compliance program.
- Do not use a battery that appears damaged, deformed, or discolored. or one that has any rust on its casing, overheats, or emits a foul odor.
- Always keep the battery out of the reach of babies and small children. to avoid swallowing of the battery. Consult a doctor immediately if the battery is swallowed.
- . Only use the battery with a charging system that has been qualified with the system per this standard, IEEE-Std-1725-200x. Use of an unqualified battery or charger may present a risk of fire, explosion, leakage or other hazard.
- Replace the battery only with another battery that has been qualified with the system per this standard, IEEE-Std-1725-200x. Use of an

unqualified battery may present a risk of fire, explosion, leakage or other hazard

- Avoid dropping the phone or battery. If the phone or battery is dropped, especially on a hard surface, and the user suspects damage, take it to a service center for inspection.
- . If the battery leaks:

Do not allow the leaking fluid to come in contact with skin or clothing. If contact occurs, flush the affected area immediately with clean water and seek medical advice.

Do not allow the leaking fluid to come in contact with eyes. If contact occurs, DO NOT rub:

rinse with clean water immediately and seek medical advice.

Take extra precautions to keep a leaking battery away from fire as there is a danger of ignition or explosion.

#### SAFFTY PRECAUTIONS FOR DIRECT SUNLIGHT

Keep this product away from excessive moisture and extreme temperatures. Do not leave the product or its battery inside a vehicle or in places where the temperature may exceed 60°C (140°F), such as on a car dashboard, window sill, or behind glass that is exposed to direct sunlight or strong ultraviolet light for extended periods of time. This may damage the product, overheat the battery, or pose a risk to the vehicle.

#### PREVENTION OF HEARING LOSS

CAUTION: Permanent hearing loss may occur if earphones or headphones are used at high volume for prolonged periods of time.

#### SAFETY IN AIRCRAFT

Due to the possible interference caused by this product to an aircraft's navigation system and its communications network, using this device's phone function on board an airplane is against the law in most countries. If you want to use this device when its use is restricted on board an aircraft, remember to switch to Airplane Mode which turns off RF functions that could cause interference.

#### **ENVIRONMENT RESTRICTIONS**

Do not use this product in gas stations, fuel depots, chemical plants or where blasting operations are in progress, or in potentially explosive atmospheres such as fueling areas, fuel storehouses, below deck on boats, chemical plants, fuel or chemical transfer or storage facilities, and areas where the air contains chemicals or particles, such as grain, dust, or metal powders. Please be aware that sparks in such areas could cause an explosion or fire resulting in bodily injury or even death.

#### **EXPLOSIVE ATMOSPHERES**

When in any area with a potentially explosive atmosphere or where flammable materials exist, the product should be turned off and the user should obey all signs and instructions. Sparks in such areas could cause an explosion or fire resulting in bodily injury or even death. Users are advised not to use the equipment at refueling points such as service or gas stations, and are reminded of the need to observe restrictions on the use of radio equipment in fuel depots, chemical plants, or where blasting operations are in progress. Areas with a potentially explosive atmosphere are often, but not always, clearly marked. These include fueling areas, below deck on boats, fuel or chemical transfer or storage

Download from Www.Somanuals.com. All Manuals Search And Download

facilities, and areas where the air contains chemicals or particles, such as grain, dust, or metal powders.

#### ROAD SAFFTY

Vehicle drivers in motion are not permitted to use communication services with handheld devices, except in the case of emergency. In some countries, using hands-free devices as an alternative is allowed.

#### SAFFTY PRECAUTIONS FOR RE EXPOSURE

- Avoid using your phone near metal structures (for example, the steel frame of a building).
- Avoid using your phone near strong electromagnetic sources, such as microwave ovens, sound speakers, TV and radio.
- Use only original manufacturer-approved accessories, or accessories that do not contain any metal.
- Use of non-original manufacturer-approved accessories may violate your local RF exposure guidelines and should be avoided.

## INTERFERENCE WITH MEDICAL EQUIPMENT **FUNCTIONS**

This product may cause medical equipment to malfunction.

The use of this device is prohibited in most hospitals and medical clinics. If you use any personal medical device(s), consult the manufacturer of your device(s) to determine if the device(s) are adequately shielded from external RF energy. Your physician may be able to assist you in obtaining this information.

Turn your phone OFF in health care facilities when any regulations posted in these areas instruct you to do so.

Hospitals or health care facilities may be using equipment that could be sensitive to external RF energy.

#### HEARING AIDS

Some digital wireless phones may interfere with some hearing aids. In the event of such interference, you may want to consult your service provider, or call the customer service line to discuss alternatives.

## NON-IONIZING RADIATION

Your device has an internal antenna. This product should be operated in its normal-use position to ensure the radiative performance and safety from interference. As with other mobile radio transmitting equipment. users are advised that for satisfactory operation of the equipment and for personal safety, it is recommended that no part of the human body be allowed to come too close to the antenna during operation of the equipment.

Use only the supplied integral antenna. Use of unauthorized or modified antennas may impair call quality and damage the phone, causing loss of performance and SAR levels exceeding the recommended limits as well as result in non-compliance with local regulatory requirements in your country.

To assure optimal phone performance and ensure human exposure to RF energy is within the guidelines set forth in the relevant standards. always use your device only in its normal-use position. Contact with the antenna area may impair call quality and cause your device to operate at a higher power level than needed. Avoiding contact with the antenna area when the phone is IN USE optimizes the antenna performance and the battery life.

| Important Health Information and Safety Precautions    | 1  |
|--------------------------------------------------------|----|
| Table of Contents                                      | 7  |
| Important Customer Information                         | 14 |
| Technical Details                                      | 15 |
| The Basics                                             | 19 |
| Phone Overview                                         |    |
| Charging the Phone                                     | 27 |
| Turning the Phone On and Off                           | 30 |
| Phone's Status Icons                                   | 33 |
| TouchscreenQWERTY Keyboard                             |    |
| Onscreen Keyboard<br>Entering Text                     |    |
| Applications: How to View, Open and Switch             | 43 |
| Managing Notifications                                 | 48 |
| Searching Your Phone and the Web<br>Locking the Screen |    |
| Customizing the Home Screen                            |    |
| Optimizing Battery Life                                |    |
| Connecting to Networks and Devices                     |    |
| Connecting to Mobile Networks                          |    |

Oownload from Www.Somanuals.com. All Manuals Search And Download

| Connecting to Bluetooth Devices              | 64  |
|----------------------------------------------|-----|
| Dial Up Networking                           | 67  |
| Connecting to a Computer via USB             | 68  |
| Connecting to Virtual Private Networks       | 70  |
| Working With Secure Certificates             | 72  |
| Placing and Receiving Calls                  | 73  |
| Placing and Ending Calls                     | 73  |
| Answering or Rejecting Calls                 | 75  |
| Working with the Call Log                    | 76  |
| Calling Your Contacts                        | 78  |
| Dialing by Voice                             | 79  |
| Options During a Call                        | 79  |
| Managing Multiple Calls                      | 80  |
| Listening to Your Voicemail                  | 82  |
| Contacts                                     | 84  |
| Using Your Contacts                          | 84  |
| Adding Contacts                              | 86  |
| Importing, Exporting, and Sharing Contacts   | 87  |
| Adding a Contact to Your Favorites           | 89  |
| Searching for a Contact                      | 89  |
| Editing Contact Details                      | 90  |
| Communicating with Your Contacts             | 92  |
| Selecting which Contacts are Displayed       | 95  |
| Joining Contacts                             |     |
| Separating Contact Information               | 97  |
| Accounts                                     | 98  |
| Adding and Removing Accounts                 | 98  |
| Configuring Account Sync and Display Options | 101 |

Oownload from Www.Somanuals.com. All Manuals Search And Download

ownload from Www.Somanuals.com, All Manuals Search And Download

| Google Maps <sup>TM</sup>                       | 182 |
|-------------------------------------------------|-----|
| Opening Google Maps and Viewing Your Location   | 182 |
| Changing Map Layers                             | 184 |
| Searching For Locations and Places              | 186 |
| Getting Directions                              | 187 |
| Navigating with Spoken, Turn-by-turn Directions | 188 |
| Finding Your Friends with Google Latitude™      | 193 |
| Camera                                          | 198 |
| Opening Camera and Taking Pictures              | 198 |
| Reviewing Your Pictures                         | 201 |
| Reviewing Your Videos                           | 202 |
| Changing Camera Settings                        | 203 |
| Camera settings                                 | 204 |
| Gallery                                         | 206 |
| Opening Gallery and viewing Your Albums         | 206 |
| Working with Albums                             | 207 |
| To Work with Batches of Pictures or Videos      | 209 |
| Working with Pictures                           | 210 |
| Working with Videos                             | 214 |
| YouTube <sup>TM</sup>                           | 216 |
| Opening YouTube and Watching Videos             | 216 |
| Music                                           | 219 |
| Transferring Music Files to Your Phone          | 219 |
| Opening Music and Working with Your Library     | 220 |
| Playing Music                                   | 222 |
| Warking with Plaulists                          | 225 |

|                                                 | 227 |
|-------------------------------------------------|-----|
| Clock                                           | 227 |
| Viewing the Date, Time, and Other Information   | 227 |
| Setting Alarms                                  | 229 |
| Changing Clock Alarm Settings                   | 231 |
| Car Home                                        | 232 |
| Using Car Home                                  | 232 |
| Calculator                                      | 233 |
| Using the Calculator                            | 233 |
| Android Market <sup>™</sup>                     | 234 |
| Opening Android Market and Finding Applications | 234 |
| Downloading and Installing Applications         | 237 |
| Managing Your Downloads                         | 239 |
| Settings                                        | 242 |
| Opening Settings                                | 242 |
| Wireless & networks                             | 242 |
| Call settings                                   | 245 |
| Sound & display                                 | 246 |
| Location & security                             | 247 |
| Applications                                    | 249 |
| Accounts & sync                                 | 251 |
| Privacy                                         | 252 |
| SD card & phone storage                         | 253 |
| Search                                          | 254 |
| Language & keyboard                             | 254 |
| Accessibility                                   | 256 |
| Text-to-speech                                  | 256 |
| Date & time                                     | 257 |
| About phone                                     | 257 |

Download from Www.Somanuals.com. All Manuals Search And Download

| Safety                                              | 259 |
|-----------------------------------------------------|-----|
| TIA Safety Information                              | 259 |
| Safety Information                                  | 263 |
| Warning! Important safety information               | 265 |
| FDA Consumer Update                                 | 266 |
| 10 Driver Safety Tips                               |     |
| Consumer Information on SAR                         | 276 |
| FCC Hearing-Aid Compatibility (HAC) Regulations for |     |
| Wireless Devices                                    | 279 |
| Specifications                                      | 282 |
| FAQ                                                 | 284 |
| FAQ(Updated)                                        | 293 |
| Contacts                                            | 293 |
| Email Information                                   | 297 |
| Other Email-Related Issues                          | 298 |
| How do I sync Socialite with Facebook?              | 300 |
| IMITED WADDANTY CTATEMENT                           | 202 |

Please be advised that many services and applications offered through this unique device are provided by various device, operating system. software and application developers (e.g. Google™, Motorola, Microsoft. Palm). If you use, link to or download a service, an application, chat room, marketplace or social network from this device, you should carefully review the terms of such service or application. If you USE ANY of these Wireless services or applications, personal information you submit may be read, collected, or used by the service or application provider and/or other users of those forums.

Specific terms and conditions, terms of use, and privacy polices apply to those applications and services. Please review carefully any and all terms and conditions applicable to those applications and services including those related to any location-based services for any particular privacy policies, risks or waivers.

#### Important Information

This guide provides important information on the use and operation of your phone.

Please read all the information carefully prior to using the phone for the best performance and to prevent any damage to or misuse of the phone. Any unapproved changes or modifications will void your warranty.

#### **Technical Details**

The AS740 is an all digital phone that operates on both Code Division Multiple Access (CDMA) frequencies: Cellular services at 800 MHz and Personal Communication Services (PCS) at 1.9 GHz

CDMA technology uses a feature called DSSS (Direct Sequence Spread Spectrum) that enables the phone to keep communication from being crossed and to use one frequency channel by multiple users in the same specific area. This results in a 10-fold capacity increase when compared with analog mode. In addition, features such as soft / softer handoff, hard handoff, and dynamic RF power control technologies combine to reduce call interruptions.

The Cellular and PCS CDMA networks consist of MSO (Mobile Switching Office), BSC (Base Station Controller), BTS (Base Station Transmission System), and MS (Mobile Station).

\* TSB-74: Protocol between an IS-95A system and ANSI J-STD-008 Its battery life is twice as long as IS-95. High-speed data transmission is also possible.

The following table lists some major CDMA standards.

| CDMA<br>Standard                 | Designator                                                                         | Description                                                                                                    |
|----------------------------------|------------------------------------------------------------------------------------|----------------------------------------------------------------------------------------------------|
| Basic Air<br>Interface           | TIA/EIA-95A<br>TSB-74<br>ANSI J-STD-008<br>TIA/EIA-IS2000                          | CDMA Dual-Mode Air Interface 14.4kbps radio link protocol and interband operations IS-95 adapted for PCS frequency band CDMA2000 1xRTT Air Interface                                                                                                    |
| Network                          | TIA/EIA/IS-634<br>TIA/EIA/IS/651<br>TIA/EIA/IS-41-C<br>TIA/EIA/IS-124              | MAS-BS PCSC-RS Intersystem operations Non-signaling data comm.                                                                                                    |
| Service                          | TIA/EIA/IS-96-B<br>TIA/EIA/IS-637<br>TIA/EIA/IS-657 IS-<br>801<br>TIA/EIA/IS-707-A | Speech CODEC Short Message Service Packet Data Position Determination Service (gpsOne) High Speed Packet Data                                                                                                    |
| 1x EV-DO<br>Related<br>Interface | TIA/EIA/IS-856<br>TIA/EIA/IS-878<br>TIA/EIA/IS-866<br>TIA/EIA/IS-890               | CDMA2000 High Rate Packet Data Air Interface 1xEV-DO Inter-Operability Specification for CDMA2000 Access Network Interfaces Recommended Minimum Performance Standards for CDMA2000 High Rate Packet Data Access Terminal Test Application Specification (TAS) for High Rate Packet Data Air Interface |

#### **FCC RF Exposure Information**

WARNING! Read this information before operating the phone.

In August 1996, the Federal Communications Commission (FCC) of the United States, with its action in Report and Order FCC 96-326, adopted an updated safety standard for human exposure to Radio Frequency (RF) electromagnetic energy emitted by FCC regulated transmitters. Those quidelines are consistent with the safety standard previously set by both U.S. and international standards bodies. The design of this phone complies with the FCC guidelines and these international standards.

#### Vehicle-Mounted External Antenna (Optional, if available.)

To satisfy FCC RF exposure requirements, keep 8 inches (20 cm) between the user / bystander and vehicle-mounted external antenna. For more information about RF exposure, visit the FCC website at www.fcc.gov.

#### Caution

Use only the supplied and approved antenna. Use of unauthorized antennas or modifications could impair call quality, damage the phone, void your warranty and/ or result in violation of FCC regulations. Do not use the phone with a damaged antenna. If a damaged antenna comes into contact with the skin a minor burn may result.

Contact your local dealer for a replacement antenna.

#### Part 15.19 statement

This device and its accessories comply with part 15 of FCC rules. Operation is subject to the following two conditions:

- (1) This device & its accessories may not cause harmful interference.
- (2) This device & its accessories must accept any interference received. including interference that may cause undesired operation.

#### Part 15.21 statement

Change or modifications that are not expressly approved by the manufacturer could void the user's authority to operate the equipment.

#### Part 15.105 statement

This equipment has been tested and found to comply with the limits for a class B digital device, pursuant to Part 15 of the FCC Rules. These limits are designed to provide reasonable protection against harmful interference in a residential installation. This equipment generates, uses, and can radiate radio frequency energy and, if not installed and used in accordance with the instructions, may cause harmful interference to radio communications. However, there is no guarantee that interference will not occur in a particular installation.

if this equipment does cause harmful interference or television reception, which can be determined by turning the equipment off and on, the user is encouraged to try to correct the interference by one or more of the following measures:

- Reorient or relocate the receiving antenna.
- Increase the separation between the equipment and receiver.
- Connect the equipment into an outlet on a circuit different from that to which the receiver is connected
- Consult the dealer or an experienced radio/TV technician for help.

## Phone Overview

#### Front View

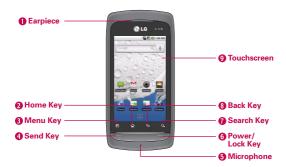

- 1 Earpiece lets you hear callers and automated prompts.
- 2 Home Key returns to the Home screen. If you're already viewing one of the Home screen extension panes, it opens the central Home screen pane. Touch and hold to view the most recently used applications.
- 3 Menu Key opens a context menu with options that affect the current screen or application.
- **4 Send Key** places and answers calls. Press this key to access the Phone dialpad, Call log, Contacts, and Favorites.
- 5 Microphone transmits your voice to the other caller and to Voice-activated functions.
- 6 Power/Lock Key locks the screen. Press and hold to open the phone options menu (for the following options): Silent mode, Airplane mode, and Power off.

#### 20 The Basics

- 7 Search Key opens Quick Search Box<sup>™</sup>, from the Home screen, to search the phone and the web. In many applications, you may touch this key to search within the application itself. Touch twice to open the Quick Search Box from any application. Touch and hold to open Google<sup>™</sup> search by voice.
- 8 Back Key returns to the previous screen. Also closes pop-up display items such as menus and dialog boxes.
- 9 Touchscreen displays all the information needed to operate your phone, such as applications, call status, date, time, signal status, and battery strenoth.

#### Rear View

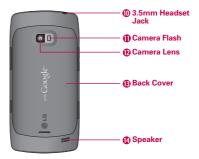

- 10 3.5mm Headset Jack allows you to plug in an optional headset for convenient, hands-free conversations. The 3.5mm jack also allows you to plug in headphones to listen to music.
- 11 Camera Flash helps picture quality when taking pictures in low light conditions.
- 12 Camera Lens use for taking pictures and recording videos. Keep clean for optimal performance.
- 13 Back Cover encloses the battery compartment.
- 14 Speaker lets you hear ringers and sounds. Also lets you hear the caller's voice when in speakerphone mode.

Left Side Right Side

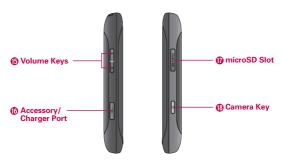

- 15 Volume Keys allow you to adjust the ringer and media volumes, or to adjust the in-call volume during a call.
- 16 Accessory/Charger Port allows you to connect the phone charger, USB cable, or other compatible accessories.
- 17 microSD Slot accommodates the pre-installed 4GB microSD<sup>™</sup> card (expandable up to 16GB)
  - NOTE Insert a microSD card to use the camera and other multimedia features.

    Multimedia contents will be saved in the microSD card.

    LG A5740 has a microSD Mard pre-installed.
- 18 Camera Key activates the camera. Once the Camera function is open, you can access the Video recorder function as well. For more information, see page 198.

## Slide Out QWERTY Keyboard

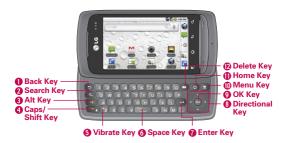

- 1 Back Key returns to the previous screen. Also closes pop-up display items such as menus and dialog boxes.
- 2 Search Key opens Quick Search Box, from the Home screen, to search the phone and the web. In many applications, you may touch this key to search within the application itself. Touch twice to open the Quick Search Box from any application. Touch and hold to open Google search by voice.
- **3 Alt Key** lets you enter alternate characters such as @ (using the 2 key). To lock the Alt key, press twice. To unlock the key, press it a third time.
- 4 Caps/Shift Key lets you enter capital letters. To lock the Caps/Shift key, press twice. To unlock it, press again.
- 5 Vibrate Key switches to vibrate mode. Press Alt key then the Vibrate key to switch to vibrate mode.
- 6 Space Key enters spaces when in a text entry field.
- 7 Enter Key moves the cursor to the next field or text line. In Messaging, this key sends the message you entered.
- 8 Directional Key scrolls through the menu items and highlights a specific field or object by pressing up, down, left or right.

- 9 OK Key selects the highlighted choice.
- 10 Menu Key opens a context menu with options that affect the current screen or application.
- 11 Home Key returns to the Home screen. If you were viewing one of the Home screen extension panes, opens the central Home screen pane. Press and hold to open a list of the applications you accessed most recently.
- 12 Delete Key deletes a single space or character with each press. Press and hold to delete text more quickly.
  - NOTES All screen shots in this guide are simulated. Actual displays may vary.
    - Instructions to perform tasks in this guide are based on the default phone settings and may change depending on the software version on your phone.

battery charge level is shown at the top of the screen.

NOTE It is important to fully charge the battery before initial use of the phone.

The phone comes with a rechargeable battery. Keep the battery charged while not in use in order to maximize talk, use, and standby time. The

## Installing the battery

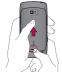

1 Press the bump on the bottom part of the cover and slide the battery cover upward to remove from the back of the phone.

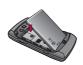

2 Align the battery with the terminals near the bottom of the phone, then press the battery into place.

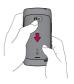

3 Replace the battery cover over the back of the phone (as demonstrated). Slide the battery cover downward while applying steady downward pressure until it clicks into place.

## Removing the battery

Turn the power off. Remove the battery cover (as demonstrated in the previous instructions). Then use the fingertip cutout at the top of the battery compartment to lift the top edge of the battery out.

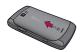

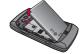

## Inserting a microSD card

Gently uncover the microSD slot located on the right side of the phone. Position the microSD card facing up and slide it into place until it is fully inserted and locked in place.

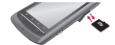

NOTE The microSD card can be easily damaged by improper operation. Please be careful when inserting, removing or handling it.

## Removing the microSD card

Unmount the microSD card (see the steps below). Then, uncover the microSD slot located on the right side of the phone. Gently push the exposed edge of the microSD card in with your fingertip to release it from the slot. Carefully pull the microSD card out of the slot.

NOTE To safely remove the microSD card from your phone, unmount it from your phone first, as described below.

#### To unmount the microSD card

- 1 From the Home screen, touch the Menu Key .....
- 2 Touch Settings > (scroll the screen up) > SD card & phone storage.
- 3 Touch Unmount SD card.

Your LG AS740 device comes with a wall/USB adapter and a USB data cable which connect together to charge your phone. To charge your phone:

NOTICE Please use only an approved charging accessory to charge your LG phone. Improper handling of the charging port, as well as the use of an incompatible charger, may cause damage to your phone and void the warranty.

1 Connect the wall/USB adapter and USB data cable. Connect as shown: the LG logo on the USB cable should face toward you.

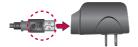

2 Gently uncover the Accessory/Charging port, then plug one end of the USB data cable into the phone's charger port and the other end into an electrical outlet. The charge time varies depending upon the battery level.

## Battery temperature protection

Though extremely rare, if the battery becomes overheated, the phone will automatically turn off.

## Battery charge level

You can find the battery charge level at the top right of the screen. When the battery level becomes low, the phone will notify you and the status light will turn red. Once the battery level becomes exceedingly low, the phone will shut off without notice. As a result, unsaved items may be lost.

## Charging with USB

You can use your computer to charge your phone. To be able to charge with the USB data cable, you need to have the necessary USB drivers installed on your PC first. Connect one end of the USB cable to the charging accessory port on your phone and connect the other end to a USB port on your PC. It is best to use the rear USB port when connecting to a desktop PC. The USB hub should be powered by an external power source.

NOTES . Low-power USB ports are not supported, such as the USB port on your keyboard or bus-powered USB hub.

> LG USB Driver is downloadable from the following site: http://www.lamobilephones.com > Click Mobile Support > Select the Carrier(Others) > Select the Model (AS740) > Click USB Cable Driver to download.

## Turning the Phone On and Off

## Turning the phone on

▶ Press and hold the **Power/Lock Key** for a couple of seconds.

NOTE When you turn on your phone for the first time, follow the instructions on the screen to activate your device.

## Turning the phone off

- 1 Press and hold the Power/Lock Key w until the pop-up menu appears.
- 2 Touch Power off in the pop-up menu.
- 3 Touch OK to confirm that you want to turn off the phone

If you don't use the phone for a while, the screen and backlight will shut off to conserve battery power. To unlock the phone:

- 2 Touch and drag the unlock icon to the right.
  The last screen you were working on opens

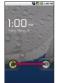

NOTE This is the default Lock Screen. If you have set up an Unlock Pattern, use your fingertip to draw the pattern.

## To turn the phone sounds off

If you're in a place where your phone sounds may disturb others, you can quickly silence your phone from the lock screen.

- 1 Press the Power/Lock Key .
- 2 Drag the Sounds off icon to the left. To turn the phone sounds back on, drag the Sounds on icon to the left.

## Getting started with your Android<sup>™</sup> phone

The first time you power on your phone, you're prompted to touch the Android logo to begin using your phone.

You will be offered a chance to learn about your phone, you will be prompted to create or to sign into your Google Account, and you will be asked to make some initial decisions about how you want to use Android and Google features.

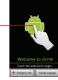

Touch to begin.

## Your Google account

You must sign into a Google Account to use Gmail™, Google Talk™, Google Calendar<sup>™</sup>, and other Google Apps; to download applications from Android Market™; to back up your settings to Google servers: and to take advantage of other Google services on your phone.

If you don't have a Google Account, you will be prompted to create one. If you have an enterprise account through your company or other organization, your IT department may have special instructions on how to sign into that account.

#### IMPORTANT

- Some applications, such as Calendar, work only with the first Google Account you add. If you plan to use more than one Google Account with your phone, be sure to sign into the one you want to use with such applications first.
  - When you sign in, your contacts, Gmail messages, Calendar events, and other information from these applications and services on the web are synchronized with vour phone.
  - If you don't sign into a Google Account during setup, you will be prompted to sign in or to create a Google Account the first time you start an application that requires one, such as Gmail or Android Market.
- . If you want to use the backup feature to restore your settings to this phone from another phone that was running Android release 2.0 or later, you must sign into your Google Account now, during setup. If you wait until after setup is complete, your settings will not be restored.

## Phone's Status Icons

The Status Bar appears at the top of every screen. It displays icons indicating that you've received notifications (on the left) and icons indicating the phone's status (on the right), along with the current time.

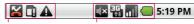

Notification icons Status icons

If you have more notifications than can fit in the Status Bar, a plus icon prompts you to open the Notifications panel to view them all. See "Managing Notifications" on page 48.

#### Status icons

The following icons indicate the status of your phone.

| E16                    | 3G connected                    | fill        | Roaming                      |
|------------------------|---------------------------------|-------------|------------------------------|
| E C                    | 3G in use                       | ăıl         | No signal                    |
| <u> </u>               | Connected to a Wi-Fi network    |             | No microSD card installed    |
| *                      | Bluetooth is on                 | "Di         | Vibrate mode                 |
| *                      | Connected to a Bluetooth device | <b>≡</b> (× | Ringer is silenced           |
| 削                      | Airplane mode                   | 1           | Phone microphone is muted    |
| Ö                      | Alarm is set                    |             | Battery is very low          |
| 111                    | Signal strength                 |             | Battery is low               |
| Cy                     | Speakerphone is on              |             | Battery is partially drained |
|                        | GPS is on                       |             | Battery is full              |
| <b>F</b> <sub>10</sub> | Receiving location data from GP | <b>E</b>    | Battery is charging          |

#### Notification icons

The following icons indicate that you've received a notification. See "Managing Notifications" on page 48 for information about responding to these notifications.

| M          | New Gmail message                                | 6          | 3 more notifications not displayed            |
|------------|--------------------------------------------------|------------|-----------------------------------------------|
| ;÷         | New text or multimedia message                   | 6          | Call in progress                              |
| 1          | Problem with text or multimedia message delivery | C          | Call in progress using Bluetooth head-<br>set |
| talk       | New Google Talk message                          | ×          | Missed call                                   |
| ळ          | New voicemail                                    | 1          | Uploading data                                |
| 1          | Upcoming event                                   | <u> </u>   | Downloading data                              |
| 0          | Data is syncing                                  | <u></u>    | Download finished                             |
| <b>A</b>   | Problem with sign-in or sync                     | <b>I</b> = | Connected to VPN                              |
| <b>G</b> i | microSD card is full                             |            | Disconnected from VPN                         |
| ন্তি       | An open Wi-Fi network is available               | <b>•</b>   | Song is playing                               |
| <b></b>    | Phone is connected via USB cable                 |            |                                               |

The Home screen is your starting point to access all the features on your phone. It displays application shortcuts, icons, widgets, and other features. You can choose between two Home screen themes: **Android Home** and **LG Home**. They work essentially the same with slight differences that you may prefer depending on how you use your device.

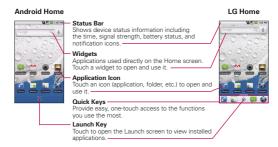

#### Quick Keys

When using the LG Home theme, the Quick Kevs are located on the bottom of the screen. If you choose Android Home as your display theme, these functionalities are moved onto the Home screen.

- a: opens the **Phone** application which displays the dialpad so you can dial an unsaved number. Also provides additional tabs to access Call log. Contacts, and your Favorites.
- : opens your Contacts list.
- @: opens the Launch screen and displays phone options and applications.
- : opens the Messaging application.
- : opens the Browser application.

## Selecting a Home Screen Theme

You can change themes any time, just access the Launch screen and open the Theme application.

- 1 From the Home screen, touch the Launch icon:
  - On Android Home, touch
  - On I G Home, touch @.
- 2 Touch the Themes icon .
- 3 Touch either Android Home or LG Home, depending on your preference.

#### To return to the Home screen

▶ Press the **Home Key** at any time, from any application.

## To view other Home screen panes

Slide your finger left or right across the Home screen.
 The Home screen spans five screen widths allowing more space for icons, widgets, shortcuts, and other items. For more information on sliding, see "Touchscreen" on page 36.

#### Android Home screen

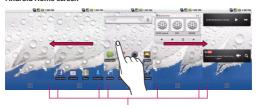

Location Indicator
The dots indicate which Home screen pane you are viewing.

➤ Touch and hold the Home screen pane indicator on the lower left or right of the screen to view thumbnails of the Home screen panes, then touch one to go to that specific pane.

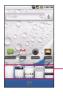

Home screen pane thumbnails. Touch one for immediate access.

#### LG Home screen

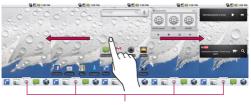

Home screen pane dots A solid dot on the Launch quick key indicates which Home screen pane you are viewing.

## Touchscreen

Your touchscreen provides an excellent way to interact with and use your Android phone. With the touch of your finger, you can download and use available applications, make menu selections, and access data saved to your phone.

The following terms are used for describing the different available actions using the touchscreen:

Touch A single finger touch selects items. For example, touch an icon (e.g., application or menu item), touch words (e.g., menu selection or to answer onscreen question), or touch letters to type.

Touch and hold Touch and hold an item on the screen by touching it and not lifting your finger until an action occurs. For example, to open a pop-up menu for customizing the Home screen, touch an empty area on the Home screen until the menu pops up.

Drag Touch and hold an item for a moment and then, without lifting your finger, move your finger on the screen until you reach the target position. You can drag items on the Home screen to reposition them, as described in "Customizing the Home Screen" on page 54, and you

**6** € 0 = 1.00 P

drag to open the Notifications panel, as described in "Managing Notifications" on page 48.

Swipe or slide To swipe or slide, quickly move your finger across the surface of the screen, without pausing when you first touch it (so you don't drag an item instead). For example, you can drag slide the screen up or down to scroll a list, or browse through the different Homescreens by swiping from left to right (and vice versa).

Double-tap Double-tap to zoom a webpage or a map. For example, quickly double-tap a section of a webpage to zoom that section to fit the width of the screen. You can also double-tap to control the Camera zoom, in Google Maps, and in other applications.

Pinch-to-zoom Use your index finger and thumb in a pinch or spread motion to zoom in or out when using the browser, map or pictures.

Rotate the screen From many applications, the orientation of the screen rotates with the phone as you turn it from upright to sideways and back again.

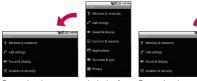

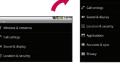

Rotate the phone counter-clockwise for landscape orientation.

Rotate the phone clockwise for portrait orientation.

NOTE To turn this feature on and off, from the Home screen, press the Menu Key and touch Settings > Sound & display > then, select/deselect Orientation

# QWERTY Keyboard

Your device has a built-in, slide out QWERTY keyboard, specifically designed for easy and comfortable text entry. The QWERTY keyboard uses the same layout and works just like the keyboard on your computer. Slide the QWERTY keyboard out when you are ready to enter text. See "Slide Out QWERTY Keyboard" on page 23 for the special key functions.

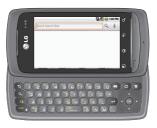

# Onscreen Keyboard

You can also enter text using the onscreen keyboard. The onscreen keyboard displays automatically on the screen when you need to enter text. To manually display the keyboard, simply touch a text field where you want to enter text.

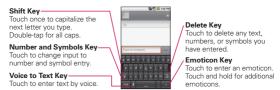

## **Entering Text**

## Using the QWERTY keyboard

- 1 Slide the QWERTY keyboard out to enter text.
- 2 Use your fingers to enter text.
  - Press a to delete characters to the left of the cursor.
  - Press an once to capitalize the next letter you type.
  - Press witch back.
  - Press and hold vowels, or the C, N, or S keys, to open a pop-up window where you can touch other variations for the letter (e.g., accents, tilda, etc.).
  - Press (All) and (Composite to open a pop-up window with a set of commonly used symbol keys.
  - Press (a) to enter alternate characters, such as @ for the ). To lock the Alt key function, press (a) twice; press it again to switch back to normal entry mode.

## Using the onscreen keyboard

- 1 Touch a text field where you want to type. The onscreen keyboard will open automatically. Text fields for phone numbers and other special purposes may display numbers and symbols or other custom keyboards to make it easier to enter the required information.
- 2 Touch the keys on the keyboard to start typing.
  - Touch to delete characters to the left of the cursor.
  - Touch once to capitalize the next letter you type.
  - Touch and hold for all caps. Touch again to switch back to normal entry.
  - Touch and hold a vowel or the C. N. or S key to open a small, popup window where you can touch other variations for the letter (e.g., accents, tilda, etc.).
  - Touch and hold to open a pop-up window with a set of commonly used symbol keys.
  - Touch 2123 to switch to the numbers and symbols keyboard. Touch to view additional symbols: touch it again to switch back.
  - Touch and hold almost any of the number and symbol keys to open a window of additional symbols.
- 3 When you're finished typing, touch the Back Key 5 to close the keyboard.

NOTE To change the keyboard orientation, turn the phone sideways or upright. The keyboard rotates to take best advantage of the new phone orientation. Many people find the larger horizontal onscreen keyboard easier to use.

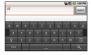

You can control whether the screen changes orientation automatically when you turn the phone. See "Orientation" under "Sound & display settings screen" on page 246.

You can edit the text you enter in text fields and use menu commands to cut, copy, and paste text, within or across applications.

## To cut or copy and paste all the text

- 1 Touch and hold the text field that contains the text to edit.
- 2 A pop-up menu opens with options for cutting, copying, and performing other tasks with the text field.
- 3 Touch Cut all or Copy all.
- **4** Touch the text field where you want to paste the text. You can paste text that you cut or copied from one application into a text field in any application.
- 5 Put the cursor on the location where you want to paste the text.
  - . Touch the location where to move the cursor.
  - · Press the Directional Key left or right on the QWERTY Keyboard.
- 6 Touch and hold the text field.
- 7 When the pop-up menu opens, touch Paste.

The text is inserted at the cursor. The text that you pasted also remains in a temporary area on the phone, so you can paste that same text in another location.

## To cut or copy and paste some of the text

- 1 Put the cursor on the starting or ending point of the text to copy or paste.
  - Touch the location where to move the cursor.
  - Press the Directional Key left or right on the QWERTY Keyboard.
- 2 Touch and hold the text field that contains the text to edit
- 3 A pop-up menu opens with options for cutting, copying, and performing other tasks with the text field.
- 4 Touch Select text.
- 5 Touch the text to select or press the Directional Key left or right. Selected text is highlighted in orange.
- 6 Touch and hold the text field again.
- 7 When the pop-up menu opens, touch Cut or Copy.
- 8 Touch the text field where you want to paste the text. You can paste text that you cut or copied from one application into a text field in any application.
- 9 Put the cursor on the location where you want to paste the text.
  - Touch the location where to move the cursor.
  - Press the Directional Key left or right on the QWERTY Keyboard.
- 10 Touch and hold the text field.
- 11 When the pop-up menu opens, touch Paste.

The text is inserted at the cursor. The text that you pasted also remains in a temporary area on the phone, so you can paste that same text in another location.

# Applications: How to View, Open and Switch

All of the applications on your phone, including any applications that you downloaded and installed from Android Market<sup>TM</sup> or other sources. are grouped together on one Launch screen that you access from your Home screen. If you have more applications than can fit on the Launch screen, you can slide the screen up or down to view more.

#### Overview

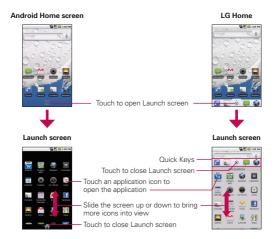

## Opening and Closing the Launch screen

#### Opening the Launch screen

Touch the Launch icon on your Home screen:

- ► From Android Home, touch
- ▶ From LG Home, touch ②.

#### Closing the Launch screen

To manually close the Launch screen, press the Home Key . , or:

- ► From Android Home, touch
- ▶ From LG Home, touch ②.

NOTE The Launch screen closes automatically when you touch an icon to open its application. Dragging an icon onto your Home screen also closes the Launch screen automatically.

## Customizing the LG Home Launch Screen

You can customize the LG Home Launch screen by moving the position of applications so that you don't have to scroll the screen up to access the applications you use most often. You can also add additional categories to the screen to organize your files.

#### Moving application positions

- 1 From the Home screen, touch the Launch icon .
- 2 Press the Menu Key and touch Move item.
- 3 Drag the application icon to the position you want, then lift your finger. Application icons to the right of the position shift accordingly.

#### Adding a category

- 1 From the Home screen, touch Launch icon .
- 2 Press the Menu Key and touch Add category.
- 3 Touch New category, enter a category name, then touch the OK button.

## Opening and Switching Applications

Multi-tasking is easy with Android $^{TM}$  because open applications keep running even when you open another application. There's no need to quit an application before opening another. You can use and switch among several open applications. Android manages each application, stopping and starting them as needed, to ensure that idle applications don't consume resources unnecessarily.

#### Opening an application

▶ Open an application simply by touching its icon on the screen.

TIP You can customize your Home screen with the application icons you use most often. Applications are located on the Launch screen, but you can copy any application icon to your Home screen for faster access. No matter where the icon is, on the Launch screen or your Home screen, just touch it to open and use it.

### Opening multiple applications

- 1 Touch an application icon to open it.
- 2 Press the Home Key .

NOTE If the application icon you want is on your Home screen, simply touch the icon to open and use it.

- 3 Touch the Launch icon.
- ► On Android Home, touch
- ► On **LG Home**, touch ② .
- 4 Touch the icon for the other application you want to open.

### Switching between multiple applications

- 1 Press and hold the Home Key . A small window opens with icons of applications that you've used recently.
- 2 Touch the application icon you want to open.

Or touch the Back Key to return to the current application.

> Touch an icon to open an application vou've used recently.

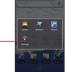

## Adding application icons to the Home screen

Customize your Home screen with the applications you use most often.

- 1 Open the Launch screen.
- 2 Touch and hold the application icon you want to add to your Home screen. Your Launch screen will be minimized so that you can place the icon on a Home screen.
- 3 Lift your finger to place it, or drag the icon to where you want it on the screen, then lift your finger.

## Setting Keyboard Shortcuts to Applications

You can set certain keys to launch selected applications. This may be helpful for multitasking when you are using the slideout QWERTY keyboard.

▶ From the Home screen, press the Menu Key ... touch Settings > Applications > Quick launch, then select the keyboard shortcuts you want to set.

ownload from Www.Somanuals.com. All Manuals Search And Download

There are two kinds of Android menus: Options menus and Context menus.

#### **Options** menus

Options menus contain tools that apply to the activities of the current screen or application, not to any specific item on the screen. To open the available options menu, press the **Menu Key** Not all applications have Options menus; if you press the **Menu Key** on a screen that has no Options menu, nothing will happen.

Some applications have more Options menu items than can fit in the options menu; touch **More** to open the additional items.

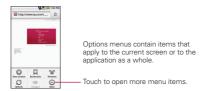

#### Context menus

Context menus contain options that apply to a specific item on the screen. To open a Context menu, touch and hold an item on the screen. Not all items have Context menus. If you touch and hold an item that has no Context menu, nothing will happen.

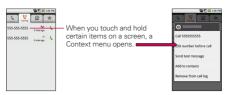

# Managing Notifications

Notification icons report the arrival of new messages, calendar events, alarms, as well as ongoing events, such as when you are in a call.

When you receive a notification, text appears briefly and the notification icon will be displayed in the Status Bar. For descriptions of the various notification icons, see "Notification icons" on page 32. You can open the Notifications panel to view a list of all recent notifications. Depending on your settings, you may hear a notification sound, the phone may vibrate. and the status light may blink.

NOTE Adjusting sound volume and other general notifications settings is described in "Sound & display" on page 246.

Applications whose activities produce notifications, such as Gmail<sup>™</sup> and Google Talk, have their own settings, which you can use to configure whether, and how, they send notifications. See the sections on those applications for details.

## To open the Notifications panel

▶ Touch and drag the Status Bar to the bottom of the screen.

#### OR

From the Home screen, press the **Menu Key** and touch **Notifications**. The Notifications panel displays your wireless provider and a list of your current notifications, organized into ongoing and event-based notifications.

Touch a notification to open it in

Touch a notification to open it in its application.

## To respond to a notification

- 1 Open the Notifications panel. Your current notifications are listed in the panel, each with a brief description.
- 2 Touch a notification to view it.

The Notification panel will close and the application that corresponds to your response will open. For example, new voicemail notifications dial your voicemail box, and network disconnect notifications open the list of configured networks so you can reconnect.

#### To clear all notifications

- 1 Open the Notifications panel.
- 2 Touch the Clear button at the top right of the panel.
  All event-based notifications will be cleared; ongoing notifications will remain in the list.

## To close the notifications panel

Touch and drag the tab at the bottom of the Notifications panel to the top of the screen or just touch the **Back Key** .

The panel will also close when you touch a notification.

# Searching Your Phone and the Web

You can search for information on your phone and on the web by using the Quick Search Box<sup>™</sup> or Google search<sup>™</sup>.

Some applications, such as Contacts, Gmail<sup>™</sup>, and Google Maps<sup>™</sup>, have the ability to search contents within those specific applications. Along with being able to search by typing in search terms, you are also able to search by voice.

NOTE Using the Voice Search application, you can also use Voice Commands, such as voice dialing, as described in "Dialing by Voice" on page 79.

## Phone and Web search using text entry

## 1 Touch the Search Kev Q.

When you touch the **Search Key** a on the Home screen or in the other applications that support this, the Quick Search Box will open automatically.

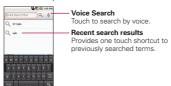

NOTE If you're using the phone with the slide open, press the Search Key a to open the Quick Search Box to conduct a search.

In some applications, such as Gmail, Contacts, and Browser, the application's own search box opens when you touch the Search Key . This is indicated by the application's icon on the left side of the search box.

To change from the application's search feature, touch the Search Key again, this will switch the search box to the Quick Search Box. No matter what application you're working in (except for

2 Enter the text you're searching for in the Quick Search Box.

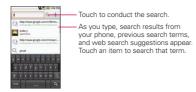

You can use the Search preferences to configure some aspects of Google web search (for example, whether it makes suggestions below the Quick Search Box as you type), and what phone features you want to include in searches.

3 Touch Q to search for the entered terms.

### OR

If what you want to search for what appears in the suggestions list, touch that item to conduct the search.

## Web search using voice command

- ► Touch and hold the Search Key . OR
- ▶ Touch the Microphone icon from the Quick Search Box. When you stop speaking, Google Search by Voice analyzes your speech and displays the results of your search.

#### The available Voice Commands are:

- Say "Call," followed by a name from your contacts, followed by the kind of phone number ("mobile," "work," and so on). For example, "Call Mike home." If there is a single match, the number is dialed automatically. See "Dialing by Voice" on page 79.
- Say "Directions to," followed by an address, name, business name, type of business, or other destination, to get directions to that location from Google Maps™.
- Say "Navigate to," followed by an address, name, business name, type of business, or other destination to get spoken, turn-by-turn directions to that destination.
- Say "Map of," followed by an address, name, business name, type of business, or other location, to view that location on Google Mans.

You can lock your screen so that only you can unlock it to make calls, access your data, buy applications, and so on. See "Location & security" on page 247 for other ways to protect your phone and privacy.

## Setting a Lock Pattern

- 1 From the Home screen, press the Menu Key .....
- 2 Touch Settings > Location & security.
- 3 Touch Set unlock pattern (under the Screen unlock pattern section of the settings). The first time you do this, you will see a tutorial with instructions on how to create an unlock pattern.
- 4 You're prompted to draw and redraw your own pattern.

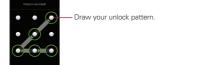

From then on, any time you wish to turn the phone on or unlock the screen, you will need to draw your unlock pattern to unlock the screen.

Touch Continue to draw your pattern again to confirm it.

# Customizing the Home Screen

You can personalize your Home screen by adding application icons, shortcuts, widgets, and other items to any Home screen pane. You can also change the wallpaper.

#### To add an item to the Home screen

- 1 Go to the Home screen pane where you want to add the item. For an introduction to working with the Home screen, see "Getting to Know the Home Screen" on page 33.
- 2 Press the Menu Key and touch Add. Or, just touch and hold an empty spot on the Home screen pane.
- NOTE If there is no available space on a particular Home screen pane. Add will not be available; you must delete or remove an item before you can add another item. In this case, you have the option of switching to another Home screen pane.
- 3 In the menu that opens, touch the type of item to add.

You can add the following types of items to the Home screen:

Shortcuts Add shortcuts to applications, a bookmarked webpage, a favorite contact, a destination in Google Maps, a Gmail label, a music playlist, and more. The shortcuts available depend on the applications you have installed.

Widgets Add any of a variety of widget applications to your Home screen, including a clock, a music player, a picture frame, Google search bar, a power manager, a calendar of upcoming appointments. a News and Weather widget, and more. Note that more widgets can also be found on Android Market™.

Folders Add a folder where you can organize other Home screen shortcuts and icons, or folders that contain all your contacts, contacts with phone numbers, or starred contacts. Your folders' contents are kept up to date automatically. For information on how to rename a folder, go to page 56.

#### To move an item on the Home screen

- 1 Touch and hold the item
- 2 Drag the item to a new location on the screen.
  Pause at the left or right edge of the screen to drag the item onto the next available Home screen pane.
- 3 When the item is where you want it, lift your finger.

#### To remove an item from the Home screen

- 1 Touch and hold the item, note that the Launch icon changes to an icon of a trash can.
- 2 Drag the item to the Trash Can icon.
- 3 When the icon turns red, lift your finger.

## To change the Home screen wallpaper

1 From the Home screen, press the **Menu Key** and touch **Wallpaper**.

You can also touch and hold an empty spot on the Home screen, then touch **Wallpapers** in the menu that opens.

2 Touch Gallery, Live wallpapers, or Wallpapers.

Touch **Gallery** to use a picture on your phone as a wallpaper. You can crop the picture before setting it as a wallpaper.

Touch **Live wallpapers** to open a list of animated wallpapers installed on your phone. Live wallpapers can change according to the time of day, respond to touching the screen, tell the time, or offer other information.

Touch **Wallpapers** to open a screen of wallpaper images that come with the phone. Slide the thumbnail images left and right to view the available images.

3 Touch Set wallpaper or Save.

#### To rename a folder

- Touch the folder icon to open it.
- 2 Touch and hold the folder window's title bar.
- 3 Touch the current folder name in the text box that appears, then enter the new folder name.
- 4 Touch OK.

# Connecting Quickly With Your Contacts

As you build up your list of contacts on your phone, you can use Quick Contact for Android to quickly chat, email, text message, place a call, or to locate your contacts. Quick Contact for Android is a special set of icons that you can use to quickly and easily connect to a contact.

▶ Open your Contacts list and touch the contact icon to the left of the contact's name. A bubble will open with the available options, displayed as icons. This is the Quick Contact bubble. Depending on the contact information saved, the available actions will be displayed above the name.

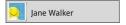

 Touch a Quick Contact icon to communicate with the contact. Depending on the icon you've touched, a different application will open. For example, the Google Maps icon will be available if an address is saved in that contact entry. By touching the Google Maps icon, the Google Maps application will open and the address mapped in Google Maps.

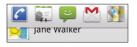

If you add a shortcut for a contact to your Home screen, you will be able to open Quick Contact for that contact.

# Optimizing Battery Life

You can extend your battery's life between charges by turning off features that run in the background. You can also monitor how applications and system resources consume battery power.

## Tips to extend the life of your battery

- ▶ Turn off radio communications that you aren't using. If you aren't using Wi-Fi, Bluetooth, or GPS, use the Settings menu to turn them off. See "Wireless & networks" on page 242 and "Location & security" on page 247. (Note that the GPS receiver is only turned on when you're using an application that makes use of it.)
- ▶ Turn down screen brightness and set a shorter screen timeout. See "Sound & display settings screen" on page 246.
- ▶ If you don't need them, turn off automatic syncing for Gmail. Calendar, Contacts, and other applications. See "Configuring Account Sync and Display Options" on page 101.
- ▶ Use the Power Control widget (located on the fourth Home screen pane) to control the wireless connections. GPS connection. Bluetooth power, display brightness, and syncing activity.

## To check the battery charge level

▶ From the Home screen, press the Menu Key 
☐ and touch Settings > (scroll the screen up) > About phone > Status.

The battery status (charging, discharging) and level (as a percentage of fully charged) will be displayed at the top of the screen.

## To monitor and control what uses the battery

The Battery use screen allows you to see which applications are consuming the most battery power. Information on this screen allows you to identify downloaded applications you may want to turn off when not being used, so you can get the most out of your battery power.

▶ From the Home screen, press the Menu Key 
☐ and touch Settings > (scroll the screen up) > About phone > Battery use. The screen will display battery usage time. Either how long since last connected to a power source, if connected to a power source, and how long you were last running on battery power.

The list of applications or services using battery power are displayed in order of energy used, from greatest amount to least.

▶ Touch an application in the Battery use screen to see the details about its power consumption.

Different applications offer different kinds of information, and they may even include buttons that open settings you can use to reduce power consumption by that application.

# Connecting to Mobile Networks

When you buy your phone and sign up for service, your phone is configured to use your provider's mobile networks for voice calls and for transmitting data.

Different locations may have different mobile networks available. Initially, your phone is configured to use the fastest mobile network available for data. But you can configure your phone to use only a slower 1X network for data, to extend the life of your battery, between charges. You can also configure your phone to access a different set of networks entirely, or to behave in specific ways when roaming.

The icons in the Status Bar indicate which kind of data network you're connected to and the network signal strength.

| Connected to the high-speed EVDO                                   |
|--------------------------------------------------------------------|
| Connected to the 1x data network                                   |
| Signal strength. The more bars the stronger the wireless signal    |
| Connected to another wireless service provider's network (roaming) |
|                                                                    |

When connected to slower networks, you may want to postpone using your phone for data-intensive tasks until you are connected to a faster network again, or find a Wi-Fi network to connect to. See "Connecting to Wi-Fi Networks" on page 61.

## To disable data when roaming

You can prevent your phone from transmitting data over other carriers' mobile networks when you leave an area that is covered by your carrier's networks. This is useful for controlling expenses if your cell plan doesn't include data roaming.

- 1 From the Home screen, press the Menu Key
- 2 Touch Settings > Wireless & networks > Mobile networks.
- 3 Touch Data roaming to remove the checkmark from the box. With Data roaming unchecked, you can still transmit data with a Wi-Fi connection. See "Connecting to Wi-Fi Networks" on page 61.

## To limit your data connection to 2G networks

You can extend your battery life by limiting your data connections to 2G networks. When you are connected to a 2G network, you may want to postpone activities that transmit a lot of data, such as sending, uploading, or downloading pictures or video, until you are connected to a faster mobile or other wireless network.

- 1 From the Home screen, press the Menu Key .....
- 2 Touch Settings > Wireless & networks > Mobile networks > Network mode
- 3 Touch 1x only.

# Connecting to Wi-Fi Networks

Wi-Fi is a wireless networking technology that can provide Internet access at distances of up to 100 meters, depending on the Wi-Fi router and your surroundings.

To use Wi-Fi on your phone, you must connect to a wireless access point, or "hotspot." Some access points are open and you can simply connect to them. Others are hidden or implement other security features, so you must configure your phone so it can connect to them.

Turn off Wi-Fi when you're not using it, to extend the life of your battery. The following Status Bar icon indicates your Wi-Fi status.

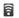

Connected to the fastest networks

When you connect to a Wi-Fi network, the phone obtains a network address and other information it needs from the network, using the DHCP protocol. To configure the phone with a static IP address and other advanced settings, press the Menu Key and touch Advanced. See "Advanced Wi-Fi settings screen" on page 243.

#### To turn Wi-Fi on and connect to a Wi-Fi network

- 1 From the Home screen, press the Menu Key .....
- 2 Touch Settings > Wireless & networks > Wi-Fi settings.
- 3 Touch Wi-Fi to turn Wi-Fi on and scan for available Wi-Fi networks.
  - List of available Wi-Fi networks will be displayed. Secured networks are indicated by a lock icon.
  - If the phone finds a network that you have connected to previously, it automatically connects to it.

- 4 Touch a network to connect to it.
  - If the network is open, you will be prompted to confirm that you want to connect to that network by touching Connect.
  - If the network is secured, you will be prompted to enter a password. (Ask your network administrator for details.)
  - When you're connected to a network, you can touch the network name in the Wi-Fi settings screen for details about the speed, security, address, and related settings.

## To receive notifications when open networks are in range

By default, when Wi-Fi is on, you receive notifications in the Status Bar when your phone detects an open Wi-Fi network.

- 1 Turn on Wi-Fi. if it's not already on.
- 2 From the Wi-Fi settings screen, touch **Network notification** to checkmark the box.

Touch again to remove the checkmark, and stop receiving notifications.

## To add a Wi-Fi network

You can add a Wi-Fi network so the phone will remember it, along with any security credentials, and connect to it automatically when it is in range. You can also add a Wi-Fi network manually if it does not broadcast its name (SSID) or if you want to add a Wi-Fi network when you are out of its range.

To add a secured network, you need to contact the network's administrator to obtain the password or other required security credentials

- 1 Turn on Wi-Fi, if it's not already on.
- 2 From the Wi-Fi settings screen, touch Add Wi-Fi network.
- 3 Enter the SSID (name) of the network. If the network is secured, touch the **Security** drop-down menu and touch the type of security deployed on the network.

- 4 Enter the required passwords and security credentials.
- 5 Touch Save

The phone will connect to the wireless network. Any credentials that you entered are saved, so you are connected automatically the next time you come within range of this network.

## To forget a Wi-Fi network

You can make the phone forget about the details of a Wi-Fi network that you added. For example, if you don't want the phone to connect to it automatically or if it is a network that you no longer use.

- 1 Turn on Wi-Fi, if it's not already on.
- 2 In the Wi-Fi settings screen, touch and hold the name of the network.
- 3 Touch Forget network.

# Connecting to Bluetooth Devices

Bluetooth is a short-range wireless communications technology that devices can use to exchange information over a distance of about 30 feet. The most common Bluetooth devices are headphones for making calls or listening to music, hands-free kits for cars, and other portable devices, including laptops and cell phones. There are several Bluetooth profiles that define the features and communications standards for Bluetooth devices.

To connect to a Bluetooth device, you must turn on your phone's Bluetooth. To use your phone's Bluetooth with another device, you must first pair the two devices. Pairing creates a secure connections between the two devices

Turn off Bluetooth when you're not using it to extend the life of your battery between charges. Bluetooth is one of the wireless functions that is turned off when Airplane mode is set to On.

The Status Bar displays icons that indicate Bluetooth status.

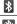

Bluetooth is on

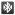

Connected to a Bluetooth device

#### To turn Bluetooth on or off

- 1 From the Home screen, press the Menu Key ...
- 2 Touch Settings > Wireless & networks.
- 3 Touch Bluetooth to turn on or off.

The phone supports HFP, HSP, A2DP, AVRCP, OPP, PBAP, FTP,

### Bluetooth® QD ID B016383

## To change your phone's Bluetooth name

Your phone has a generic Bluetooth name by default, which is visible to other devices when you set the phone as 'Discoverable'. You can change the name to customize it to your preference.

- 1 From the Home screen, press the Menu Key ...
- 2 Touch Settings > Wireless & networks > Bluetooth settings.
- If Bluetooth is off, touch Bluetooth to turn it on.
- 3 Touch Device name, enter a new name then touch OK.

## To pair your phone with a Bluetooth device

You must pair your phone with another device before you can connect to it.

- 1 From the Home screen, press the Menu Key .....
- 2 Touch Settings > Wireless & networks > Bluetooth settings.
  - If Bluetooth is off, touch Bluetooth to turn it on.
  - Your phone will scan for and display the IDs of all available Bluetooth in-range devices.
  - If the device you want to pair with isn't on the list, make sure the target device is set to be discoverable, then touch Scan for devices to scan again.
- 3 Touch the ID of the device you want to pair with your phone.
  - Often, the target device will be discovered and pairing will occur automatically.
  - If you're prompted to enter a passcode, try entering 0000 or 1234 (the most common passcodes), or consult the documentation that came with the target device to find its passcode.
  - Once the pairing is successful, your phone will connect to the device.

#### To connect to a Bluetooth device

Once paired, you can connect to a Bluetooth device as needed.

- 1 From the Home screen, press the Menu Key ....
- 2 Touch Settings > Wireless & networks > Bluetooth settings.
  - If Bluetooth is off, touch Bluetooth to turn it on.
- 3 In the list of Bluetooth devices, touch the name for the paired device on the list

## To configure the Bluetooth features you want to use

Some Bluetooth devices have multiple profiles. Profiles can be the ability to transmit your phone conversations, to play music with Bluetooth stereo headphones, or to transfer files or other data.

- 1 Touch and hold the device listed in the Bluetooth settings screen.
- 2 Touch Options in the menu that opens.
- A screen opens with a list of the available profiles.
- 3 Touch a profile to add or remove the checkmark (to enable or disable the profile).
- 4 When you're finished, touch the Back Key 5.

## To disconnect from a Bluetooth device

- 1 Touch the device in the **Bluetooth settings** screen.
- 2 Touch OK to confirm that you want to disconnect.

## To unpair a Bluetooth device

You can unpair a Bluetooth device and erase all pairing information about it.

- 1 Touch and hold the device listed in the Bluetooth settings screen.
- 2 Touch Disconnect, Disconnect and unpair, or Unpair in the menu that opens.

## Dial Up Networking

While traveling, you can use your phone as a modem for your laptop. Use the Modem Link program to use your phone as a USB or Bluetooth modem.

### Before you proceed:

- To connect your device to a computer via USB, you must first install USB driver on the computer.
- Make sure your phone has a data or dial-up modem connection on the device manager of your computer.
- To use a Bluetooth connection, make sure your computer has built-in Bluetooth capability. If your computer does not have Bluetooth, you can connect and use a Bluetooth dongle.

## To set dial up networking

- 1 From the Home screen, press the Menu Key .....
- 2 Touch Settings > Wireless & networks > (scroll the screen up) > Tethered Setting.
- 3 Touch Enable.
- 4 After reading the disclaimer, touch OK.

When you finish dial-up networking, please make sure turn off this feature: Press Menu Key <a> > Settings > Wireless & networks ></a> Tethered Setting > Disable.

# Connecting to a Computer via USB

You can connect your phone to a computer with a USB cable to transfer music, pictures, and other files between your phone's microSD card and the computer.

WARNING! When connecting your phone to a computer (and mounting its microSD card), you must follow your computer's instructions for connecting and disconnecting USB devices, to avoid damaging or corrupting the files on your microSD card.

## To connect your phone to a computer via USB

- 1 Use the USB cable that came with your phone to connect the phone to a USB port on your computer.
- 2 Open the Notifications panel then touch USB connected.
- 3 Touch Mount in the dialog box that opens to confirm that you want to transfer files.
  - When the phone is connected as USB storage, you receive a notification.
  - You phone's microSD card is mounted as a removable drive on your computer. You can now copy files to and from the microSD card. For more information, see the documentation for your computer.
  - During this time, you will not be able to access the microSD card in your phone, so you can't use applications that rely on the microSD card, such as Camera, Gallery, and Music,

## To disconnect your phone from the computer

WARNING! Carefully follow your computer's instructions to unmount, remove, or disconnect any removable USB devices or disks, to avoid losing information on the microSD card when disconnecting your phone from your computer.

1 On your computer, complete the process to safely Stop, or Remove. the USB device (in this case, the phone). For example, use the Safely Remove Hardware option to Stop the USB device, on Windows® XP.

- 2 Open the Notifications panel (on your phone) and touch Turn off USB storage to unmount the microSD card.
- 3 Touch Turn Off on the dialog box that opens.

## To safely remove the microSD card from your phone

You can safely remove the microSD card from your phone any time the phone is turned off. If you need to remove the microSD card while the phone is on, you must unmount the storage card from the phone first, to prevent corrupting or damaging the storage card.

- 1 From the Home screen, press the Menu Key
- 2 Touch Settings > (scroll the screen up) > SD card & phone storage.
- 3 Touch Unmount SD card

Once the notification SD card safe to remove appears in the notification bar, you can safely remove the microSD card from the phone.

#### To format a microSD card

If you purchase a new microSD card, you may need to format it before you can use it with your phone. You can also format a microSD card anytime to erase its contents.

- 1 From the Home screen, press the Menu Key
- 2 Touch Settings > SD card & phone storage.

NOTE You can only format a microSD card only when it is unmounted. If necessary, touch Unmount SD card before proceeding.

- 3 Touch Format SD card
  - Touch Format SD card on the warning screen to format the SD card

#### OR

Touch the Back Key to exit without formatting.

# Connecting to Virtual Private Networks

Virtual private networks (VPNs) allow you to connect to resources inside a secured local network, from outside that network, VPNs are commonly deployed by corporations, schools, and other institutions so that their users can access local network resources when not on campus, or when connected to a wireless network. There are numerous systems for securing VPN connections, including some that rely on secure certificates or other methods to orized users can connect. For information about installing secure certificates, see "Working With Secure Certificates" on page 72. To configure VPN access from your phone, you must obtain the details from your network administrator.

### To add a VPN

- 1 From the Home screen, press the Menu Key .....
- 2 Touch Settings > Wireless & networks > VPN settings.
- 3 Touch Add VPN
- 4 Touch the type of VPN to add.
- 5 In the screen that opens, follow the instructions from your network administrator to configure each component of the VPN settings.
- 6 Press the Menu Key and touch Save. The VPN will be added to the list on the VPN settings screen.

#### To connect to a VPN

- 1 From the Home screen, press the Menu Key ....
- 2 Touch Settings > Wireless & networks > VPN settings. The VPNs you've added are listed on the VPN settings screen.
- 3 Touch the VPN to which you want to connect.
- 4 In the dialog box that opens, enter any requested credentials then touch Connect.
  - When you're connected to a VPN, you will receive an ongoing notification in the Status Bar.
  - If you are disconnected, you will receive a notification that you can touch to return to the VPN settings screen.

## To disconnect from a VPN

▶ Open the Notifications panel then touch the ongoing notification for the VPN connection, this will allow you to disconnect.

# Working With Secure Certificates

If your organization's VPN or Wi-Fi network relies on secure certificates, you must obtain the certificates and store them in your phone's secure credential storage before you can configure access to that VPN or Wi-Fi network on your phone.

For specific instructions, contact your network administrator. For more information about working with credential storage, see "Location & security" on page 247.

#### To install a secure certificate from the microSD card

- 1 Copy the certificate from your computer to the root (that is, not in a folder) of the microSD card. See "Connecting to a Computer via USB" on page 68 for information about connecting your phone to a computer and copying files to the microSD card.
- 2 From the Home screen, press the Menu Key 2.
- 3 Touch Settings > Location & security.
- 4 Scroll the screen up, then touch Install from SD card.
- 5 Touch the file name of the certificate to install. Only the names of certificates that you have not already installed on your phone are displayed.
- 6 If prompted, enter the certificate's password then touch OK.
- 7 Enter a name for the certificate then touch OK If you have not already set a password for your phone's credential storage, you will be prompted to enter a password for it, twice, then touch OK. For more information about credential storage, see "Location & security" on page 247.

You can now use the certificate that you installed when connecting to a secure network. For security purposes, the certificate will be deleted from the microSD card

# Placing and Ending Calls

You can place calls using the **Phone** application. You can dial calls manually using the **Phone** tab. You can dial using your phone's memory. using the Call log tab (see "Working with the Call Log" on page 76); the Contacts tab (see "Communicating with Your Contacts" on page 92); or the **Favorites** tab (see "Communicating with Your Contacts" on page 92).

## To open the Phone application

▶ From the Home screen, or the Launch screen, touch the Phone icon 6

**OR** 

▶ Press the Send Key , then touch the Phone tab.

## To place a call by dialing

1 Open the Phone application, Phone tab.

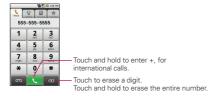

- If you enter a wrong number, touch to erase digits one by one.
- To erase the entire number, touch and hold
- To dial an international number, touch and hold the 0 key to enter the plus (+) symbol. Then, enter the international prefix for the country; followed by the full phone number.
- 3 Touch the Call Key \ to dial the number that you entered.

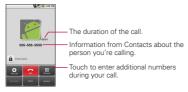

- You can open other applications during a call. For example, to use another application. The green phone icon will appear in the Status Bar while the call is underway.
- Press the Volume Up/Down Keys to adjust the call volume.
- Use the onscreen buttons to add another call on hold, to use the speakerphone, and for other options, as described in "Options During a Call" on page 79.

#### To end a call

► Touch the End or press the End Key .

NOTE If you opened other applications while on a call, press the **Send Key** to redisplay the Phone keypad.

### Airplane mode (to disable wireless communication)

Some locations may require you to turn off your phone's wireless connections by placing your phone in Airplane mode.

- 1 Press and hold the Power/Lock Key .
- 2 Touch Airplane mode.

You can set to Airplane mode with the Wireless & networks menu. See "Wireless & networks" on page 242.

## Answering or Rejecting Calls

When you receive a phone call, the Incoming Call screen opens with the caller ID and any additional information about the caller that you have saved in the Contacts list

All incoming calls are recorded in the Call log. See "Working with the Call log" on page 76.

#### To answer a call

▶ Drag the **Answer** button to the right.

If you were already on a call, the first call is placed on hold while you answer the new call.

To silence the ringer of an incoming call, press the up/down Volume Kev.

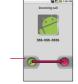

Drag the Answer button to the right to answer the call.

#### To decline a call and divert it to voicemail

▶ Drag the **Decline** button to the left. The caller is sent directly to your voicemail box to leave a message.

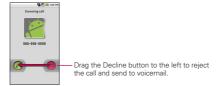

▶ To silence the ringer, press the **Down Volume** Key.

# Working with the Call Log

The Call log is a list of all the calls you've placed, received, or missed. It offers a convenient way to redial a number, return a call, or add a number to your Contacts.

### To open the Call log

Press the Send Key \_\_\_\_\_. Calls are listed in the Call log tab, the most recent calls are located at the top of the list. Scroll down to see older entries.

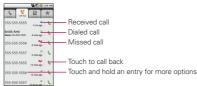

### To dial a number in the Call log

You can also touch and hold the entry to open a menu with more options, to communicate with that contact in other ways.

### To add an entry's number to your Contacts

- Touch and hold the entry.
- 2 Touch Add to contacts.
- 3 In the list of contacts that opens, touch Create new contact at the top, or touch an existing contact to add the new number to that existing contact.

For more information about creating and editing contacts, see "Contacts" on page 84.

### To take other actions on a Call log entry

- ▶ Touch a Call log entry to open a screen from where you can call the contact, send the contact a message, add the number to your Contacts list, and learn more about the original call.
- ▶ Touch and hold a Call log entry to open a menu where you can call the contact, view contact information, edit the number before you redial, and more.

## To clear the Call log

▶ Press the Send Key and press the Menu Key uthen touch Delete Call Logs.

You can also touch and hold an entry in the log. In the menu that opens, touch Remove from call log to remove just that entry from the log.

# Calling Your Contacts

Instead of manually dialing phone numbers using the dialpad, you can use your Contacts list to dial quickly and easily.

You can also guickly call a contact by using Quick Contact. See "Connecting Quickly With Your Contacts" on page 56. Adding, editing, and performing other tasks with your contacts is described in "Contacts" on page 84. If you have contacts on the web, they're synchronized with your phone when you first connect to your Google<sup>™</sup> Account.

#### To call a contact

- 1 From the Home screen, touch the Contacts icon ...
- 2 Touch the contact to call
- 3 Touch the phone number to use to call the contact. See "Communicating with your contacts" on page 92 for more options.

#### To call a favorite contact

1 From the Home screen, touch the Contacts icon then touch the Favorites tab.

You can add and remove favorites by touching the star next to their names (when you're viewing information about the contact). See "Adding a Contact to Your Favorites" on page 89.

- 2 Touch the favorite to call
- 3 Touch the phone number to use to call the contact.

## Dialing by Voice

You can search for and dial a contact by speaking, rather than by using the Phone tab or touching a contact's number.

## To place a call by speaking

You can call a contact by using Google search by voice.

- 1 Touch and hold the Search Key until the Speak now prompt appears.
- 2 Say "Call" followed by the name of the contact to call. If Google search by voice finds a match, it dials the contact's default number.

For details about setting a contact's default number, see "Editing Contact Details" on page 90.

## Options During a Call

When a call is in progress, you have various convenient features at your disposal, such as muting your microphone or using the speakerphone. For information on how to initiate a conference call, see "Managing Multiple Calls" on page 80.

### To mute the microphone during a call

The Mute button lights up to indicate that the microphone is muted. The Mute icon will appear in the Status Bar to remind you that the microphone is turned off.

When viewing the current call screen, you can unmute the microphone by touching the Mute button again.

The microphone is unmuted automatically when the call ends.

automatically when the call ends.

**WARNING!** To avoid damage to your hearing, do not hold the phone against your ear when the speakerphone is turned on.

## To switch between a Bluetooth headset and the phone

When a Bluetooth headset is paired and connected to your phone, you can conduct calls on the headset for hands-free conversation. During a call, you can opt to use the Bluetooth headset or just the phone. For details about pairing the phone with a Bluetooth headset, see "Connecting to Bluetooth Devices" on page 64.

When using the Bluetooth headset during a call, the Ongoing Call notification icon is blue in the Status Bar.

➤ Touch the **Bluetooth** button **t** to switch the call from the headset to the phone, or vice versa.

# Managing Multiple Calls

If you accept a new call when you're already on a call, you can switch between the two calls or merge the two calls into a single conference call. You can also set up a conference call with multiple callers.

#### To switch between current calls

➤ Touch the **Swap** button .

The current call will be placed on hold and you will be connected with the other call

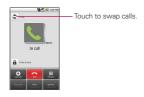

### To set up a conference call

Contact your wireles s service provider to learn whether they support conference calls and how many participants you can include.

- 1 Place a call to the first participant.
- 2 When you're connected, touch the Add call button The first participant is put on hold and you're prompted to dial the second caller.
- 3 Place the next call, using the Phone, Call log, Contacts, or Favorites tab.
- 4 After you're connected, touch the Merge calls button 1. The participant is added to the conference call.

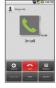

#### To end a conference call and disconnect all callers

▶ Touch the End 😭 or press the End key 📼.

NOTE If you opened other applications while on a call, press the Send Key to redisplay the Phone keypad, then touch the End button or press the End Key **₽** 

# Listening to Your Voicemail

When you have a new Voicemail message, the Voicemail icon on appears in the Status Bar. If you have not set up your Voicemail number, or if you need to change it, you can do that with the Call settings. See "Call settings" on page 245.

## To listen to your voicemail

- ▶ Open the Notifications panel then touch **New voicemail**. Responding to notifications is described in "Managing Notifications" on page 48. OR
- ▶ From the Home screen, touch the **Phone** icon then touch the Voicemail Key . Typically, your carrier's voicemail system guides you through the process of listening to and managing your voicemail. The first time you call your voicemail, it also guides you through the process of recording greetings, setting a password, and so on.

### To set up your voicemail

- 1 Touch the Phone icon on the Home screen or in the Launch screen.
- 2 Touch the Voicemail Key or or touch and hold 1.
- 3 Touch Dialpad so you can enter numbers.
- 4 If you hear a system greeting, touch # to interrupt it, if applicable.
- 5 Follow the setup tutorial.
- 6 Select a password.
- 7 Record a voice signature and greetings for your Voice Mailbox.

#### To access your voicemail from your wireless device

- 1 Touch the Phone icon on the Home screen or in the Launch screen
- 2 Touch the Voicemail Key or touch and hold 1. If you hear a system greeting or your own greeting, touch # immediately to interrupt the system greeting and follow the prompts.
- 3 Follow the prompts to enter your password and retrieve your messages.

# **Using Your Contacts**

Use the Contacts application to add, view, and communicate with your friends and acquaintances.

#### To open your Contacts application

▶ Touch the Contacts icon on the Home screen or in the Launch screen.

NOTE You can also access your contacts by using Quick Contact. See "Connecting Quickly With Your Contacts" on page 56.

All of your contacts are displayed alphabetically in a list. If you have a new phone and haven't added any contacts yet, The Contacts application will display hints on how to start adding contacts to your phone.

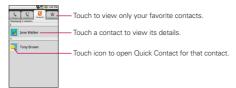

#### To open a list of your favorite contacts

▶ Open your Contacts application then touch the Favorites tab. The Favorites tab lists the contacts you've added to the list (see "Adding a Contact to Your Favorites" on page 89), followed by a list of your most frequently called contacts.

#### To view details about a contact

- 1 Open your Contacts application.
- 2 Touch the contact whose details you want to view.

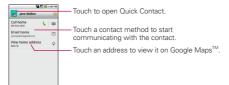

Touch the green Phone icon to call the number or touch the Text icon to start a text message.

Touch an address to view it on Google Maps.

See "Google Maps™" on page 182.

You can also press the **Menu Key** and touch **Edit contact** to edit the contact's information (see "Editing Contact Details" on page 90), or touch **Delete contact** to delete the contact entry.

# Adding Contacts

You can add contacts on your phone and synchronize them with the contacts in your Google<sup>™</sup> Account, Microsoft Exchange ActiveSync account, or other accounts that support syncing contacts.

The Contacts application tries to join new addresses with existing contacts, to create a single entry. You can also manage that process manually. See "Joining Contacts" on page 96 and "Separating Contact Information" on page 97.

#### To add a new contact

- 1 From the Home screen, touch Contacts ....
- 2 Press the Menu Key and touch New contact.
- 3 If you have more than one account with contacts, touch the account to which you want to add the contact.
- 4 Enter the contact's name.
- 5 Touch a category of contact information, such as phone numbers and email addresses, to enter that kind of information about your contact.
- 6 Touch a category's plus button 📵 to add more than one entry for that category. For example, in the phone number category, add a work number and a home number. Touch the label button to the left of the entry item information to open a drop-down menu of preset labels. For example, Mobile and Work for a phone number, or touch Custom in the menu to create your own label.
- 7 Touch the Picture Frame button to select a picture to display next to the name in your list of contacts and in other applications.
- 8 When you're finished, touch the Done button.

If you have contacts stored in vCard format on a microSD card you can import them into your **Contacts** application on your phone. You can also export contacts in vCard format onto a microSD card. Export to back them up to a computer or other device or so you can send a contact via email

## To import contacts from your microSD card

You can copy contacts, in vCard format, onto your microSD card then import them into your phone. See "Connecting to a Computer via USB" on page 68 for details about copying files to a microSD card from your computer.

- 1 Insert the memory card (that contains the vCard files) into your phone.
- 2 From the Home screen, touch Contacts .....
- 3 Press the Menu Key and touch Import/Export.
- 4 Touch Import from SD card.
- 5 If you have more than one account on your phone, touch the account into which you want to import the contacts.
- 6 Touch the importing option and then touch OK.

## To export contacts to your microSD card

You can export all of the contacts on your phone to your microSD card, as a vCard files. You can then copy this file to a computer or another device that is compatible with this format, such as an address book application. See "Connecting to a Computer via USB" on page 68.

- 2 Press the Menu Key 🖭 and touch Import/Export.
- 3 Touch Export to SD card.
- 4 Touch OK to confirm your selection and to begin export to the microSD card.

#### To share a contact

You can share a contact with someone by sending it to them as a vCard file.

- 1 From the Home screen, touch Contacts .....
- 2 Open the contact you want to share.
- 3 Press the Menu Key and touch Share.
- 4 Choose the method for sending.

The Favorites tab contains a short list of the contacts you communicate with most often

### To add a contact to your favorites

- 2 Touch a contact to view its details.
- 3 Touch the star to the right of the contact's name.
  When the contact is added to your favorites list, the star will be gold-colored.

#### To remove a contact from your favorites list

- 1 From the Home screen, touch **Contacts** then touch the **Favorites** tab.
- 2 Touch a contact to view its details.
- Touch the gold star to the right of the contact's name.
   The removed star will indicate that the contact was removed from your Favorites list.

# Searching for a Contact

It is easy to search for a contact by name.

#### To search for a contact

- 1 From the Home screen, touch Contacts .....
- 2 Touch the Search Key .
- 3 Start entering the name of the contact you're searching for. As you type, contacts with matching names will appear below the search box.
- 4 Touch a matching contact in the list to open its entry. You can also touch the Search button (a) (on the touch keyboard) to open a screen with a list of matching contacts.

## Editing Contact Details

You can change or add details saved in your contact entries. You can also set specific ringtones to specific contacts or determine whether calls from specific contacts are diverted to your voicemail.

Some contact entries contain information from multiple sources: information that you added manually, information that Contacts joined from multiple accounts to consolidate duplicates, and so on. If you find duplicate entries in Contacts, you can join them into a single entry, as described in "Joining Contacts" on page 96. If you that find information from unrelated contacts was joined in error, you can separate them, as described in "Separating Contact Information" on page 97.

Changes made to information from one source do not automatically change the information on the other sources. For example, if you have information about a contact from a Google Account and an Exchange ActiveSync account and both are configured to sync contacts, changes to the contact from the Google Account are synced to that account on the web, but the information from the Exchange ActiveSync account will remain unchanged. For more information about working with multiple accounts, see "Accounts" on page 98.

#### To edit contact details

- 1 From the Home screen, touch Contacts .....
- 2 Touch and hold the contact whose details you want to edit. In the menu that opens, touch Edit contact.
- 3 Edit the contact information. For more information entering contact information, see "Adding Contacts" on page 86.
- 4 Touch the Done button

### To change a contact's default phone number

The default phone number is used when you initiate a call or send a text message using the context menu (by touching and holding a contact).

- 1 From the Home screen, touch Contacts ...
- 2 Touch the name of a contact in the list to view its details.
- 3 Touch and hold the phone number to use as the contact's default phone number.
- phone number.

  4 Touch **Make default number** in the menu that opens.

  The default phone number will be marked with a checkmark .

## To divert calls from a contact to your voicemail

- 1 From the Home screen, touch Contacts ...
- 2 Touch the name of a contact in the list to view its details.
- 3 Press the Menu Key and touch Options.
- 4 Touch Incoming Calls to checkmark it.
- 5 Touch the Back Key 5.
  - When this contact calls you, your phone will not ring and the caller will be forwarded directly to your voicemail.

## To set a ringtone for a contact

- 1 From the Home screen, touch Contacts .....
- 2 Touch the name of a contact in the list to view its details.
- 3 Press the Menu Key and touch Options.
- 4 Touch Ringtone. and touch a ringtone to select it.
- 5 Touch the OK button.

#### To delete a contact

- 1 From the Home screen, touch Contacts ....
- 2 Touch the name of a contact in the list to view its details.
- 3 Press the Menu Key and touch Delete contact. If the contact contains information from a read-only account, you will not be able to delete it; you will only be able to change the sync settings for that account or delete the account itself. If the contact contains information joined from a read-only account, a dialog box will inform you that you must separate the contact entry
- 4 Touch the OK button to confirm that you want to delete the contact.

## Communicating with Your Contacts

into individual contacts to delete the contact.

From the Contacts or Favorites tab, you can quickly call or send a text (SMS) or multimedia message (MMS) to a contact's default phone number. You can also open a list of all the ways you can communicate with that contact

This section describes ways to initiate communication when viewing your list of contacts. The Contacts application shares your contacts with many other applications, such as Gmail<sup>TM</sup> (see "Gmail<sup>TM</sup>" on page 104) and Messaging (see "Messaging" on page 160).

# To connect by using Quick Contact for Android $^{\text{TM}}$

1 Touch a contact's picture to open Quick Contact for Android.

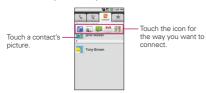

2 Touch the icon corresponding to the type of communication you want to start.

Depending on the contact information saved, the available actions will be displayed above the name.

For more information, see "Connecting Quickly With Your Contacts" on page 56.

#### To communicate with a contact

- 1 From the Home screen, touch Contacts ....
- 2 Touch the contact with whom you want to communicate.
- 3 In the contact's details screen, touch the way to start communicating with the contact
  - Touch the green Dial & button next to the number you want to call to automatically.
  - Touch the Message button per next to the number you want to message.
  - Touch the Envelope button In next to the email address you want to email

NOTE Anytime you see the green Dial button c next to a number, such as in your Favorites or Call log, just touch it to call that number.

#### To call a contact's default number

- 2 Touch and hold the entry for the contact to call.
- 3 Touch Call contact in the menu that opens. For more information about placing phone calls, see "Placing and Ending Calls" on page 73.

## To send a text or multimedia message to a contact's default number

- 1 From the Home screen, touch Contacts ....
- 2 Touch and hold the contact to call.
- 3 Touch Text contact in the menu that opens. For more information about sending text and multimedia messages, see "Messaging" on page 160.

# Selecting which Contacts are Displayed

You can hide contacts that don't have phone numbers. You can also configure which groups of contacts you want to display in the Contacts list.

## To set whether contacts without phone numbers are displayed

If you use your list of contacts only to call people, you can hide any contacts that don't have phone numbers.

- 2 Press the Menu Key and touch Display options.
- 3 Touch Only contacts with phones to select or deselect this option. When selected, a gold checkmark will appear.

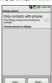

### To change which groups are displayed

- Open your Contacts application.
- 2 Press the Menu Key and touch Display options.
- 3 Touch an account to open its list of available groups.
- 4 Touch each group whose contacts you want to view in your Contacts application, contact types with a gold checkmark will appear in your contacts list.

This action affects only which contacts are displayed. Your sync settings will not be affected.

5 Touch the **Done** button. A message appears while your changes are made. If your change affects a great many contacts, this can take a short while.

# Joining Contacts

When you add an account or add contacts in other ways, such as by exchanging emails, the Contacts application attempts to avoid duplication by joining contact information automatically. You can also join contacts manually.

#### To join contacts

- 1 From the Home screen, touch Contacts ....
- 2 Touch the contact entry to which you want to add information. The contact name for this entry will remain unchanged after you join with another contact
- 3 Press the Menu Kev and touch Edit contact.
- 4 Press the Menu Key and touch Join. Your list of contacts is displayed on the screen.

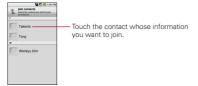

- 5 Touch the contact whose information you want to join with the first contact. The information from the two contacts will be merged and displayed under the name from the first contact.
  - See "Separating Contact Information" below for information about how to separate contacts that were previously joined.

# Separating Contact Information

Each contact entry on your phone may contain 'joined' information from a variety of sources.

If contact information from different sources was joined in error, you can separate the information back into individual contact entries on your phone.

## To separate contact information

- 2 Touch the contact entry whose information you want to separate.
- 3 Press the Menu Key and touch Edit contact.
- 4 Press the Menu Key and touch Separate. Touch the **OK** button to confirm you want to separate the entries. The contact information will separated into individual contact entries in the contacts list

# Adding and Removing Accounts

You can add multiple Google<sup>™</sup> Accounts and Exchange ActiveSync accounts. You may also be able to add other kinds of accounts. depending on the applications downloaded and installed on your phone.

When you add an account, the Contacts application compares any new contacts with your existing contacts and will join contact entries if matches are found. This does not join that data on the accounts themselves: they are only displayed as a single contact on your phone. See "Joining Contacts" on page 96 for information about joining contacts manually.

See "Configuring Account Sync and Display Options" on page 101 to learn how to separate contact information that was joined incorrectly.

#### To add an account

To add some accounts, you will need to contact a network administrator for account setup information. For example, you may need to know the account's domain or server address.

- 1 From the Home screen, press the Menu Key . touch Settings, and touch Accounts & sync.
  - The Accounts & sync settings screen displays your current sync settings and accounts.
  - For more information, see "Configuring Account Sync and Display Options" on page 101.
- 2 Touch the Add account button.

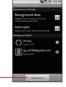

Add account

3 Touch the account you want to add.

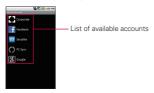

4 Follow the onscreen steps to enter the required (and optional) account information.

Many accounts require only a username and password, but some accounts will require more information. For details about adding Microsoft Exchange ActiveSync accounts, see "Adding and Editing Email Accounts" on page 153 and the detailed tables in "Changing Email Account Settings" on page 155. These sections also describe how to add an email account that uses IMAP, POP3, or SMTP.

5 Configure the account.

Depending on the kind of account, you may be asked to configure what kinds of data you want to sync to the phone, name of the account, and other details. When you're finished, the account will be added to the list in the Accounts & sync settings screen.

See "Configuring Account Sync and Display Options" on page 101 for account configuration details.

#### To remove an account

You can remove an account to delete all information associated with it from your phone, including email, contacts, settings, and so on.

You can't remove some accounts, such the first Google Account you set up on the phone. That account can only be removed by resetting your phone entirely.

1 From the Home screen, press the Menu Key ... touch Settings. and touch Accounts & sync.

The Accounts & sync settings screen displays your current sync settings and accounts.

For more information, see "Configuring Account Sync and Display Options" on page 101.

- 2 Touch the account you want to delete.
- 3 Touch the Remove account button.
- 4 Touch the Remove account button again to confirm that you want to remove the account.

You can configure background data and synchronization options for the applications on your phone. You can also configure synchronization options for each account. Some applications, such as Gmail<sup>TM</sup> and Calendar, have their own synchronization settings. Some applications, such as Contacts and Gmail, can sync data for multiple accounts. Others, such as Calendar, sync data only from the first Google Account you set up with your phone, or from an account associated specifically with that application.

For some accounts, syncing is two-directional; changes that you make to the information on your phone are synchronized with the accounts on the web or PC. Your Google Account synchronizes in a two-directional manner. Other accounts support only one-way sync; the information changed on your phone is only changed on your phone.

## To configure general sync settings

1 From the Home screen, press the Menu Key , touch Settings, and touch Accounts & sync.

The Accounts & sync settings screen displays your current sync settings and accounts.

The screen displays your current sync settings and a list of your current accounts.

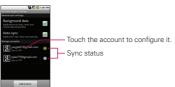

- : indicates that some, or all, of an account's information is configured to sync automatically with your phone.
- indicates that none of an account's information is configured to sync automatically with your phone.
- 2 Touch Background data to enable or disable whether applications can use your data connection to synchronize data while the applications run in the background.

If you disable this option, the Gmail and Calendar applications will not automatically receive updates until they are manually refreshed (using their respective options menu).

3 Touch Auto-sync to checkmark it (or uncheck it) to control whether changes you make to information on the phone or on the web are automatically synced with each other.

For example, when this option is enabled, changes that you make in the Contacts application on your phone are automatically made to your on-the-web Google Contacts<sup>™</sup>.

If you uncheck this option, you may be able to use an application's tools to sync data manually. See the following section "To sync information manually".

### To sync information manually

1 From the Home screen, press the Menu Key , touch Settings, and touch Accounts & sync.

The Accounts & sync settings screen displays your current sync settings and accounts.

For more information, see "Configuring Account Sync and Display Options" on page 101.

- 2 Touch the account whose data you want to sync.
- 3 Press the Menu Key and touch Sync now.

- 1 From the Home screen, press the Menu Key , touch Settings, and touch Accounts & sync.
  - The Accounts & sync settings screen displays your current sync settings and accounts.
- For more information, see "Configuring Account Sync and Display Options" on page 101.
- 2 Touch the account whose sync settings you want to change. The Data and synchronization screen will open, displaying a list of the kinds of information the account can sync.

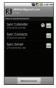

3 Touch the items you want to sync, a green checkmark indicates that synchronization has been enabled. By disabling synchronization for an item, it will not remove the previously synchronized data from your phone, it will simply stop future syncs. To remove the information previously synced for the account, you must remove the account.

### Gmail is Different

Gmail is web-based Your messages are stored on-line, on Google™ servers; but you read, write, and organize messages by using the Gmail application on your phone, or by using a web browser on a computer. Because your mail is stored on Google servers, you can search your entire message history, backed by the speed and power of Google search.

Actions that you take in one place are reflected everywhere. For example, if you read a message in Gmail on your phone, it will be marked as read in a web browser. And a message that you send using a browser, or even a draft of a message, is visible in Gmail on the phone.

Gmail is conversation-based Each message and all replies to it are grouped in your Inbox as a single conversation. In other email applications, replies to messages are spread across your Inbox, typically by date received, so a message and the replies to it are separated by other messages. Gmail makes it easy to follow the thread of a conversation

Gmail is organized by labels, not by folders By tagging messages with labels, you can organize your conversations in many different ways. Whereas in other email applications, each message can live in only one folder. For example, with Gmail you can label a conversation with your mother about your brother's birthday present with both "Mom" and "Dave," Later, you can look for the all messages containing either label. Using folders, you'd have to store the message in the "Mom" folder or the "Dave" folder, not both.

Gmail for the phone is optimized for mobile Some features are only accessible on your computer browser The best place to organize and learn about Gmail is the web. For example, you can't use the Gmail application on the phone to create the labels and filters that you use to organize your messages, but you can label a message. Gmail on the web offers complete information about the service, so it's the best place to learn about all of the features of Gmail.

Gmail is for Gmail Of course you can use Gmail to send email to any email address, and anyone can send email to you at your Gmail address. But if you want to read messages from another email service provider (using your AOL, Yahoo!, or other email account), you must use the Email application. See "Email" on page 145

## Opening Gmail and Your Inbox

When you open the Gmail application, the most recent conversations are displayed in your Inbox.

### To open the Gmail application

▶ Touch the **Gmail** icon on the Home screen or in the Launch screen

See "Opening and Switching Applications" on page 45 to learn more about opening and switching applications.

All of your conversations are displayed in your Inbox unless you delete, archive, or filter them.

The current Google Account is displayed at the top right of the Inbox. If you have more than one account, you can switch accounts to view the messages in each Inbox, as described in "To switch accounts" on page 107. Adding accounts is described in "To add an account" on page 98.

Conversations with new messages are displayed with bold subject lines. To read a message in a conversation, touch its subject line text. See "Reading Your Messages" on page 108.

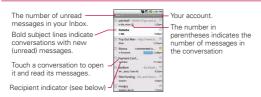

- : indicates that this message was sent directly to you.
- > : indicates that this message was that you were CC'd on. (No indicator): indicates that this message was sent to a group that includes you.

### To open your Inbox when Gmail is running

► Touch the Back Key until you return to your Inbox.

### OR

▶ When reading a message, press the Menu Key ■ and touch Back to Inbox

#### OR

▶ When viewing a list of labeled conversations, press the **Menu Kev** and touch More > Back to Inbox.

#### To switch accounts

Gmail displays conversations and messages from one Google Account at a time. If you have more than one account, you can open the Accounts screen to view how many unread messages you have in each account and to switch accounts

1 From your Inbox, press the Menu Key and touch Accounts.

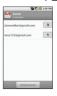

2 Touch the account that contains the email you want to read.

# Reading Your Messages

When viewing a list of conversations in your Inbox or in any list of labeled conversations, you can open a conversation to read its messages.

### To read a message

▶ Touch a conversation that contains the message you want to read. A conversation opens to the first new (unread) message, or to the first starred message, if you've previously starred a message in the conversation. See "Starring a Message" on page 150.

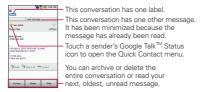

The Google Talk online status will appear next to the name of the sender of each message if the sender has a Google account. Touch that status indicator to open Quick Contact.

See "Connecting Quickly With Your Contacts" on page 56. When reading messages in a conversation, you can use the buttons at the bottom of the screen to archive the entire conversation (see "Archiving Conversations" on page 117) or Delete to delete it.

After you delete a conversation, you can touch **Undo** in the yellow bar that appears at the top of the screen to undelete it. You can also touch Older to read the next, oldest, unread message in a conversation in your Inbox (or the conversation list you're working in).

You can scroll to the bottom of a message to access buttons for replying to or forwarding the message, as described in "Replying to or Forwarding a Message" on page 111.

### To reread a message

When you open a conversation, messages that you've already read are minimized into a tab that indicates the number of hidden messages.

1 From the Home screen, touch Gmail M, touch the conversation vou want to view, then touch the tab indicating minimized messages.

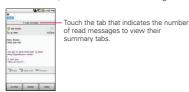

2 Touch the contact name to open that message.

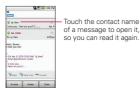

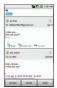

When reading a message or when its tab is selected, you can press the Menu Key and touch Mark unread to return a read message to the unread state. For example, to remind yourself to read it again later.

# Composing and Sending a Message

You can compose and send a message to people or groups with Gmail addresses or other email addresses

### To compose and send a message

- 1 From the Home screen, touch Gmail M, press the Menu Key and touch Compose.
- 2 Enter a recipient's address.
  - As you enter text, matching addresses are offered from your Contacts list. You can touch a suggested address or continue entering text to enter a new one.
- 3 Press the Menu Key and touch Add Cc/Bcc to Cc or Bcc recipients, if necessary.
- 4 Enter a subject for the message in the Subject field.
- 5 Continue into the next field to enter your email message.
- 6 Press the Menu Key and touch Attach to add an attachment to the email.
- 7 Touch the Send button.

If you're not ready to send the message, touch the Save as draft button instead. You can read your drafts by opening messages with the Draft label. See "Viewing Conversations by Label" on page 115. Touch the **Discard** button to erase the message (including any saved drafts)

If you aren't connected to a network - for example, if you're working in Airplane mode - the messages that you send are stored on your phone with the Outbox label until you connect to a network again.

# Replying to or Forwarding a Message

You can continue an email conversation by replying to a message or by forwarding it.

### To reply to or forward a message

- Scroll to the bottom of a message.
- 2 Touch Reply, Reply to all, or Forward.

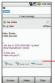

Touch **Reply** to reply just to the sender of the message.

Touch Reply to all to include all recipients of the message. Touch Forward to send the conversation to someone new.

Replying to or forwarding messages without changing the subject adds your reply to the current conversation.

Changing the subject starts a new conversation.

The message will open in a new screen where you can add or remove addresses, edit the subject, and add or remove text or attachments, as described in "Composing and Sending a Message" on page 110. You can add one or more people to an ongoing conversation by replying to all and then adding the new person's address(es) to the reply.

Note that the conversation text and previous messages are also included in your reply (or forward).

3 Touch the Send button

# Working with Conversations in Batches

You can archive, label, delete, or perform other actions on a batch of conversations at once, in your Inbox or in another label views.

1 From the Inbox or messages with another label, touch the checkmark for all the messages you want to include in the batch. When you checkmark a conversation, the Archive, Labels, and **Delete** buttons appear at the bottom of the screen.

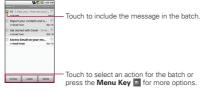

2 Touch the Archive, Labels, or Delete button. Or press the Menu Key and touch Add star, Report spam, Mute, Mark read/ Mark unread, or Deselect all

You action affects the selected batch of messages.

If you accidentally delete a batch of conversations, you can touch Undo in the yellow bar (that appears briefly after the action) at the top of the screen to undelete them. You can also use Undo after muting, archiving, and reporting spam.

If you never work with batches of messages, you can hide the checkboxes to leave more room for the subjects of conversations. See "Changing Gmail Settings" on page 120.

## Labeling a Conversation

As mentioned previously, conversations are organized by labels. Gmail has several default labels, but you can also add your own through Gmail on the web. Viewing labeled conversations is described, along with a list of standard labels, in "Viewing Conversations by Label" on page 115.

#### To label a conversation

- 1 When reading a conversation's messages, press the Menu Key and touch Change labels.
- 2 In the dialog box that opens, check the labels you want to assign to the conversation.
- 3 Touch the OK button

### To label a batch of conversations at once

You can assign or change the labels of one or more conversations at once.

- 1 From your Inbox or messages with another label, checkmark the conversations to select a batch. See "Working with Conversations in Batches" on page 112.
- 2 Touch the Labels button at the bottom of the screen.
- 3 In the dialog box that opens, check the labels you want to assign to the conversation.
- 4 Touch the OK button.

## To change a conversation's labels

- 1 When reading a specific conversation, press the Menu Key 
  and touch Change labels.
- 2 In the dialog box that opens, check the labels you want to assign to the conversation
- 3 Touch the OK button.

# Starring a Message

You can star an important message or conversation to make it easy to locate again. To view just conversations with starred messages, see "Viewing Conversations by Label" on page 115 and view the Starredlabeled messages and conversations.

## To star a message

- ▶ When reading a message, touch the star ★ in its header.
  - OR
- ▶ When viewing a list of messages, touch the star ★ to star the newest message in the message.

### To unstar a message

► Touch its star again.

# Viewing Conversations by Label

You can view a list of the conversations that have the same label. including conversations with starred messages.

See "Labeling a Conversation" on page 113 or "Starring a Message" on page 114 for information about assigning labels and stars.

1 When viewing your Inbox or messages with another label, press the Menu Kev and touch View labels.

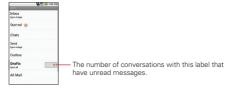

2 Touch a label to view a list of conversations with that label Note that the conversation list will resemble your Inbox. Most of the options available while using your Inbox will also be available while viewing these lists of labeled messages.

# Reporting Spam

The Gmail webmail service is quite effective at preventing spam (junk mail) from reaching your Inbox. But when spam does make it through. you can help improve the Gmail service by reporting the conversation as spam.

### To report a conversation as spam

▶ When reading the email, press the Menu Key 💷 and touch More > Report spam.

#### OR

From the Inbox, touch the checkmark to select the messages, press the Menu Key and touch Report spam.

When you report a conversation as spam, the conversation (and all its messages) are removed from your Inbox. You can view the messages you've marked as spam by viewing messages with the Spam label. See "Viewing Conversations by Label" on page 115.

# Searching for Messages

With the Gmail application, it is very easy to search and find specific emails. When you search for emails, all of the emails in your Google account on the web are included in your search (except those labeled Trash or Spam), not just those that you've synchronized onto your phone. You can also use the advanced search options as described on the Gmail

website

- 1 From the Inbox, press the Menu Key and touch Search. Or from the Inbox, touch the Search Key .
- 2 Enter the word or words to search for then touch the Search icon to the right of the text field.
  - A list of results will appear, displaying all of the conversations with emails that contain the words you searched for.

You can open these emails as you would any email in your Inbox; you also have the same options available.

## Archiving Conversations

You can archive conversations, to move them out of your Inbox without deleting them. Archived conversations are assigned the All Mail label, and also retain any other labels you've assigned to them. See "Viewing Conversations by Label" on page 115. Archived conversations are also included in search results. If someone replies to a message that you've archived, its conversation will be restored to your Inbox.

### To Archive a conversation:

▶ From your Inbox, touch and hold a conversation then touch Archive in the menu that opens.

#### OR

▶ Checkmark one or a batch of conversations in your Inbox then touch the Archive button

See "Working with Conversations in Batches" on page 112.

#### OR

▶ When reading a message, touch the **Archive** button at the bottom of the screen

# Synchronizing Your Messages

The Gmail webmail service has the resources to store all the messages you've ever sent or received; your phone does not. To save space. Gmail downloads only some of your messages to your phone. Use the Settings application to control how and when applications synchronize their data. See "Accounts & sync" on page 251.

### To select which conversations to synchronize

- 1 From the Home screen, touch Gmail M.
- 2 Press the Menu Key and touch Settings > Labels. The Synchronization settings screen opens, displaying a list of your Gmail labels. Below each label is its current synchronization setting: Sync all, Sync 4 days, or Sync none (Conversations with no label are not synchronized).

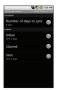

- 3 Touch a conversation label whose synchronization settings you want to change.
  - A dialog box for that conversation label opens, with three options:
  - Sync none Don't download any conversations that have only this lahel
  - Sync 4 days Download the previous 4 days (or number of days you set) of conversations
  - Sync all Download all conversations with this label.

## To set how many days of conversations to synchronize

- 1 From the Home screen, touch Gmail M.
- 2 Press the Menu Key and touch Settings > Labels.
- 3 Touch Number of days to Sync.
- 4 Enter the number of days then touch the OK button.

# Appending a Signature to Your Messages

You add information to every email you send, such as your name. contact information, or even "Sent from my Android™ phone".

- 1 From the Home screen, touch Gmail M.
- 2 Press the Menu Key and touch Settings > Signature.

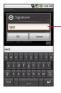

Enter a signature to append your messages.

- 3 Enter a signature or other information.
- 4 Touch the OK button

# Changing Gmail Settings

You can change a number of settings for Gmail. Each Google account has its own settings, so your changes affect only the current account. See "To switch accounts" on page 107. Notification volumes and some synchronization settings can also be changed in the **Settings** application. See "Settings" on page 242.

▶ From the Home screen, touch Gmail M. press the Menu Key and touch Settings.

### **General Settings**

Signature Opens a dialog box where you can enter text to append to every message you send. See "Appending a Signature to Your Messages" on page 119.

Confirm delete Checkmark this setting to open a dialog box each time you delete messages, asking you to confirm that you want to delete them.

Batch operations Checkmark this setting to allow batch operations. See "Working with Conversations in Batches" on page 112.

Clear search history Removes the search history for searches performed.

Labels Opens the Labels screen, from where you can manage which conversations are synchronized. See "Synchronizing Your Messages" on page 118.

### Notification settings

Email notifications Checkmark this setting to receive a notification whenever you receive new email. See "Managing Notifications" on page 48.

Select ringtone Opens a dialog box to select the ringtone to sound when you receive a new email notification.

Vibrate Checkmark this setting to vibrate the phone when you receive a new email notification.

# Viewing Your Calendar and Events

Open the Calendar application to view the events you have scheduled in the coming days, weeks, or months.

### To open your Calendar application

▶ Open the Launch screen and touch Calendar If you have created or subscribed to more than one calendar through Google Calendar<sup>™</sup> on the web, events from each calendar are displayed in a different color. For information about which calendars are displayed on your phone, see "Displaying and Synchronizing Calendars" on page 132.

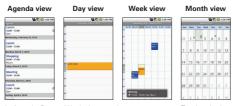

In Agenda, Day, or Week view, touch an event to view its details

Touch a day in Month view to open that dav's events

NOTE To go to the current day in any Calendar view, press the Menu Key ... and touch Today.

## To change your Calendar view

▶ Press the Menu Key and touch Agenda, Day, Week, or Month. Each view displays the events in your calendar for the period of time that you specify. For details, see:

"Working in Agenda View" on page 123

"Working in Day View" on page 124

"Working in Week View" on page 125

"Working in Month View" on page 126

- ▶ To view more information about an event from Agenda view, touch the event
- ▶ To view more information about an event from Day or Week view, touch the event to open a summary.
- ▶ To view the events on a particular day from Month view, touch a day that has events

# Working in Agenda View

Agenda view is a list of your events in chronological order. All-day and multi-day events are listed at the start of each day.

### To switch to Agenda view

▶ Press the Menu Key 🗉 and touch Agenda.

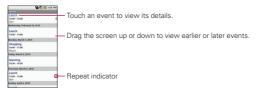

### To learn more about events in Agenda view

▶ Touch an event. A screen with details about the event opens. See "Viewing Event Details" on page 127.

# Working in Day View

Day view displays the events of one day, in a table of one-hour rows. Allday and multi-day events are displayed at the top. Part of the title of each event is displayed in the row(s) that correspond to when it occurs.

### To switch to Day view

▶ Press the Menu Key 📵 and touch Day.

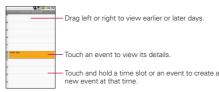

### To learn more about events in Day view

- Touch an event to view its details. See "Viewing Event Details" on page 127.
- ▶ Touch and hold an event to open a menu with options for viewing, editing, or deleting the event and for creating a new event at that time.

### To add an event in Day view

▶ Touch and hold an empty spot or an event in the day to open a menu with the option for creating a new event at that time. See "Creating an Event" on page 128.

# Working in Week View

Week view displays a chart of the events for one week. All-day and multiday events are displayed at the top.

#### To switch to Week view

▶ Press the Menu Key 🖪 and touch Week.

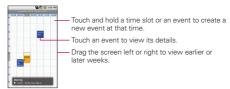

#### To learn more about events in Week view

- ► Touch an event to view its details. See "Viewing Event Details" on page 127.
- ➤ Touch and hold an event to open a menu with options for viewing, editing, or deleting the event, and for creating a new event at that time.

#### To add an event in Week view

Touch and hold an empty spot or an event in the week to open a menu with the option for creating a new event at that time. See "Creating an Event" on page 128.

# Working in Month View

Month view displays a chart of the events of the month. Segments of each day with scheduled events are green in the day's vertical bar.

#### To switch to Month view

▶ Press the Menu Key 🖭 and touch Month.

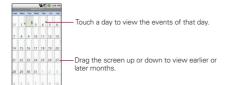

#### To view more information about events in Month view

Touch a day to view its events in Day view. See "Working in Day View" on page 124.

#### To add an event in Month view

Touch and hold an empty spot or an event in the month to open a menu with the option for creating a new event.

See "Creating an Event" on page 128.

# Viewing Event Details

You can view more information about an event in a number of ways, depending on the current view.

#### To view information about an event

- ▶ In Agenda, Day, or Week view, touch an event to view its details.
- ▶ In Month view, touch a day to switch to Day view. Then touch an event to open the event summary.

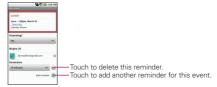

If applicable, you can RSVP to an event by using the **Attending**? drop-down options.

You can change any event reminders or touch the **Plus** button ① to add more reminders for this event. See "Setting an Event Reminder" on page 130.

If you have permission to change event details, you can press the **Menu Key 1** to edit or delete the event, as described in "Editing or Deleting an Event" on page 129.

# Creating an Event

You can use Calendar on your phone to create events that appear on your phone and in your Google Calendar on the web.

#### To create an event

- 1 Open the Calendar, press the Menu Key and touch New event. You can also touch and hold a spot in Day, Week, or Month view. In the menu that opens, touch New event to open the new event screen with that day and time already entered.
- 2 Add details about the event
  - Enter a name, time, and optional additional details about the event, just as you would on Google Calendar (on the web).
  - If you have more than one calendar, you can choose the calendar to which to add the event. Touch the Plus button @ to add more reminders. See "Setting an Event Reminder" on page 130.
- 3 Invite quests to the event.
  - In the Guests field, enter the email addresses of everyone you want to invite to the event. Separate multiple addresses with commas
  - (.), If the people to whom you send invitations use Google Calendar. they'll receive an invitation through their Google Calendar and by email
- 4 Press the Menu Key and touch Show extra options to add additional event details
- 5 Scroll to the bottom of the screen and touch the Done button. The event will be added to your Calendar. You can also access and configure the event from Google Calendar on the web.

You can edit or delete an event that you created on the phone or on the web. You can also edit or delete events created by others, if they have given you permission.

#### To edit an event

- 1 Open Calendar and touch the event, to open it. See "Viewing Event Details" on page 127.
- 2 Press the Menu Key and touch Edit event.
  For information on how to create or change event information, see "Creating an Event" on page 128.

NOTE Press the Menu Key and touch Show extra options to add or edit additional event details

- 3 Make your changes to the event.
- 4 Scroll to the bottom of the screen then touch the **Done** button.

#### To delete an event

There are a number of ways to delete an event.

- ► From Agenda, Day, or Week view, touch an event to view the event details. Then, press the **Menu Key** and touch **Delete event**.
- From Day or Week view, touch and hold the event then touch Delete event in the menu that opens.
- When editing an event, scroll to the bottom of the Event Details screen and touch the **Delete** button.

# Setting an Event Reminder

You can set one or more reminders for an event, whether or not you created the event or have permission to edit its other details.

### To set an event reminder

- 1 Open Calendar and touch the event, to open it. See "Viewing Event Details" on page 127.
- 2 Touch the Add reminder plus button (a) to add a reminder. Touch the reminder's arrow button to access the various available reminder time options.
- 3 Touch the reminder time. At the designated time, you will receive a notification to remind you about the event. See "Responding to an Event Reminder" on page 131.

You can also use Google Calendar (on the web) to configure additional reminders

### To delete an event reminder

- 1 Open Calendar and touch the event, to open it.
- 2 Touch the reminder's Minus button .

# Responding to an Event Reminder

If you set a reminder for an event, the Upcoming Event icon appears in the Notifications area of the Status Bar when the reminder time arrives See "Managing Notifications" on page 48.

### To respond to an event reminder

reminders in the list

- ▶ If you receive notifications in the Status Bar, drag the Status Bar down to open the Notifications panel. Touch the event notification to open the list of Calendar notifications.
- ▶ Touch an event in the Calendar Notifications list to view more information about that event.
- ▶ Touch Snooze all in the Calendar Notifications list to receive the reminder again 5 minutes later.
- ▶ Touch Dismiss all in the Calendar Notifications list to delete all
- ▶ Touch the Back Key 💿 when viewing the Calendar Notifications list to keep the reminders. The reminders will remain in the Notifications panel.

# Displaying and Synchronizing Calendars

Initially, all calendars that you create or subscribe to through Google Calendar on the web are also displayed in the Calendar application on your phone. You can select which calendars to show or hide on the phone, and which to keep synchronized. You can also control whether any data is synchronized to your phone by using the general sync settings in the Settings menu's Accounts & sync settings screen. For more information, see "Configuring Account Sync and Display Options" on page 101.

#### To show or hide calendars

- ▶ To show or hide a calendar, open the Calendar, press the Menu Key . touch More > My calendars, then select which calendars to show or hide
  - Calendars in the My Calendars list are kept synchronized on your phone. whether or not you hide them.

### To set which calenders are synchronized on your phone

- ▶ To stop syncing calendars to your phone, open the Calendar application, press the Menu Key , touch More > My calendars, press the Menu Key 💷 again, touch Remove calendars, checkmark the calendars to remove from the My calendars list, then touch the OK button
  - Calendars that you remove from the My calendars list are no longer synchronized on your phone. However, you will remain subscribed to them and will be able to use them through Google Calendar on the web.
- ▶ To synchronize calendars to your phone, open the Calendar application, press the Menu Key , touch More > My calendars. press the Menu Key again, touch Add calendars, checkmark the calendars you want to add to the My calendars list, then touch the

#### OK button.

Only the calendars that you've created or subscribed to on the web, or previously removed from the My Calendars list, are shown in the list of calendars that you can add.

## Changing Calendar Settings

You can change the following settings for how the Calendar application displays events and how it notifies you of upcoming events.

➤ To change Calendar settings, open the Calendar, press the **Menu Key**and touch **More** > **Settings**.

**Hide declined events** Checkmark so that events you've declined are not displayed in your calendar views. Touch to remove the checkmark and display all events in your calendar views.

**Set alerts and notifications** Opens a dialog box to configure event reminders. You can select to be alerted, to be notified with a Status Bar notification or to turn off notifications. See "Setting an Event Reminder" on page 130 and "Responding to an Event Reminder" on page 131.

**Select ringtone** Allows you to select which ringtone is used for the Calendar event reminders.

Vibrate Checkmark to vibrate the phone when you receive an event notification

Set default reminder Allows you to select the default time set for event reminders

# Signing in and Opening your Friends List

You sign into Google Talk to chat with your friends.

You remain signed in, even when you're using other applications, until you deliberately sign out.

### To open Google Talk and sign in

▶ Open the Launch screen and touch Talk icon <a></a> When you first open Google Talk, your Friends list will be displayed. This list includes all of the friends you've added by using Google Talk

on the web or on the phone. Adding friends to your Google Talk list is described in "Managing

Your Friends List" on page 140. Inviting friends to chat and accepting invitations to chat is described

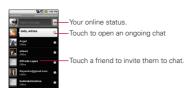

in "Chatting with Friends" on page 136.

## To return to your friends list

You can return to your Friends list when chatting with a friend, so that you can invite another friend to chat, add a friend, and so on.

▶ Press the Menu Key ■ and touch Friends list.

## To sign out of Google Talk

You can sign out of Google Talk. For example, if you want to limit Google Talk conversations to your computer. Also, signing out can also extend your battery life.

► From your Friends list, press the Menu Key 
and touch More > Sign out.

You will no longer receive chat notifications or see others' Google Talk status in other applications, such as Gmail<sup>TM</sup>.

# Chatting with Friends

#### To chat with a friend

- 1 From the Home screen, open the Launch screen and touch Talk If you're already chatting with someone, you can press the Menu Key and touch Friends list to return to the friend's list.
- 2 Touch the friend you want to chat with.
- 3 Enter your message then touch Send.

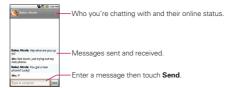

The messages that you exchange are interleaved on the screen and include information about the chat, such as whether it's on the record. the time a message was sent (if there's no response after a short while), and so on.

You can enter an emoticon (smiley), just press the Menu Key and touch More > Insert smiley to open a list of emoticons to touch. Your chat session will remain open until you end it.

Friends you're chatting with are displayed at the top of your Friends list, with the most recent message displayed in a black-on-white balloon.

### To accept an invitation to chat

When a friend sends you a Google Talk message, you will receive a notification. The friend's name in the Friends list turns white and displays the message.

▶ Touch the friend in your Friends list.

#### OR

▶ Open the Notifications panel then touch the chat notification. A chat window will open where you can exchange messages with your friend.

### To switch between active chats

If you have more than one chat going, you can switch between chats.

From the Friends list, touch the name of the person you want to chat with

#### OR

▶ From a chat screen or in the Friends list, press the Menu Key <a>■</a> and touch Switch chats, then touch the friend you want to chat with.

#### OR

▶ While chatting with a friend, swipe left or right across the screen.

### To invite a friend to join a group chat

When you're chatting, you can invite additional friends to join a group chat.

- 1 On a chat screen, press the Menu Key and touch Add to chat.
- 2 Touch the name of the friend to invite.

The friend you invited and the current participants will receive an invitation to a group chat. Each one who accepts the invitation will join the group chat. In a group chat, everyone can see everyone else's messages. Group chats appear at the top of your Friends list, with a group chat icon.

### To chat on or off the record

Your Google Talk messages are stored, so you can review them later and even search for them, in the Chats folder in Gmail, If you'd rather not store the messages in a chat, you can chat off the record.

▶ While chatting, press the Menu Key ■ and touch Chat off record. To return to on-the-record chatting, press the Menu Key 💷 and touch Chat on record.

#### To end a chat

When you've finished your conversation, it is easy to end a chat session.

From your Friends list, touch and hold the friend you want to stop chatting with. In the menu that opens, touch End chat.

#### OR

▶ From a chat screen, press the Menu Key ☐ and touch End chat.

# Changing and Monitoring Online Status

Google Talk allows you to change how you appear to others; you can change your online status and status messages, as well as the picture that appears next to your name on your friend's Friends list.

### To change your online status

- 1 From the Home screen, open the Launch screen and touch Talk
- 2 Touch the Status icon at the top right of your Friends list.
- 3 In the menu that opens, touch a status option. In addition to the standard status settings described in the table, you can also select a message that you've entered previously. Or touch Clear custom messages to erase them and start over. Your status and any message appear in your contact's Friends lists and in other locations where your status or status message are displayed.

#### Status Icons

Icons in Google Talk, Gmail, Google Maps™, and other applications indicate your and your friends' Google Talk status.

- Available: Signed into Google Talk and available to chat Away: Signed into Google Talk but not active Busy: Signed into Google Talk but too busy to chat
- Signed out of Google Talk
  - Invisible: Signed into Google Talk but appear signed out to others

### To change your status message

- 1 From the Home screen, open the Launch screen and touch Talk ...
- 2 Touch the status message field, at the top of your Friends list. 3 Enter a new status message.
- 4 Touch the Done button

### To change your picture

- 1 Touch your picture at the top left of your Friends list. The Select Picture screen opens with all the pictures on your microSD card displayed as thumbnails.
- 2 Touch the picture you want to use.
- 3 Crop the picture. Cropping pictures is described in "Working with Pictures" on page 210.
- 4 Touch the Save button.

## Managing Your Friends List

Your Google Talk Friends list contains the friends you've invited to become friends or whose invitations you've accepted in Google Talk. Friends can invite each other to chat in Google Talk and see each others' online status in Google Talk and other applications, such as in Gmail and Google Maps.

The Google Talk Friends list is sorted by your friends' online status; active chats, online, busy, and offline. Within each grouping, friends are listed alphabetically.

### To add a friend to your Friends list

You can invite anyone with a Google Account to become your friend in Google Talk, so you can chat with each other and stay up to date with each others' online status.

- 1 From the Friends list, press the Menu Key and touch Add friend.
- 2 Enter your friend's Gmail address and touch Send invitation.

## To view and accept an invitation to become a friend

When a contact invites you to become a friend in Google Talk, you receive a notification in the Status Bar and the invitation appears in your Friends list

- Touch the invitation from either the Status Bar or the Friends list.
- 2 Touch Accept or touch Cancel, if you don't want to chat with and share your Google Talk status with the sender.

### To view a list of pending invitations to friends

▶ From the Friends list, press the Menu Key ■ and touch Invites. All the friends to whom you've extended invitations to become friends on Google Talk appear in the list until they accept or cancel vour invitation.

## To view all friends or only those most popular with you

By default, only the friends that you frequently chat with (the most popular) are shown in the Friends list. But you can view all friends instead

▶ In the Friends list, press the Menu Key ■ and touch All friends. To switch back to just the friends with whom you chat most frequently, touch Most popular in the menu.

## To add a friend to the 'Most popular' group

You can set a friend to always appear in your Most popular Friends list.

- 1 From the Friends list, touch and hold a friend's name. If you don't see the friend's name, press the Menu Key 
  and touch All friends.
- 2 Touch Always show friend in the menu that opens. To remove a friend from this list, touch and hold the friend's name from the Friends list. In the menu that opens, touch **Hide friend**.

### To block a friend

You can block a friend from sending you messages. When blocked, your friend will be removed from your Friends list.

- 1 From the Friends list, touch and hold the friend's name. If you don't see the friend, press the Menu Key and touch All friends
- 2 Touch Block friend in the menu that opens.

You can view a list of your blocked friends by opening your Friends list, pressing the Menu Key [1] and touching Blocked. You can unblock a friend by touching the friend's name in the blocked list and then touching OK in the dialog box that opens.

# Changing Google Talk Settings

You can configure Google Talk to send you a notification with the contents of each message that you receive in a chat, and also to sound a ringtone or vibrate the phone.

You can also configure Google Talk to sign you in automatically when you turn on your phone, and you can set whether the mobile indicator is displayed next to your name in other people's Friends lists.

### To configure notifications for new Google Talk messages

- 1 From the Friends list, press the Menu Key and touch More > Settings.
- 2 Checkmark IM notifications to receive a notification in the Status Bar when a new chat message arrives.
- 3 Touch Select ringtone to open a list of the ringtones that will ring to notify you of a new chat.
- 4 Checkmark Vibrate to set the phone to vibrate when you receive notification of a new chat

#### To show or hide the mobile indicator to friends

- 1 From the Friends list, press the Menu Key and touch More > Settings.
- 2 Checkmark or uncheck Mobile indicator.
  - If Mobile indicator is checked, your friends see an outline of an Android<sup>™</sup> next to your name in their Friends list when you're signed into Google Talk on an Android phone. If your fried is signed on to a non-Android phone, an outline of a mobile phone will be displayed.

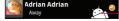

Your friend is signed into Google Talk on his or her phone.

## To set whether you sign into Google Talk automatically

- 1 From the Friends list, press the Menu Key and touch More > Settings.
- 2 Checkmark or uncheck Automatically sign in. When Automatically sign in is checked, you are signed into Google Talk when you turn on your phone.
  - Signing in and out of Google Talk is described in "Signing in and opening your Friends List" on page 134.

# Opening Email and the Accounts Screen

You can use the Email application to read email from services other than Gmail<sup>TM</sup>. The Email application supports the following account types: POP3. IMAP and Exchange.

#### To open the Email application

► From the Home screen, open the Launch screen and touch Email

The first time you open the **Email** application, a setup wizard opens to help you add an email account, as described in "Adding and Editing Email Accounts" on page 153.

After the initial setup, Email displays the contents of your Inbox (if you have only one account) or the Accounts screen (if you have multiple accounts)

You can also add a shortcut to Email on your Home screen so that you can open it directly from the Home screen. See "Customizing the Home Screen" on page 54 for details about adding shortcuts.

#### The Accounts screen

The Accounts screen lists your Combined Inbox and each of your email accounts. If you have starred, draft, or unsent messages in any of your accounts, the folders for those items from all accounts are displayed as well.

 Open the Email application. If you're not on the Account screen, press the Menu Key and touch Accounts.

#### Accounts Screen

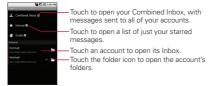

Each folder and account on the Accounts screen displays the number of unread messages in green, or will display the number of messages in Starred, Drafts and Outbox in gray.

You can touch an account to view its Inbox, or an account's folder icon to view a list of that account's folders.

The account from which you send email by default is indicated with a checkmark

## To open your Combined Inbox

If you have configured Email to send and receive email from more than one account, you can view all messages sent to all accounts in your Combined Inbox

- 1 From the Home screen, open the Launch screen and touch Email **.**
- 2 Touch Combined Inbox (in the Accounts screen). Messages in the Combined Inbox are color coded along their left sides, by account, using the same colors that are used for your accounts in the Accounts screen.

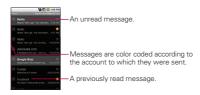

Only your account's most recent emails are downloaded to your phone. To download more (earlier) email messages, touch **Load more messages** at the bottom of the emails list.

# Reading Your Messages

You can read messages from your Combined Inbox, from the Inbox, or from other folders from the individual accounts.

#### To read a message

1 From the Home screen, open the Launch screen and touch Email

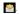

2 Touch the message you want to read.

The message opens in a screen that includes information about who sent it, the date it was sent, and other related information.

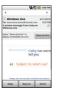

The Google Talk<sup>™</sup> online status will be shown (if available) next to the name of the sender of each message. You can touch that status indicator to open Quick Contact. See "Connecting Quickly With Your Contacts" on page 56.

Options for responding to a message are described in "Responding to a Message" on page 149.

There are many options to how you can respond to a received email message. You can reply to it, forward it or even just delete it.

## To reply to or forward a message

While reading a message, touch the Reply button or the Reply all button (available at the end of the email).

#### OR

▶ Press the Menu Key 
and touch Reply, Reply all, or Forward.

A new Compose message window will open.

You can send this message as you would a new message, as described in "Composing and Sending Email" on page 151.

#### To mark a message as unread

You can set a message to appear as though it has not been read – for example, to remind yourself to read it again later.

 While reading a message, press the Menu Key and touch Mark as unread.

#### To delete a message

There are a few easy ways to delete a message.

▶ While reading a message, touch the **Delete** button.

#### OR

 While reading a message, press the Menu Key and touch Delete.

For many types of accounts, deleted messages are moved to a Trash folder, so you can retrieve them in case they were deleted by mistake.

# Starring Messages

You can add stars to important messages to make it easy to keep track of them. When you star a message, a Starred folder will be added to the Accounts screen.

#### To star a message

▶ While reading a message, touch the star ☆ in its header.

#### **OR**

From a list of messages in a folder, touch a message's star. The star turns gold \*

## To unstar a message

► Touch the star again.

#### To view your starred messages

You can open a folder that contains the starred messages from all of your accounts.

- 1 Open the Accounts screen. See "Opening Email and the Accounts Screen" on page 145.
- 2 Touch Starred
  - A folder opens with your starred messages. See "Working with Account Folders" on page 152.

You can send email to your contacts or to other people or groups.

#### To compose and send a message

- 1 While in the **Email** application, press the **Menu Key** and touch **Compose**.
- 2 Enter an address for the message's intended recipient. As you enter text, matching addresses are offered from your Contacts. You can touch a suggested address or continue entering a new one. Separate multiple addresses with commas. See "Contacts" on page 84 for more information.
- 3 Press the Menu Key and touch Add Cc/Bcc to be able to Cc or Bcc other contacts/email addresses.
- 4 Enter a subject for the message.
- **5** Enter the text of the message. For information about entering text, see "Entering Text" on page 39.
- 6 Press the Menu Key and touch Add attachment to send an attachment with the message.
- 7 Touch the **Send** button.

screen

If you're not ready to send the message, touch the **Save as draft** button to save it in a Drafts folder. Touch a draft message in a Drafts folder to resume working on it. Your message will also be saved as a draft if you touch the **Back Key** before sending it. Touch the **Discard** button to abandon and delete a message, including any saved drafts.

If you aren't connected to a network, for example, if you're working in airplane mode, the messages that you send are stored in your Outbox folder until you're connected to a network again. If it contains any pending messages, the Outbox is displayed on the Accounts

Please note that messages sent using an Exchange account will

not be located on the phone; they will, however, be located on the Exchange server itself.

If you want to see your sent messages in the Sent folder (or with the Sent label), you will often need to open the Sent folder/label and select Refresh from the options menu.

# Working with Account Folders

Each account has Inbox, Outbox, Sent, and Drafts folders, Depending on the features supported by your account's service provider, you may have additional folders.

#### To view an account's folders

- Open the Accounts screen. See "Opening Email and the Accounts Screen" on page 145.
- 2 Touch an account's folder icon The account's Folders screen will open, with a list of the folders in the account. Touch a folder to view a list of the messages it contains.

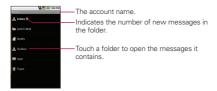

The first time you open the Email application, you will be prompted to set up an email account. After that, you can configure Email to send and receive email from additional accounts. The accounts that you configure will be displayed in the Accounts screen. See "Opening Email and the Accounts Screen" on page 145.

The Email setup wizard helps you set up your account for many popular email systems, including those based on POP3, IMAP, and SMTP, so you can read and work with the same email as you would through on-line email or an email application on your desktop. If your service provider requires additional settings or if your service provider is unknown to the Email application, you can enter the necessary details manually, though you will typically need to contact your email service provider to determine the correct settings for your account.

You can also set up a Microsoft Exchange ActiveSync account (Exchange 2003 and 2007), so you can read and work with the same email as you would on a computer using Microsoft Outlook. Email supports username and password authentication for Exchange ActiveSync accounts; it does not support other Exchange ActiveSync security policies at this time.

#### To add an email account

- 1 Open the Accounts screen. See "Opening Email and the Accounts Screen" on page 145.
- 2 Press the Menu Key and touch Add account. In the Setup Email screen, enter your email address and password. If you're adding a second or subsequent email address, you can also check the option to use the new account to send all outgoing messages.
- 3 Touch the Next button. Or, if you need to enter email account settings the wizard can't configure for you, touch the Manual setup button.
  - If you touch the Next button, Email attempts to communicate with

vour email service provider to validate your account for sending and receiving mail, using just your email address and password. This is sufficient for most email services.

Depending on the service provider, you may be asked what kind of email account you have. If you're not sure, ask your email service provider.

If the wizard determines that your service provider requires additional information, or if you touched the Manual setup button, you're prompted to enter your email account details. Details are described in "Changing Email Account Settings" on page 155. Contact your email service provider for the values required for your account.

4 Enter a name for the account, confirm how you want your name to appear in outgoing mail, then touch the **Done** button to complete adding the account.

If you are adding an Exchange ActiveSync account, you can also decide whether you want to synchronize your contacts from the Exchange ActiveSync server to your phone. You can change this setting later using the Contacts application.

See "Configuring Account Sync and Display Options" on page 101. Email will start downloading your email messages so you can start using it to send and receive messages.

#### To change an account's settings

You can change a number of settings for an account, including how often email is checked and how you're notified of new mail.

- 1 Open the Accounts screen. See "Opening Email and the Accounts Screen" on page 145.
- 2 Touch and hold the account whose settings you want to change. In the menu that opens, touch **Account settings**. For descriptions of the settings that you can change, see "Changing Email Account Settings" below.
- 3 When you're finished changing settings, touch the **Back Key** to return to the Accounts screen

#### To delete an email account

- 1 Open the Accounts screen. See "Opening Email and the Accounts Screen" on page 145.
- 2 Touch and hold the account you want to delete.
- 3 Touch Remove account in the menu that opens.
- 4 Touch the **OK** button in the dialog box to confirm that you want to delete the account.

# Changing Email Account Settings

The following settings can be changed for your Email accounts. See "Adding and Editing Email Accounts" on page 153.

## Email account settings

**Account name** The name of the account as it appears in the Accounts and Folders screens.

Your name Your name as it appears to others when they receive email from you.

Email check frequency How often Email checks for new email sent to this account

Default account Use this account as the default account for when you want to send an email from your phone.

Email notifications Set whether you want to receive notifications when you receive new email sent to this account.

Select ringtone Select a ringtone to sound when you receive an email notification for this account

Vibrate Set the phone to vibrate when you receive an email notification for this account

Incoming settings Opens a screen where you can configure settings for how you receive email for this account. See "Incoming server settings" on page 157.

Outgoing settings Opens a screen where you can configure settings for how you send email from this account. (Microsoft Exchange ActiveSync accounts do not have separate outgoing server settings.) See "Outgoing server settings" on page 159.

Sync contacts For accounts that can sync contacts, checkmark to sync contacts from this account with your phone. See "Configuring Account Sync and Display Options" on page 101.

Sync calendars For accounts that can sync calendars, checkmark to sync calendars from this account with your phone.

See "Configuring Account Sync and Display Options" on page 101.

#### Incoming server settings

Your account's incoming settings are different, depending on the kind of email service for the account: POP3, IMAP, Exchange ActiveSync.

#### Settings for Microsoft Exchange ActiveSync accounts:

| Domain\<br>Username               | If your Exchange ActiveSync server requires that you specify a domain, enter it before the backslash.  Otherwise, just enter your username (the part before the @example. com in your email address) after the backslash. (The backslash is optional if you're just entering your username, Email uses the correct syntax for domains and usernames when communicating with the server.) |  |
|-----------------------------------|----------------------------------------------------------------------------------------------------|--|
| Password                          | The password for your email account.                                                                                                    |  |
| Server                            | The hostname for the Exchange ActiveSync server, for example, owa. example.com.                                                                                                    |  |
| Use secure connection (SSL)       | Checkmark this option if your Exchange ActiveSync server requires you to connect to the server securely, or if you prefer to connect securely.                                                                                                    |  |
| Accept<br>all SSL<br>certificates | Checkmark this option if you want to accept a server certificate from your Exchange ActiveSync server that is self-signed, out of date, or in some other way not accepted by the Email application.                                                                                                    |  |
| Settings for IMAP accounts:       |                                                                                                    |  |
| Username                          | Depending on the requirements of your email service provider, your full email address or just your username (that is, the part before @example. com in your email address).                                                                                                    |  |
| Password                          | The password for your email account.                                                                                                    |  |
| IMAP<br>server                    | The domain name of your email service provider's IMAP server; for example, imap.example.com.                                                                                                    |  |

| Port             | Set the Security type (following item) first for the server port number to be entered automatically, if it is available. Or, enter a different port number if your email service provider requires it.                                                                                |
|------------------|----------------------------------------------------------------------------------------------------|
| Security<br>type | Select the security type required by your email service provider. Select the Accept all certificates option for your security type to accept a server certificate from your IMAP server that is self-signed, out of date, or in some other way not accepted by the Email application. |
| IMAP path prefix | Leave blank unless instructed to enter a specific prefix by your email service provider.                                                                                                    |

#### Settings for POP3 accounts:

| g                              |                                                                                                    |
|--------------------------------|----------------------------------------------------------------------------------------------------|
| Username                       | Depending on the requirements of your email service provider, your full email address or just your username (that is, the part before @example. com in your email address).                                                                                                    |
| Password                       | The password for your email account.                                                                                                    |
| POP3<br>server                 | The fully resolved domain name of your email service provider's POP3 server, for example, pop3.example.com.                                                                                                    |
| Port                           | Set the Security type (following item) first for the server port number to be entered automatically, if it is available. Or, enter a different port number if your email service provider requires it.                                                                                |
| Security<br>type               | Select the security type required by your email service provider. Select the Accept all certificates option for your security type to accept a server certificate from your POP3 server that is self-signed, out of date, or in some other way not accepted by the Email application. |
| Delete<br>email from<br>server | After user chooses the "When I delete from Inbox" item, if user deletes the email message from Inbox of device, that message is deleted from server.                                                                                                    |

## Outgoing server settings

If you use an IMAP or POP3 account for receiving email, you typically use an SMTP server to send email from that account. Microsoft Exchange ActiveSync accounts do not have separate outgoing server settings.

| SMTP<br>server     | The domain name of your email service provider's SMTP server; for example, smtp.example.com.                                                                                                    |
|--------------------|----------------------------------------------------------------------------------------------------|
| Port               | Set the Security type (following item) first for the server port number to be entered automatically, if it is available. Or, enter a different port number if your email service provider requires it.                                                                                |
| Security<br>type   | Select the security type required by your email service provider. Select the Accept all certificates option for your security type to accept a server certificate from your SMTP server that is self-signed, out of date, or in some other way not accepted by the Email application. |
| Require<br>sign-in | Checkmark this option to enter a username and password for your SMTP server, if your email service provider requires that you enter them to send email.                                                                                                    |
| Username           | Your username on the SMTP server (this may not be the same as your username on the POP3 or IMAP server for incoming mail). Visible only if Require sign-in is checkmarked.                                                                                                    |
| Password           | Your password on the SMTP server (this may not be the same as your username on the POP3 or IMAP server for incoming mail). Visible only if Require sign-in is checkmarked.                                                                                                    |

# Opening Messaging

## To open Messaging

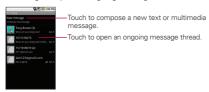

- ▶ Touch **New message** to start a new text or multimedia message.
- ▶ Touch an existing message thread to open it.

## To delete a message thread from the Messaging window

- 1 Touch and hold the message thread.
- 2 Touch Delete thread in the menu that opens.

# **Exchanging Messages**

You can send text (SMS) messages of up to 160 characters to another mobile phone. If you keep typing after the limit, your message is delivered as a series of messages.

Multimedia (MMS) messages can contain text and a picture, a recorded voice, an audio file, a video, or a picture slideshow.

The Messaging application automatically converts a message into a multimedia message if you send it to an email address instead of a phone number, add a subject, or attach a media file.

#### To send a text message

- 1 On the Messaging screen, touch New message.
- 2 Enter a mobile phone number in the To field.
  As you enter the mobile phone number, matching contacts appear.
  You can touch a suggested recipient or continue entering the phone number.
- 3 Touch the text field to start entering your message.

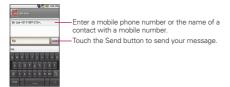

As you near the 160-character limit, a counter appears in the top right corner of the text field to tell you how many characters are left. If you touch the **Back Key** while composing a message, it's saved as a draft in your Messaging menu. Touch the message to resume composing it.

4 Touch the Send button.

The Message window opens, with your message after the word **Me**. Responses appear in the same window, creating a message thread with that contact.

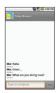

#### To create and send a multimedia message

- 1 On the Messaging screen, touch New message.
- 2 Enter a mobile phone number or email address in the To field. As you type, matching contacts appear. You can touch a suggested contact or continue typing.
- 3 Touch the text field to start entering your message.
- 4 Press the Menu Key and touch Add subject to add a message subject.
- 5 Press the **Menu Key** and touch **Attach** to open a menu where you can touch the kind of media file to attach to the message.
  - If you touch **Pictures**, you're prompted to select a picture from your collection.
  - If you touch Capture picture, the Camera application opens so you can take a picture and attach it.
  - If you touch Videos, you're prompted to select a video from your collection.
  - If you touch Capture video, the Camcorder application opens so you can record a video and attach it.

- If you touch Record audio, the voice recording function opens and allows you to record a spoken message and attach it to your message.
- If you touch **Slideshow**, a menu opens and allows you to assemble photos into a slideshow (up to 10 slides) to attach to the message. Use the buttons in the Compose Message screen to preview the message, replace the picture, or remove the slide.
- 6 Touch the Done button after you finish editing the slideshow.
- 7 Touch the Send button.

#### To respond to messages you receive

If you're working in a message window, messages that you receive from that contact are displayed. Otherwise, you receive a new message notification and a new message icon appears in the Status Bar. When you touch the new message notification, the Message window opens, where you can reply to the message.

If Auto-retrieve is unchecked, you must touch **Download** to view the message.

If the message contains a media file, touch **Play** to view, watch, or listen to it. Touch and hold the media file to open a menu with additional options.

#### To view details about a message

- 1 Touch and hold a message in a message window.
- 2 Touch View message details in the menu that opens.

You can change a number of Messaging settings.

► To change Messaging settings, open the Messaging window, press the Menu Kev □ and touch Settings.

#### Storage settings

**Delete old messages** Touch to place a checkmark and allow the phone to delete older messages in a thread when the Text message limit or Multimedia message limit is reached. Uncheck to keep all messages.

**Text message limit** Touch to set the number of messages to save per thread of text messages.

**Multimedia message limit** Touch to set the number of messages to save per thread of multimedia messages.

**Signature** Opens a dialog box to enter a signature to automatically send with your messages.

Callback Number Touch to place a checkmark and open a dialog box to view or edit the callback number sent with your messages.

## Text message (SMS) settings

**Delivery reports** Touch to place a checkmark and allow your phone to receive delivery reports for the messages you send.

**Delivery reports** Touch to place a checkmark and allow your phone to receive a report on the messages you send.

**Read reports** Touch to place a checkmark and allow your phone to receive reports when your messages are read or deleted.

NOTE Please check with your service provider to see if Delivery reports and Read reports are supported.

**Auto-retrieve** Touch to remove the checkmark to download only the heading of multimedia messages, which you can then touch to open a menu to download the whole message. This is useful for controlling how much data you download.

Roaming auto-retrieve Touch to remove the checkmark to download only the heading of multimedia messages when connected to other carrier's data networks. This is useful for avoiding unexpected charges if your contract has limits on data roaming.

## Notification settings

**Notifications** Touch to place a checkmark and allow your phone to receive a notification whenever you receive a new message.

**Select ringtone** Opens a dialog box where you can select the ringtone to sound when you receive new message notifications.

Vibrate Touch to place a checkmark to have the phone vibrate when you receive a new message notification.

The **Browser** application allows you to surf the web. Navigation of the web varies from webpage to webpage depending on the format of the website. Some websites are in full-size format, which are designed for computer-based web browsers, while other websites are in mobile format, designed for mobile browsers.

## To open Browser

➤ Touch the **Browser** icon on the Home screen or in the Launch screen.

The Browser also opens when you touch a web link - for example, in an email or text message. When you open the **Browser** application, the last webpage you were viewing is displayed. If you have not used Browser recently, your home page opens. The URL of the current page is displayed at the top of the window.

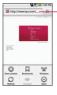

-The address (URL) of the current page. Some sites scroll the URL bar off the top of the screen, but you can drag the page down or press the Menu Key ☑ to see it again.

#### To go to a webpage

1 Touch the URL box at the top of the Browser screen.

If the URL box isn't visible, scroll up until the URL box comes into view.

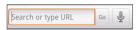

- 2 Enter the address (URL) of the webpage. As you enter the address, Google<sup>TM</sup> web search makes suggestions of webpages and queries. You can also touch the **Microphone** icon to search by voice.
- 3 Touch a suggestion or enter an address then touch Go.

#### To refresh the current page

Press the Menu Key and touch Refresh.
 The webpage is reloaded, updating any content that has changed.

## To stop opening a page

If a webpage is taking a long time to open, or if you change your mind, you can stop it from opening.

▶ Touch the Cancel icon 🔀 to the right of the URL.

#### OR

▶ Press the Menu Key <a>■</a> and touch Stop.

## To get more information about the current page

Press the Menu Key and touch More > Page info.
A dialog box opens with the page's title and full address.

#### To set your home page

Your home page opens when you open a new Browser window, and when you start the **Browser** application after restarting your phone or after not using it for a while.

- 1 On a Browser screen, press the Menu Key and touch More > Settings > Set home page.
- 2 Enter the address (URL) of the page then touch OK. You may find it more convenient to copy the URL from the page you want then paste it in the dialog box. If you prefer to open a new Browser windows without opening a webpage by default. leave this field blank.

# Navigating within a webpage

Webpages that are optimized for mobile devices typically open at a size appropriate for your phone. Often, you can't zoom or even scroll their contents.

Webpages that aren't designed specifically for mobile devices typically open in overview mode - the page is zoomed out so you can get the big picture.

## To scroll a webpage

▶ Slide your finger on the screen in the direction you wish to scroll.

## To zoom in or out on a webpage

You may not be able to zoom in or out on webpages that are designed for mobile devices.

- 1 Slide your finger lightly on the screen to reveal the **Zoom** control (Q. | Q.).
- 2 Touch the plus or minus side of the Zoom control to zoom in or out.

#### To quickly zoom into a section of a webpage

You may not be able to zoom in or out on webpages that are designed for mobile devices.

- Double-tap on the section of the webpage you want to view. The webpage zooms in so that you can read all the text in that section by scrolling up and down.
- ▶ To return to page overview, double-tap the screen again.

- 1 Press the Menu Key and touch More > Find on page.
- 2 Enter the text you're looking for.
  As you type, the first word with matching characters is highlighted on the screen and subsequent matches are boxed.
- 3 Touch the left or right arrow to jump to and highlight the previous or next matching word.

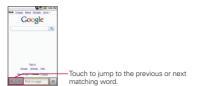

# Navigating Among Webpages

You can open links on a webpage, navigate back and forth, and review your browsing history just as in any web browser.

#### To open a link

➤ Touch a link to open it.

Links that you touch are highlighted in orange until the webpage they refer to opens in the window.

#### To go back and forth among the pages you've opened

- ► Touch the Back Key 

  OR
- ▶ Press the Menu Key and touch Forward.

#### To view your Browser history

As you browse the web, the Browser keeps track of the pages you visit to help you find your way back later.

- 1 Touch the **Bookmark** icon A at the top right of the screen.
- 2 Touch the History tab.
  - You can also touch and hold the **Back Key** when viewing a webpage to open the **History** tab. The pages you've visited are grouped chronologically. Bookmarked pages have a gold star.
- 3 Touch a time period to view the pages you've visited.
- 4 Touch a page in the history to reopen it.

# To view your most frequently visited pages

- 1 Touch the **Bookmark** icon at the top right of the screen.
- 2 Touch the Most visited tab.
  - The pages you've visited most frequently are listed in order. Bookmarked pages have a gold star.
- 3 Touch a page to open it.

# To follow shortcuts for links, phone numbers, and addresses

The Browser recognizes links, as well as some phone numbers and addresses, as information that you may want to act on directly.

- ➤ Touch and hold a link to open a menu with shortcuts for opening, bookmarking, saving, and sharing the link via social networking site, email, or text message.
- Touch a phone number to open the **Phone** application with the number entered.
- ▶ Touch a street address to open it in the Google Maps application.

# Working with Multiple Browser Windows

You can open up to eight Browser windows at once and switch among them.

#### To open a new Browser window

- ▶ Press the Menu Key 🗾 and touch New Window.
- Press the Menu Key and touch Windows. In the screen that opens, touch New window.
  New windows open with your home page.

#### To switch Browser windows

1 Press the **Menu Key** and touch **Windows**.

All of your open windows are displayed.

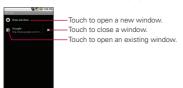

2 Touch a window to open it.

#### To close a Browser window

- 1 Press the **Menu Key** and touch **Windows**. All of your open windows are displayed.
- 2 Touch the Close icon X on the window to close it.

You can download files, webpages, and even applications from the web. The files that you download are stored on your microSD card.

## To allow installing applications from the web or email

By default, your phone is configured to prevent you from installing applications that you download from the web or receive in an email message.

WARNING! Applications downloaded from the web can be from unknown sources.

To protect your phone and personal data, download applications only from trusted sources, such as Android Market<sup>TM</sup>.

- 1 From the Home screen, press the Menu Key ......
- 2 Touch Settings > Applications.
- 3 Touch to checkmark Unknown sources.
- 4 Read the pop-up message and touch the OK button.

#### To download a file

Different webpages offer different mechanisms for downloading pictures, documents, applications, and other files.

Touch and hold an image or a link to a file or to another webpage. In the menu that opens, touch Save.

If the file is in a format supported by an application on the phone, it is downloaded to your microSD card.

#### To cancel a download

If you change your mind about downloading a file, or start downloading one by accident, you can cancel the download in progress.

- 1 Press the Menu Key and touch More > Downloads.
- 2 Press the Menu Key again, then touch Cancel all downloads.

## To view the files you've downloaded

➤ Press the Menu Key ② and touch More > Downloads.
The files you've downloaded are listed in order. Touch a file to open it.
You can clear the list by pressing the Menu Key ③ then touching
Clear list

You can bookmark webpages so that you can guickly return to them.

#### To bookmark a webpage

- 1 Open the webpage you wish to bookmark.
- 2 Touch the **Bookmark** icon A at the top right side of the screen or press the **Menu Key** and touch **Bookmarks**.
- 3 Touch Add at the top left side of the Bookmarks screen.
- 4 Edit the name and the address (if necessary) then touch OK. The bookmark is added to the top of your list of bookmarks.

## To open a bookmark

- 1 Touch the **Bookmark** icon at the top right side of the screen or press the **Menu Key** and touch **Bookmarks**.
  - A window opens with a list of your bookmarks. Bookmarks are displayed in thumbnail view by default. To see them as a list, press the **Menu Key** and touch **List view**.
- 2 Touch a bookmark to open it.
  - The bookmarked webpage opens in the current window. If you prefer to open it in a new window, touch and hold the bookmark, then touch **Open in new window** in the menu that opens.

#### To edit a bookmark

- 1 Touch the **Bookmark** icon A at the top right side of the screen or press the **Menu Key** and touch **Bookmarks**.
- 2 Touch and hold the bookmark to edit.
- 3 Touch Edit bookmark in the menu that opens.
- 4 Edit the name or address in the dialog box that opens.
- 5 Touch the OK button.

- 1 Touch the **Bookmark** icon at the top right side of the screen or press the **Menu Key** and touch **Bookmarks**.
- 2 Touch and hold the bookmark to share.
- 3 Touch Share link in the menu that opens.
- 4 Touch the application you want to use to send the bookmark.

#### To add a bookmark shortcut to the Home screen

You can add a shortcut to your phone's Home screen that you can touch to open one of your bookmarks in a Browser window.

- 1 Touch and hold an empty spot on your phone's Home screen.
- 2 Touch Shortcuts.
- 3 Touch Bookmarks.
- Touch the desired bookmark to add it.
   The Bookmark icon is added to the Home screen.

#### To delete a bookmark

- 1 Touch the **Bookmark** icon at the top right side of the screen or press the **Menu Key** and touch **Bookmarks**.
- 2 Touch and hold a bookmark to delete it.
- 3 Touch Delete bookmark in the menu that opens.
- 4 Touch the OK button.

You can configure a number of Browser settings, including several that you can use to manage your privacy.

► To open the Browser settings screen, start the Browser, then press the Menu Key and touch More > Settings.

#### Page content settings

**Text size** Allows you to increase or decrease the size of the text that the Browser uses when displaying webpages.

**Default zoom** Allows you to increase or decrease the magnification level that the Browser uses when first opening a webpage.

Open pages in overview When checkmarked, webpages are displayed in an overview. If the checkmark is removed, the webpage is displayed at 100% size.

**Text encoding** Allows you to change the character-encoding standard that the Browser uses when displaying text on a webpage.

**Block pop-up windows** Touch to place a checkmark and allow the phone to block pop-up windows and prevent websites from opening windows unless you request it.

**Load images** Touch to place a checkmark and allow the Browser to load images when displaying a webpage. Remove the checkmark to allow the Browser to omit images when displaying a webpage.

**Auto-fit pages** When checkmarked, the Browser optimizes the presentation text and other elements of webpages to fit your phone's screen. If the checkmark is removed, webpages can be viewed as designed for a computer screen.

Landscape-only display Touch to place a checkmark and allow your phone to display pages in landscape (horizontal) orientation on your screen, regardless of how you are holding the phone.

Enable JavaScript When checkmarked, the Browser allows JavaScript

to run. Remove the checkmark to prevent JavaScript from running.

**Enable plug-ins** When checkmarked, plug-ins are enabled on webpages. Remove the checkmark to disable plug-ins from webpages.

**Open in background** When checkmarked, links opened in a new window will open in the background. If the checkmark is removed, new windows will open in place of the current window.

**Set home page** Allows you to enter the URL of a page to set as your Home page.

#### Privacy settings

**Clear cache** Allows you to delete the temporary files your Browser stores in order to open webpages more quickly.

Clear history Allows you to delete the Browser history of pages you have visited.

Accept cookies When checkmarked, your phone allows webpages to store cookies. Remove checkmark to prevent webpages from storing cookies on your phone.

Clear all cookie data Touch to delete all cookies from your phone.

Remember form data When checkmarked, the Browser remembers what you enter in a form on a site and helps you reenter that text the next time you use that form. Remove checkmark to disable this feature.

**Clear form data** Touch to delete all the information the Browser remembers about what you've entered in forms.

Enable location When checkmarked, you permit websites with location-specific content to ask whether you want to share your location, using your phone's location information. To provide a website with your location, you must also have location sharing enabled in the Settings application.

Clear location access Allows you to clear the permissions to access your location that you've granted to websites in the past. If those

# Security settings

Remember passwords The Browser can remember your passwords for some webpages that require you to log in to make it quicker to access those pages on repeat visits. Remove checkmark to prevent the Browser from storing passwords.

**Clear passwords** Touch to delete any passwords that the Browser has stored.

**Show security warnings** When checkmarked, the Browser warns you about websites with common security problems, such as outdated or invalid certificates. Remove checkmark to prevent these warnings.

# Advanced settings

**Website settings** Opens a screen where you can view advanced settings for particular websites.

Reset to default Touch to delete all Browser data, including your browsing history, cookies, passwords, and bookmarks, and to restore all the Browser settings to their original values.

# Opening Google Maps and Viewing Your Location

First, turn on location services to use information about your location when navigating and searching in Google Maps. Then open the Google Maps application to view your location.

# To use location services with Google Maps

You must have location services turned on to view your location in Google Maps and to use your location to find local resources.

- 1 From the Home screen, press the Menu Key ....
- 2 Touch Settings > Location & security.
- 3 Touch to place a checkmark on the My Location options that you want to use.
  - Checkmark Use wireless networks to allow the phone to determine your approximate location by using Wi-Fi and mobile networks
  - Checkmark Use GPS satellites to allow your phone to determine vour location to street-level accuracy.
- 4 From the Home screen, press the Menu Key ...
- 5 Touch Settings > Privacy. Checkmark Use My Location to use your location when you search.

# To open Google Maps and view your location

- 1 Touch the Google **Maps** icon on the Home screen or in the Launch screen.
- 2 Press the Menu Key and touch My location. The map centers on a blue dot that indicates your location. A blue circle around the dot indicates that your actual location is within the circle

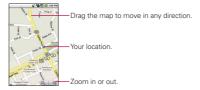

# To move the map

▶ Drag the map with your finger in the desired direction.

## To zoom in and out of a map

- ► Touch the plus or minus side of the **Zoom** control Q Q Q.

  OR
- Double-tap a location on the map to zoom in to that location. Not all magnification levels are available for all locations.

► Touch and hold a location on the map. A balloon with the address and a thumbnail from Street View (if available) opens over the location.

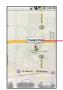

 Touch and hold a location to open a balloon with its address.

Touch the balloon to access additional options.

▶ Touch the balloon to access additional options.

## To clear the map

After you get directions or search on a map, you can clear the markers that are left from those activities.

► While viewing a map, press the Menu Key and touch More > Clear Map.

# Changing Map Layers

Initially, Google Maps opens with a street map. You can also view a satellite image of a location, check on traffic, and even look at a location as if you were standing on the street. You can also view maps that you have created in Google Maps on the web.

Google Map Layers: A layer is any content that can be overlaid on the map. Currently, there are several available layers that include, Traffic, Latitude friends, Directions, Transit Lines, Wikipedia, and My Maps. Recent map search results also appear under the Layers menu so that you can see them along with the other layers.

## To view map, satellite, or traffic layers

▶ Press the Menu Key \_\_\_, touch Layers, then touch Traffic, Satellite, Latitude, or another layer.

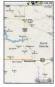

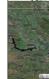

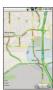

Map laver

Satellite laver

Traffic layer

**Map layer** is the default view. It displays a street map with the names of streets, rivers, lakes, mountains, parks, and other features.

Satellite layer uses the same satellite data as Google Earth™. Satellite images are not real time. Google Earth acquires the best imagery available, most of which is between 1 and 3 years old.

**Traffic layer** offers real-time traffic conditions, displayed over roads as color-coded lines, from green through black.

Not all locations have information to support all Map layers or all zoom levels. Visit Google Maps on the web to learn more about layers.

# Searching For Locations and Places

You can search for a location and view it on a map. You can also search for places on the map that you're viewing.

#### To search for a location

- 1 While viewing a map, press the Menu Key and touch Search or touch the Search Kev Q.
- 2 In the search box, enter the place you're looking for. You can enter an address, a city, or a type of business or establishment. For example, "theater in New York"
- 3 Touch the Search icon Q. Markers with letter labels indicate search matches on the map.

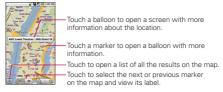

You can touch a marker to open a balloon that contains a label. Touch the balloon to open a screen with more information about the location, as well as options for obtaining directions.

# **Getting Directions**

Google Maps can provide directions for travel by foot, public transportation, bicycle, or car. You can add a destination shortcut to your Home screen so that you can simply touch the shortcut to get directions to that location from wherever you are.

# To get directions

- 1 While viewing a map, press the **Menu Key** and touch Directions.
- 2 Enter a starting point in the first text box and your destination in the second text box. You can also touch to open a menu with options for selecting an address from your Contacts or a point that you touch on a map.

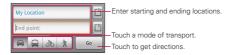

To reverse directions, press the Menu Key and touch Reverse Start & End.

- 3 Touch the icon for car, public transit, bicycle, or walking directions.
- 4 Touch the Go button.

The directions to your destination appear in a list.

You can choose the directions format:

- · Read directions as text.
- Touch **Show on map** to see the directions on a map.
- Touch Navigate to get spoken, turn-by-turn directions from Google Maps Navigation.
- When you're finished, press the Menu Key and touch More > Clear Map to clear the map.

# Navigating with Spoken, Turn-by-turn Directions

You can use Google Maps Navigation to get turn-by-turn driving directions, both spoken and displayed on your screen.

## To navigate with turn-by-turn directions

 Get directions to a location, then touch Navigate in the Directions screen.

OR

- ▶ Touch and hold the Search Key <a>□</a>.
- When prompted to speak, say "Navigate to" followed by a location.
- If prompted, touch a destination in the list of suggestions.
   A map opens with your route drawn in blue and your next turn described at the top.
- As you navigate your route, each direction is spoken in turn, and the next turn is displayed.
- The Google Maps application downloads and temporarily stores a copy of the directions and other information about your route on the phone, so if you lose your connection to a data network, you can still navigate to your destination.

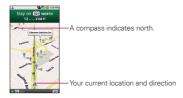

You can control the volume of the spoken directions with the **Volume Up/Down Keys**. To turn the spoken directions off, press the **Menu Key**  and touch **Mute**.

To view turn-by-turn directions in a list

You can view each turn in your route as a list of written directions.

► Touch the **Back Key** 5 to return to Navigation View.

## To return to Navigation View

If you are navigating to a destination and use Google **Maps** to explore areas, you can quickly return to your current location in Navigation View.

- Open the Notifications panel and touch the Navigation ongoing alert.
   OR
- ► Touch the **Navigation** icon on the map.

You return to Navigation View with your current location and the next direction displayed.

## To change views of your route

You can view your progress on your route as a map with a number of layers of information. You can zoom in and out of the map and drag it to view adjacent areas.

- Press the Menu Key and touch Layers to switch to views that show traffic or satellite view, the locations of parking, restaurants, and other landmarks along your route.
- Press the Menu Key and touch Route Info for a high-level summary view of your route, with options for picking a new route, traffic information, and more.

 Drag on the map to view adjacent areas or touch the map to see controls for zooming in and out.

## To search for locations along your route

You can search for businesses, points of interest, and other features along your route. When you search while navigating, your results include locations along your route, rather than locations that are near your current location.

➤ Touch the **Search Key** and search for locations of interest.

The results are displayed as markers along your route; the first result is labeled. You can use the left and right arrow buttons to move from result to result, zoom in and out, or touch a label for more information about the marker.

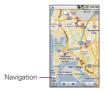

 When you're finished, touch the Navigation icon to return to Navigation View. You can preview each turn on your route with Navigation, Satellite, and other views.

1 Touch the direction on the screen. Left and right arrows appear.

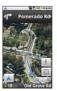

- 2 Touch a left or right arrow to preview the next or previous leg of your route.
- **3** When you're finished previewing, touch the **Navigation** icon to return to your current location and next turn direction.

## To view traffic conditions on your route

At the lower-left corner of the Navigation View, a traffic light indicates the overall traffic conditions on your route, next to the estimated time until you arrive at your destination. You can also view the traffic conditions on each segment of your route.

Touch the traffic light at the lower left of the Navigation View. Your route opens in Traffic View, with color coding to indicate the traffic along the way.

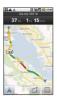

➤ Touch the **Navigation** icon to return to your current location in Navigation View.

# To get an alternate route to your destination

If traffic is slow on your current route, or if you just want to try a different route, you can request an alternate route from the Google Maps Navigation service.

- 1 Press the Menu Kev and touch Route Info.
- 2 Touch the Alternate route icon at the bottom of the screen. An alternate route is drawn on the map.

## To exit navigation

You can exit Navigation View when you reach your destination or at any time during your trip.

▶ Press the Menu Key 🖭 and touch Exit Navigation.

# Finding Your Friends with Google Latitude™

Google Latitude lets you and your friends view each others' locations on maps and share status messages with each other. You can also send messages and emails, make phone calls, and get directions to your friends' locations using Google Latitude. Your location is not shared automatically. It is by invitation only.

You must join Latitude and then invite your friends to view your location or accept invitations from your friends.

► While viewing a map, press the **Menu Key** ■ and touch **Join** Latitude.

The first time you join Latitude, you're prompted to accept or reject the Google privacy policy. After you've joined Latitude, the Menu Key item changes to **Latitude**.

## To open Latitude

After you join Latitude, you can open it to find your friends and view their updates.

▶ While viewing a map, press the Menu Key ■ and touch Latitude.

#### To invite friends to share their locations

After you join Latitude, you can start sharing your location with your friends. Only friends whom you have explicitly invited or accepted can see your location.

- 1 Open Latitude, press the Menu Key [1] and touch Add friends.
- 2 Touch Select from Contacts or Add via email address in the menu that opens.
- Select from Contacts allows you to invite your Contacts to join Latitude.
- Add via email address allows you to invite your friends to join Latitude by email.
- 3 Touch Add friends at the bottom of the screen.
  If your friends already use Latitude, they receive an email request and a notification on Latitude. If they have not yet joined Latitude, they receive an email inviting them to sign in to Latitude with their Google Account

## To respond to an invitation

When a friend invites you to share your location in Latitude, you can respond in the following ways.

Accept and share back You and your friend can see each other's locations.

**Accept, but hide my location** You can see your friend's location, but they can't see yours.

**Don't accept** No location information is shared between you and your friend.

#### To view your friends' locations

You can view your friends' locations on a map or in a list.

When you open the Google **Maps** application, your friends' locations are shown. Each friend is represented by their picture (from Contacts) with an arrow pointing to their approximate location. If a friend has chosen to share city-level locations, their picture does not have an arrow and appears in the middle of the city.

To see a friend's profile and connect, touch the photo. Your friend's name appears in a balloon. Touch the balloon to open a screen with details about your friend and many connection options. When you open Latitude, you see a list of your Latitude friends with a summary of their last known locations, status, and so on. Touch a friend in the list to open a screen with details about the friend and many connection options.

# To connect with and manage connections with your friends

Touch a friend's contact details balloon in Map view or touch a friend name in List view to open the friend's profile. In the Profile screen, you can communicate with your friend and set privacy options.

**Show on map** Shows the friend's location on the map.

Chat using Google Talk Opens a Google Talk chat window with that friend.

Send email Opens Gmail with a message addressed to the friend.

**Directions** Gets directions to the friend's location.

Navigate Opens Google Maps Navigation.

What's nearby? Opens a list of nearby businesses, restaurants, and other points of interest.

Sharing options Allows you to set the options for sharing your location. You can choose from the following options:

- Hide from this friend Stop sharing your location with this friend in Latitude, in a list, or on a map.
- Share only city-level location Share only the city you are in, not your street-level location. Your friend sees your picture in the middle of the city you are in.
- Share best available location Shares your street-level location with your friend.

Remove this friend Removes the friend from your list and stop sharing locations altogether.

# To control what you share

You have control over how and when your friends can find you. Only the last location sent to Latitude is stored with your Google Account. If you turn off Latitude or are hiding, no location is stored.

 Open Latitude, touch your own name, then touch Edit privacy settings.

You can set the following privacy options.

**Detect your location** Latitude detects and updates your location as you move. The update frequency is determined by several factors, such as your phone's battery charge level and how recently your location has changed.

**Set your location** Opens a dialog box for you to select how your location is set. You can enter an address, set an address from Contacts, pick a spot on a map, or let Latitude share your actual location.

Hide your location Latitude hides your location from all your friends.

Sign out of Latitude. Disables Latitude and stops sharing your location or status. You can always join Latitude again.

# Opening Camera and Taking Pictures

You take pictures and record videos using the **Camera** application. You can also view your pictures with the **Gallery** application.

IMPORTANT Be sure to clean the protective lens cover with a microfiber cloth before taking pictures. A lens cover with smudges from fingers can cause blurry pictures with a "halo" effect.

# To open the Camera application

➤ Touch the Camera icon on the Home screen or in the Launch screen.

Camera opens in Landscape mode, ready to take a picture or record a video.

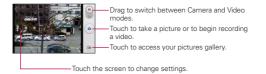

## To take a picture

- Open the Camera application.
- 2 To control your picture exposure manually, touch the screen to open the camera settings.
- 3 Frame your subject on the screen.

  You can zoom in or out by touching the screen and then touching the Zoom control ...
- 4 Touch the Shutter icon . The camera brings the image into focus. When the image is in focus, the focus indicators in each corner turn green and the camera takes a picture.

## To take pictures with digital zoom

➤ Touch the screen to display the settings controls, touch the Zoom control and slide the Zoom bar left (zoom out) or right (zoom in).
OR

Touch to zoom in or to zoom out.

#### To shoot a video

 Open the Camera application and drag the control to the Video position.

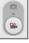

- 2 To change the length of your video or control your video exposure manually, touch the screen to open the camcorder settings.
- 3 Point the lens to frame the scene where you want to start.
- 4 Touch the Record icon .

  The camcorder starts recording the video. The length of the recording is displayed on the bottom right part of the screen.
- 5 Touch the **Stop** icon to stop recording.

# Reviewing Your Pictures

You can review the pictures you've taken in the Camera application, view them in a slideshow, share them with your friends, and delete and edit them.

# To review your pictures

- 1 Open the Camera application.
- Use the slider bar at the bottom of the screen to scroll horizontally through your pictures.
- Use the **Album View** switch **\*\*\*\* Dear It is a state of the state of the streen to switch between grid and stack view.**
- Touch the Gallery icon at the top left of the screen, then touch the **Camera** icon at the top right of the screen to switch to Camera mode
- 3 Touch a picture to view it.
- Swipe your finger across the screen to the left or right to scroll through your pictures in full screen view.
- Touch the screen or press the Menu Key twice and touch Slideshow to play a slideshow of all your pictures.
- Touch the screen or press the Menu Key and touch Menu to share, delete or edit the selected picture.

# Reviewing Your Videos

You can review the videos you've recorded, share them with friends, delete them, or view them in a slideshow.

- 1 Open the Camera application.
- 2 Touch the Gallery icon .

The main Gallery screen opens. Pictures and videos are displayed together. Videos are indicated by a translucent play arrow.

- Use the slider bar at the bottom of the screen to scroll horizontally through your pictures and videos.
- Use the Album View switch at the top right of the screen to switch between grid and stack view.
- Touch the Gallery icon at the top left of the screen, touch the Camera icon at the top right of the screen to switch to Camera mode, then drag the control to the Video position to switch to Video mode.
- 3 Touch a video to play it.

To access more features in the Gallery for viewing and sharing your videos, press the **Menu Key** videos.

# Changing Camera Settings

The **Camera** application has automatic settings that you can use to take quick point-and-shoot photographs and videos. It also has a number of ways to control your exposures, including controlling the focus, turning the flash on and off, and adjusting the white balance. You can even shoot negatives and other special effects.

The **Camera** application also includes settings for controlling picture quality, video length, whether to store the location where you take your pictures, and more.

# To change Camera settings

- 1 Open the Camera application, then touch the screen or press the Menu Key \_ , and touch Settings icon \_ .
- 2 Touch the setting category you want to change and then touch a setting.
- 3 Touch the Back Key to close the Settings menus.
- 4 Take your pictures using the new settings.
- 5 When you're finished, touch the screen, touch the **Shot settings** icon then touch the **Reset** icon to restore the settings back to the default values.

# Camera settings

When you change some Camera settings, the current settings are indicated by icons along the left side of the screen.

Flash mode Touch to set the Camera's flash mode.

**★**<sup>A</sup> : Automatic

: Off

**‡** : On

Image size Touch to set the size (in pixels) of the pictures you take.

**Scene mode** Touch to select the scene mode you would like to take the picture in.

ISO Touch to select the ISO settings for your camera.

White balance Touch to select how the Camera adjusts colors in different kinds of light in order to achieve the most natural-looking colors for your pictures.

**Color effect** Touch to select a special effect for your pictures, such as monochrome, sepia tone, or negative.

Timer Touch to set your camera's timer for automatic pictures.

**Shot Mode** Touch to set the shot mode you would like to take your pictures in.

Image Quality Touch to set the quality of the pictures you take.

**Auto review** Touch to set if you would like to review your picture after taking it.

**Shutter sound** Touch to set the shutter sound when taking pictures.

**Grid view** Touch to set a grid view to display on the screen when taking pictures.

**Store location** Touch On to use the phone's GPS to include the location of each picture you take.

# Camcorder settings

In addition to the white balance and color effect controls that the camcorder shares with the camera the camcorder has its own distinct settings.

Video quality Touch to set the video quality.

**Audio recording** Touch to set your phone to record audio along with video.

# Opening Gallery and viewing Your Albums

Open the **Gallery** application to view albums of your pictures and videos.

## To open Gallery and view your albums

- ➤ Touch the Gallery icon on the Home screen or in the Launcher.

  OR
- Open Gallery from the Camera application by touching the Gallery icon

The **Gallery** application presents the pictures and videos on your microSD card, including those you've taken with the **Camera** application and those you downloaded from the web or other locations.

If you have a Picasa<sup>™</sup> account synced with one of your phone's Google<sup>™</sup> Accounts, you'll also see your Picasa web albums in Gallery.

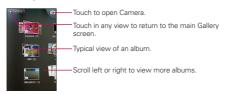

- ▶ Touch an album to open it and view its contents. The pictures and videos in the album are displayed in chronological order.
- ▶ Touch a picture or video in an album to view it.
- ▶ Return to the main Gallery screen at any time by touching its icon at the top left of the screen.

# Working with Albums

Albums are groups of images and videos in folders on your microSD card or in Picasa web albums.

# To open an album and view its contents

 Open the Gallery application and touch the album whose contents you want to view.

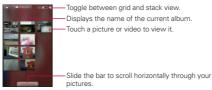

- ▶ Use the slider bar at the bottom of the screen to scroll horizontally through your pictures and videos.
- ▶ The date of the images in view is displayed, so you can scroll by date.
- ► You can also scroll through an album by swiping the screen left or right.

You can view the images and videos in your albums in a chronological grid or in stacks, sorted by the date and the location where they were taken. You switch album views with the Album View switch at the top right of the screen.

► Drag the Album View switch ## • to the right to view the contents of the album in stacks

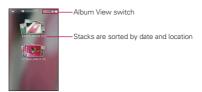

# To Work with Batches of Pictures or Videos

In addition to working with whole albums and with individual pictures, you can select one or more pictures or videos in an album to work on them in batches. For example, to send a few pictures from an album to a friend.

- 1 Open the album to view the pictures and videos to work with as a batch.
- 2 Press the Menu Key 🖭 twice.
- 3 Checkmark or uncheck the items you want to work with. You can select all items by touching Select All at the top left of the screen or you can uncheck all items you've selected by touching Deselect All at the top right of the screen.
- 4 Use the control buttons at the bottom of the screen to act on the checked items. The control buttons available depend on the mix of items you've selected.

#### To share an album

You can share the entire contents of one or more albums or individual images or videos from an album.

- 1 Open the main Gallery window.
- 2 Press the Menu Key 🖭 twice.
- 3 Checkmark or uncheck the album(s) you want to share.
- 4 Touch the Share button at the bottom left of the screen and select the application you would like to use to share the selected albums.
- 5 Enter the necessary information and send it.

- 1 Open the main Gallery window.
- 2 Press the Menu Key Twice.
- 3 Checkmark or uncheck the album(s) you want to see details about.
- 4 Touch the **More** button at the bottom right of the screen, then touch **Details** from the pop-up menu.

#### To delete an album

You can delete an album and its contents from your microSD card.

- 1 Open the main Gallery window.
- 2 Press the Menu Key 💷 twice.
- 3 Checkmark or uncheck the album(s) you want to delete.
- 4 Touch the **Delete** button at the bottom center of the screen. Touch **Confirm Delete** in the balloon that pops up.

# Working with Pictures

Use Gallery to view pictures that you've taken with the Camera application, downloaded, copied onto your microSD card, or that are stored in Picasa web albums. You can also edit the pictures on your microSD card and share them with friends.

# To view and browse pictures

▶ Open a Gallery album and touch a picture.

Touch to zoom in or out; simply pinch; or just double-tap the picture.

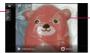

 Touch the picture to see the controls.
 Drag left or right to see the next or previous picture in the album.

- ► Turn the phone to view the picture in upright (portrait) or sideways (landscape) orientation. The picture is displayed (but not saved) in the new orientation.
- Touch the picture to view the Navigation, Zoom, and other control buttons.
- ▶ Touch the Zoom icon to zoom in or out just double-tap the screen.
- When the picture is zoomed in, drag the picture to view parts that are not in view.
- ▶ When the picture is zoomed to fit in the window, drag left or right to view the next or previous picture in the album.

## To watch a slideshow of your pictures

- ➤ Touch a picture to view the control buttons, then touch the **Slideshow** button.
- ▶ Touch a picture to end the slideshow.

## To rotate a picture

- 1 Touch a picture to view the control buttons then press the Menu Key

  Own.
- 2 Touch the More button.
  A menu opens with tools for working with the picture.

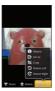

3 Touch Rotate Left or Rotate Right.
The picture is saved with the new orientation.

# To use a picture as a contact icon or as Home screen wallpaper

- 1 Press the Menu Key Menu while viewing the picture.
- 2 Touch the More button.
- 3 Touch Set as.
- 4 Touch Contact icon to set the picture to a Contact or touch Wallpaper to set the picture as your wallpaper.

#### To crop a picture

You can crop and save pictures that are stored on your microSD card.

- 1 Press the Menu Kev o while viewing the picture to crop.
- 2 Touch the More button.
- 3 Touch Crop.

The cropping rectangle appears on top of the picture.

- 4 Use the cropping box to select the portion of the picture to crop.
  - Drag from the inside of the cropping box to move it.
  - Drag an edge of the cropping box to resize it to any proportion.
  - Drag a corner of the cropping box to resize it with fixed proportions.

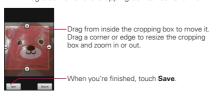

5 Touch the Save button to save a copy of the picture as you cropped it. The original uncropped version remains on your microSD card.

# To get details about a picture

- 1 Press the Menu Key Menu while viewing a picture.
- 2 Touch the More button.
- 3 Touch Details.

# To view the location of a picture in Google Maps<sup>TM</sup>

If you have configured the **Camera** application to save location data with your pictures, you can view the location where you took the picture in Google Maps.

- 1 Press the **Menu Key** while viewing the picture you want to view its location in Google Maps.
- 2 Touch the More button.
- 3 Touch Show on map.
  Google Maps opens, centered on the location stored in the picture.

## To share a picture

You can share a picture by sending it to friends or posting it in a Picasa web album.

- 1 Press the **Menu Key** while viewing the picture to share, then touch the **Share** button.
- 2 In the menu that opens, touch the application to use to share the selected picture.

The application you selected opens with the picture (or a link) attached to a new message. For information about addressing and sending the message, see the section about that application.

## To delete a picture

You can delete a picture from your microSD card.

- 1 Press the Menu Key Menu while viewing the picture to delete.
- 2 Touch the **Delete** button then touch **Confirm Delete** in the dialog box that opens.

# Working with Videos

Use the **Gallery** application, to play videos that you've taken with the **Camera** application and to share them with friends.

## To play videos

▶ Open a Gallery album then touch a video.

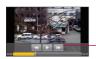

 Touch the video to view the playback controls for pausing, resuming, and skipping backward and forward.

▶ Touch the video to view the playback controls.

#### To share a video

You can share a video by sending it in an email or with a multimedia (MMS) message. MMS messages have size limits, typically 1.2MB, or approximately 1 minute of low-quality video. In the case of hight-quality, the time is shorter than 1 minute. You can also share a video by uploading it to the YouTube<sup>TM</sup> web site.

- 1 While viewing an album, press the Menu Key 🖭 twice.
- 2 Checkmark the videos or pictures to share.
- 3 Touch the Share button.
- 4 In the menu that opens, touch the application you would like to use to share the selected videos.
- 5 Enter the necessary information and send it.

#### To delete a video

- 1 While viewing an album, press the Menu Key 💷 twice.
- 2 Checkmark the videos to delete.
- 3 Touch the **Delete** button.
- 4 Touch Confirm Delete.

# Opening YouTube and Watching Videos

You can browse, search for, view, upload, and rate YouTube videos on your phone with the YouTube application.

## To open the YouTube application

▶ Touch the **YouTube** icon **(a)** on the Home screen or in the Launch screen.

YouTube presents the videos grouped into categories, such as Most viewed, Most discussed, and Top rated. Touch a video to watch it or touch o to learn more about it.

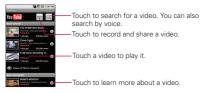

#### To watch and interact with YouTube videos

▶ On a YouTube screen, touch a video to play it.

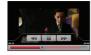

- ➤ Touch the video to view the Playback controls. You can pause, skip forward or backward, or drag the slider to the point in the video you want to watch.
- ▶ Touch the Back Key 🔁 to stop playback and return to the videos list.
- ▶ Press the **Menu Key** to rate, comment on, share, flag as inappropriate, and interact with the video in other ways. For details about these features, visit the YouTube web site.

#### To search for videos

- 1 At the top of the main YouTube screen, touch the Search icon a.
- 2 Enter the text to search for or touch the Microphone icon & to search by voice.
- 3 Touch a suggestion below the search box or touch the **Search** icon a.
- 4 Scroll through the search results and touch a video to watch it.

## To share your videos on YouTube

You can record and share a video using YouTube. First, you must create a YouTube account and sign into it on your phone.

You can also share the videos you record with the **Camera** application by uploading them to YouTube.

- 1 Touch the Camera icon at the top right of main YouTube screen.
- 2 If you want to set any configurations manually, drag the Camcorder settings panel from left to right.
- 3 Point the lens to frame the scene where you want to start.
- 4 Touch the Recording Key .
- 5 Touch the Stop Key in to stop recording.
- 6 Touch OK.

You return to the YouTube Upload details screen.

- 7 Enter a title, description, and tags for your video.
- 8 If you want to share the video with everyone, checkmark Public.
- 9 Touch Upload.

# Transferring Music Files to Your Phone

The **Music** application plays audio files that are stored on your phone's microSD card. Copy audio files from your computer onto the microSD card before you open the **Music** application. The **Music** application supports audio files in numerous formats, including MP3, M4A (DRM-free AAC files, from Tunes® AMR. MIDI. and OGG Vorbis.

## To copy music files onto the phone's microSD card

- 1 Connect the phone to your computer with a USB cable and mount the microSD card from the Notifications panel.
- 2 To organize your audio files, you can use the computer to create a music folder at the top level of the microSD card.
- 3 Use the computer to copy music and other audio files into the folder that you created on the microSD card.
  - You can use subfolders on the microSD card to organize your music files or you can simply copy the audio files to the top level of the microSD card.
  - If the music files have accompanying artwork in JPEG format, rename the art file albumart.jpg and include it in the same folder as the music files.
  - If you have created any playlists, create a subfolder for them in your music folder on the microSD card and copy the playlists into it.
- **4** Unmount the microSD card from the computer and disconnect the phone.
- WARNING To prevent damage to the files on your microSD card, follow your computer's instructions and the instructions in "Connecting to a Computer via USB" on page 68.

After you've copied some music onto your microSD card you can open the **Music** application and see your library of music files, sorted in one of four ways.

## To open Music and view your music library

► Touch the **Music** icon **()** on the Home screen or in the Launch screen

The Music application searches the microSD card for music files you copied to your card, then builds a catalog of your music based on the information contained in each music file. This can take from a few seconds to several minutes, depending on how may files you have copied onto the microSD card.

When the catalog is complete, the Music library screen opens, with tabs that you can touch to view your music library organized by Artists, Albums, Songs, or Playlists.

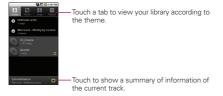

You can return to the main Library screen from most other screens in the **Music** application by pressing the **Menu Key** then touching **Library**.

- 1 Open the main Library screen then touch the Search Key a.
- 2 Start typing the name of the artist, album, or track you're looking for. Matching songs are displayed in the list below the search box.
- 3 Touch a matching song to play it or touch a matching album or artist to view a list of associated songs.

## To delete a song from the microSD card

You can delete music from the storage card.

➤ Touch and hold a song in a library list. In the menu that opens, touch **Delete**.

#### OR

▶ On the Playback screen, press the **Menu Key** 🗾 and touch **Delete**.

You can also delete music files from the microSD card when your phone is connected to the computer. To do this, browse for the music files you wish to delete and delete them from the folder.

You can listen to music by using the phone's built-in speaker, through a wired headset, or through a wireless Bluetooth stereo headset that supports the A2DP profile.

### To play music

▶ Touch a song in your library to listen to it.

#### OR

▶ While viewing a list of tracks in an album, press the Menu Key and touch Play all.

The Playback screen opens and the song you touched or the first song in the album or other playlist starts to play. The tracks in the current playlist play in order until you reach the end of the playlist (unless you choose a repeat option).

Otherwise, playback stops only if you stop it, even when you switch applications or receive a phone call.

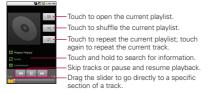

You can return to the Playback screen from most other screens in the **Music** application by touching the currently playing song at the bottom of the screen.

You can return to the Playback screen from any other application by opening the Notifications panel and touching the ongoing music notification.

The Playback screen contains several icons that you can touch to control the playback of songs, albums, and playlists:

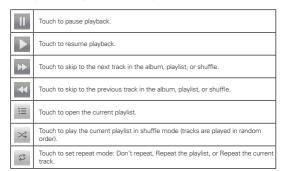

## To control playback volume

In addition to the techniques for setting media volume described in "Sound & display" on page 246, you can control the volume of music in the **Music** application.

► Press the phone's **Volume Up/Down Keys**.

A panel opens to show the current media volume.

Some headsets include their own volume controls or ways to pause and resume playback or to skip tracks.

When you turn on Party Shuffle, the Music application plays tracks from your microSD card in random until Party Shuffle is turned off.

▶ In the Playback or a Library screen, press the **Menu Key** • and touch **Party shuffle**.

The Music application creates a current playlist of six tracks selected randomly from your microSD card and starts playing them. When it finishes playing the first six tracks, it adds another six tracks and keeps playing.

- ▶ View the current playlist that Party Shuffle is playing by touching the Playlist icon ■ on the Playback screen.
- ➤ Add a track to the end of the Party Shuffle playlist by touching and holding the name of a track in your library. In the menu that opens, touch **Add to playlist**, then touch **Current playlist**.
- ➤ Stop Party Shuffle by pressing Menu Key 
  and touching Party shuffle off.

## To use a song as a ringtone

You can use a song as your phone ringtone, in place of one of the ringtones that come with the phone.

➤ Touch and hold a song in a library list. In the menu that opens, touch Use as phone ringtone.

#### OR

 On the Playback screen, press the Menu Key and touch Use as ringtone. You can create playlists to organize your music files into sets of songs, which you can play in the order you set or in a shuffle.

## To create a playlist

- 1 When viewing a list of songs in the library, touch and hold the first song you want to add to the new playlist.
- 2 Touch Add to playlist.
- 3 Touch New.
- 4 Enter a name for the playlist, then touch Save.
  The new playlist is added to the Playlist library.
  You can also add the song that is playing in the Playback screen as the first song in a playlist by pressing the Menu Key and touching Add to playlist or touch Save as playlist to save all the songs in an album that you're playing as a playlist.

## To add a song to a playlist

- 1 While viewing a list of tracks in the Library, touch and hold a song to display an options menu.
- 2 Touch Add to playlist.
- 3 Touch the name of the playlist to add the song to.

  You can also add the song that is playing in the Playback screen to a playlist by pressing the Menu Key and touching Add to playlist.

- 1 Open a playlist.
- 2 Touch and hold the song you want to remove, then touch Remove from playlist or press the Menu Key and touch Clear playlist to remove all the songs from the playlist.

## To rename or delete a playlist

- 1 Open the Playlist library.
- 2 Touch and hold the playlist to display the options menu, then touch Delete or Rename.

## To create playlists on your computer

You can create playlists on your computer to use in the **Music** application. The Music application is compatible with pre-saved playlists that you can save, from your computer to your microSD card, in the .m3u. .wol, and .pls formats.

If you don't have a dedicated application on your computer that can create playlists, you can create a playlist in a text editor using the following guidelines:

- 1 Create a new file with your text editor and enter each music file name you want to include in the playlist, each on its own line.
  - Use music file names as displayed on your computer.
     Make sure you include the file extension after the file name (for example, .mp3). The Music application ignores all but the track names when displaying the playlist.
- 2 Save the file with the .m3u extension.

# Viewing the Date, Time, and Other Information

You use the Clock application to monitor several kinds of information at once, in addition to the current date and time.

## To open the Clock application

➤ Touch the **Clock** icon on the Home screen or in the Launch screen.

The **Clock** application opens with the date and time displayed on your Home screen wallpaper, along with your local weather and other useful information.

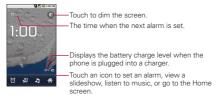

When the Clock application is running, it switches to screensaver mode after a few minutes. Simply press a phone key to wake the phone up again.

To return to the Home screen, touch the **Home** icon at the bottom of the Clock screen.

## To play a slideshow

You can play a slideshow of the pictures in your Gallery albums from the Clock application.

- ▶ Touch the **Slideshow** icon ② at the bottom of the Clock screen.
- ▶ Press the Back Key 5 to end the show.

### To play music

You can play music while the Clock is displayed.

▶ Touch the Music icon at the bottom of the Clock screen. The Music application opens, where you can select music to play. You can return to the Clock application or use another application while the music is playing.

## To dim the Clock display

- ▶ If you want to use your phone as a bedside clock, you can set the screen brightness very low. Touch the **Dimmer** icon on the top right of the screen to dim the clock.
- ➤ Touch the **Dimmer** icon **D** again to restore normal brightness. If you can't see the Dimmer icon, press and hold the **Home Key**and touch the **Clock** icon to reopen the Clock application at normal brightness.

## Setting Alarms

You can set an alarm by modifying an existing alarm or by adding a new one.

#### To set an alarm

1 Touch the Alarm icon at the bottom of the Clock screen.

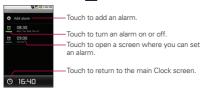

2 Touch an existing alarm to change its time and other attributes or touch Add alarm to add a new one.

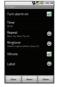

- 3 Touch Time to set the time of the alarm.
  You can change the time by touching the + or buttons and the AIM or PM buttons or touch the hour and minutes section to enter the time with the keyboard.
- 4 Touch Repeat to set the days when you want the alarm to sound. If you don't set a repeat, the alarm sounds only the one day.
- you don't set a repeat, the alarm sounds only the one day.

  5 Touch **Rinatone** to select a ringtone for the alarm.
- **6** Touch **Vibrate** to have the phone vibrate, in addition to playing the ringtone.
- 7 Touch Label to enter a name for the alarm.
- 8 When you're finished, touch the Done button.

The ringtone plays briefly when you select it.

9 Press the Back Key to return to the main Clock screen.

You can change a number of settings for the alarms you set. You can also change how times are displayed in Clock in the **Settings** applications.

► To change Clock alarm settings, touch the Alarm icon at the bottom of the Clock screen, press the Menu Key , and touch Settings.

**Alarm in silent mode** Touch to place a checkmark and allow your phone to play alarms even when it is in Silent mode.

Alarm volume Allows you to set the volume of alarms.

**Snooze duration** Allows you to set how long the Clock waits before playing an alarm again.

**Side button behavior** Allows you to set the desired behavior of the side Volume Keys when pressed during an alarm.

## Using Car Home

You can use the **Car Home** application whether or not you have a LG AS740 car dock (the optional accessory.)

▶ Insert the phone into the LG AS740 car dock.

#### OR

➤ Touch the Car Home icon on the Home screen or in the Launch screen.

The **Car Home** application opens with five large icons that you can touch to access Google Maps<sup>TM</sup>, Navigation, Voice Search, Contacts, and Search, as well as a Home icon.

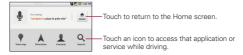

When the phone is in the car dock, the Car Home notification icon is added to the Status Bar, so you can quickly return to Car Home from another application by opening the Notifications panel and touching the Car Home notification.

# Using the Calculator

Use the Calculator application to solve math problems.

## To open and use the Calculator

▶Touch the Calculator icon on the Home screen or in the Launch screen.

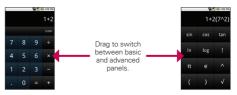

- ▶ Enter numbers and arithmetic operators on the basic panel.
- ▶ Drag the basic panel to the left to open the advanced panel.
- Touch and hold the Calculator's display to open a menu where you can copy what you've entered and access other tools.
- ➤ Touch the **Clear** button to delete the last number or operator you entered. Touch and hold the **Clear** button to delete all of the entered information.

## To clear your history of operations

► Clear the history by pressing the **Menu Key** then touching **Clear history**.

Open Android Market to browse and search for free and paid applications.

## To open Android Market application

 ouch the Market icon and on the Home screen or in the Launch screen.

When you open **Android Market** application for the first time, you must read and accept the terms of service to continue.

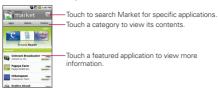

## To get help with Android Market

Android Market Help webpages are available from all Android Market screens.

Press the Menu Key and touch Help.
The Browser application opens to Android Market Help page, with links to many help topics.

## To browse for applications

You can browse applications by category and sort them in different ways.

- 1 On Android Market home page, touch a top-level category, such as Apps or Games.
- 2 Scroll to view subcategories and touch the one you want to explore.

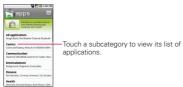

3 Touch Top paid, Top free, or Just in to further sort the subcategory.

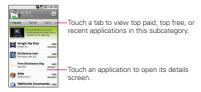

## To open a screen with details about an application

▶ At any time while browsing Android Market, touch an application to open its details screen.

The Application details screens include a description, ratings, comments, and related information about the application. From this screen, you can download, install, uninstall, and rate the application, and more.

## To search for applications

- 1 Touch the Search icon Q at the top right of the screen or touch the Search Key Q.
- 2 Enter all or part of an application's name or description, or the developer's name you want to search for and touch **Search** Q again.
- 3 Touch a search result to open that application's details screen.

#### To return to Android Market home screen

You can return to the home screen from most other screens in Android Market.

- ▶ Touch the Market icon at the top left of the screen. OR
- Press the Menu Key and touch Home.

# Downloading and Installing Applications

When you find an application you want, you can install it on your phone.

### To download and install an application

Before you can download a paid application, you must set up a billing arrangement.

1 Find an application you want and open its details screen. In the application's details screen, you can read more about the application, including its cost, overall rating, and comments by users. Scroll down to the **About the developer** section to view more applications by this developer, visit the developer's web site, or send the developer an email message.

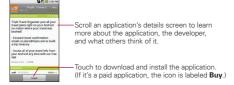

2 Press the Menu Key 
and touch Security to preview the functions and data the application can access on your phone if you install it.

If you're not comfortable with the access the application requires, don't continue.

- 3 Touch Install (for free applications) or Buy (for paid applications). If the application requires access to your data or control of any functions on your phone, Market tells you what the application can access.
- WARNING! Read this screen carefully. Be especially cautious with applications that have access to many functions or to a significant amount of your data. Once you touch **OK** on this screen, you are responsible for the results of using this item on your phone.
- 4 If you agree to the application's access requirements, touch OK.
  - If you selected a paid application, you're redirected to the Google<sup>™</sup>
     Checkout screen to pay for the application before it's downloaded to your phone.
  - If you selected a free application (or after touching **Buy now** in Google Checkout), you receive a series of notifications as the application is downloaded and then installed on your phone. When the application is installed, you can touch the notification to open the application or open it by touching its icon in the Launch screen. You have 24 hours to try out an application and, if you decide you don't want it, to uninstall it for a refund.
    - If you have another Android<sup>TM</sup> phone, you can download a paid application to that phone using the same Android Market account, at no additional charge.

## To create a Google Checkout account

You must have a Google Checkout account associated with your Google Account to purchase items from Android Market.

On your computer, go to http://checkout.google.com to establish a Google Checkout account.

#### OR

The first time you use your phone to buy an item from Android Market, you're prompted to enter your billing information to set up a Google Checkout account. WARNING! When you've used Google Checkout once to purchase an application from Android Market, the phone remembers your password, so you don't need to enter it the next time. For this reason, you should secure your phone to prevent others from using it without your permission. See "Locking the Screen" on page 53.

## Managing Your Downloads

After you've downloaded and installed an application, you can rate it. view it in a list with your other downloaded applications, and so on.

## To view your downloaded applications

You can view a list of the applications you've downloaded from Android Market and use the list for a number of purposes.

▶ On Android Market home screen, press the Menu Kev ■ and touch Downloads

In the list of the free and paid applications that opens, you can touch one to rate it, uninstall it and request a refund.

### To uninstall an application

- 1 On Android Market home screen, press the Menu Key and touch Downloads
- 2 Touch the application to uninstall.
- 3 Touch Uninstall
- 4 Touch OK in the confirmation dialog box.
- 5 Touch the explanation that best matches why you're uninstalling then touch OK.

The application is uninstalled. You can install the application again at any time without charge if it was a paid application.

If you are not satisfied with an application, you can ask for a refund within 24 hours of the purchase. Your credit card is not charged and the application is uninstalled from your phone.

If you change your mind, you can install the application again, but you can't request a refund a second time.

- 1 On Android Market home screen, press the **Menu Key** and touch **Downloads**.
- 2 Touch the application to uninstall for a refund.
- 3 Touch Uninstall and refund.
  Your application is uninstalled and the charge is cancelled.
- 4 Touch the explanation that best matches why you're uninstalling then touch **OK**

## To set whether you're notified about updated applications

- 1 On Android Market home screen, press the Menu Key and touch Downloads.
- 2 Press the Menu Key and touch Notifications.
- 3 Select whether or not to be notified of updates to the applications you've downloaded.
- 4 Touch the OK button.

## To rate an application

You can award an application from one to five stars and share what you think about the application with other shoppers.

- 1 Open the details screen for an application.
- 2 Touch the stars under My review.
- **3** Touch the number of stars to award the application, then touch the **OK** button.
- 4 If you want to share a comment about the application, back on the details screen, touch Post a comment.

## To flag inappropriate applications

If you discover an application with graphically violent, sexual, or otherwise hateful or offensive content, you can report it to Android Market team.

- 1 Open the details screen for an application.
- 2 Scroll to the bottom of the details screen and touch Flag as inappropriate.
- 3 Touch the reason you find the application objectionable.
- 4 Touch the **Submit** button. Your comments are sent to Android Market team.

# **Opening Settings**

The Settings application contains most of the tools for customizing and configuring your phone. All of the settings in the Settings application are described in this section.

## To open Settings

- ► From the Home screen, press the Menu Key 🗉 and touch Settings. OR
- ▶ Touch the **Settings** (a) icon on the Home screen or in the Launch screen.

### Wireless & networks

Wireless & networks settings allows you to configure and manage wireless radio communications. These settings include Airplane mode.

Airplane mode Checkmark indicates all wireless radio communications are turned off.

Wi-Fi Checkmark to turn on Wi-Fi functionality to connect to available Wi-Fi networks.

Wi-Fi settings See "Wi-Fi settings screen" on page 243.

Bluetooth Checkmark to turn Bluetooth functionality to connect to Bluetooth devices.

Bluetooth settings See "Bluetooth settings screen" on page 244.

VPN settings See "VPN settings screen" on page 244.

Mobile networks See "Mobile networks settings screen" on page 244.

Tethered Setting Touch to enable or disable tethering.

## Wi-Fi settings screen

The Wi-Fi settings menu allows you to set up and manage wireless access points.

Wi-Fi Checkmark to turn on Wi-Fi so you can connect to Wi-Fi networks.

**Network notification** Checkmark to receive a notification when an open Wi-Fi network becomes available.

Wi-Fi networks Displays a list of Wi-Fi networks you've previously configured and those detected when the phone last scanned for Wi-Fi networks.

**Add Wi-Fi network** Allows you to add a Wi-Fi network by entering its SSID (the name it broadcasts) and security type.

### Advanced Wi-Fi settings screen

The Advanced Wi-Fi settings screen is accessed from the Wi-Fi settings screen. Press the **Menu Key** and touch **Advanced**.

**Wi-Fi sleep policy** Allows you to specify when to switch from Wi-Fi to mobile data. Disabling sleep uses more battery power.

MAC address Displays the Media Access Control (MAC) address of your phone when connecting to Wi-Fi networks.

IP settings If you checkmark Use static IP, you can use IP settings to enter an IP address and other network settings for your phone manually, rather than using the DHCP protocol to obtain network settings from the W-Fi network itself.

## Bluetooth settings screen

Bluetooth Checkmark to turn on Bluetooth so you can connect to Bluetooth devices.

Device name Allows you to view and edit the name your phone displays to other Bluetooth devices when trying to pair.

Discoverable Checkmark to make your phone discoverable to other Bluetooth devices for 120 seconds.

Scan for devices Touch to search for and display information about nearby Bluetooth devices.

Bluetooth devices Displays a list of Bluetooth devices that you've previously configured and those detected when the phone last scanned for Bluetooth devices.

### VPN settings screen

Add VPN Allows you to add different types of Virtual Private Networks (VPNs).

**VPNs** Displays the list of VPNs that you've previously configured.

## Mobile networks settings screen

Data roaming Allows you to set whether you want your phone to connect to data services when roaming or prevent it from transmitting data on other carriers' mobile networks when you can't access your carrier's mobile network.

Network Mode Allows you to select the preferred network mode.

System select Allows you to select the system.

# Call settings

Use Call settings to configure phone call settings.

## Call settings screen

Voicemail service Allows you to select your carrier's voicemail service or another service, such as Google Voice™.

Voicemail settings If you are using your carrier's voicemail service, this option allows you to enter the phone number to use for listening to and managing your voicemail. You can enter a comma (,) to insert a pause into the number. For example, to add a password after the phone number. If you are using Google Voice, this opens a screen where you can view the Google Voice number or sign out of Google Voice.

## Other call settings

Auto Retry Allows you to enable or disable Auto Retry mode. You can configure the phone to automatically redial a number after a certain amount of time.

TTY mode Allows you to set TTY mode to communicate with other TTY devices

**DTMF Tones** Allows you to set the lenght of DTMF tones.

Voice Privacy Allows you to enable or disable enhanced privacy mode.

**Auto Answer** Allows you to enable or disable Auto Answer with Handsfree.

# Sound & display

Use the Sound & display settings to configure many aspects of call and notification ringtones, music, and other audio, as well as the brightness and other screen settings.

## Sound & display settings screen

Silent mode Allows you to silence all sounds (including call and notification ringtones) except the audio from music, videos, and other media and any alarms you have set. (You must silence media and alarms in their own applications.)

Ringer volume Allows you to set the incoming call and notification volume. If you uncheck the option to use the same volume for both calls and notifications, you can set both volumes separately.

Media volume Allows you to set the volume for music, videos, and other media

Phone ringtone Allows you to set your default incoming call ringtone.

Phone vibrate Allows you to set your phone to vibrate when you receive an incoming call, independent of your ringtone or volume settinas.

Notification ringtone Allows you to set your default notification ringtone.

Audible touch tones Allows you to set the phone to play tones when using the dial pad to dial numbers.

Audible selection Allows you to set your phone to play a sound when you touch buttons, icons, and other onscreen items that react to your touch

Haptic feedback Allows you to set your phone to vibrate briefly when you touch the Back Key. Search Key, and perform other actions.

SD card notifications Allows you to set your phone to play a sound when you receive microSD card notifications.

**Emergency tone** Allows you to configure how the phone reacts when you place an emergency call.

**Orientation** Allows you to set the orientation to automatically switch to landscape mode or portrait mode when you turn the phone sideways or upright.

**Animation** Allows you to set animated transitions when navigating from screen to screen.

**Brightness** Allows you to adjust the brightness of the screen. For the best battery performance, use the dimmest comfortable brightness.

Screen timeout Allows you to adjust the delay time before the screen automatically turns off. For the best battery performance, use the shortest convenient timeout.

## Location & security

Use the Location & security settings to set your preferences for using and sharing your location when you search for information and use location-based applications, such as Google Maps<sup>TM</sup>.

location-based applications, such as Google Maps<sup>™</sup>.

You can also configure settings that help secure your phone and its data.

**Use wireless networks** Allows you to use information from Wi-Fi and mobile networks to determine your approximate location, for use in Google Maps, when you search, and others. When you checkmark this option, you're asked whether you consent to sharing your location anonymously with Google's location service.

Use GPS satellites Allows you to use your phone's global positioning system (GPS) satellite receiver to pinpoint your location to within an accuracy as close as several meters ("street level"). Actual GPS accuracy depends on a clear view of the sky and other factors.

**Screen unlock Passcode** Allows you to enter a screen unlock passcode.

Change Passcode Allows you to change the passcode.

Set unlock pattern Allows you to set a pattern to unlock your phone.

Require pattern Uncheck to stop requiring an unlock pattern to unlock your screen. You must draw your current pattern when you uncheck this option.

Use visible pattern Allows you to set the pattern to be visible when unlocking your phone.

Use tactile feedback Allows you to set your phone to vibrate briefly as you touch each dot when you draw an unlock pattern.

Visible passwords Allows you to set your phone to briefly show each character of passwords as you enter them so that you can see what you enter.

Use secure credentials Checkmark to allow applications to access your phone's encrypted store of secure certificates and related passwords and other credentials. You use credential storage to establish some kinds of VPN and Wi-Fi connections. If you have not set a password for the credential storage, this setting is dimmed.

Install from SD card Allows you to install encrypted certificates from a microSD card.

Set password Allows you to set or change the password for your secure credential storage. Your password must have at least 8 characters

Clear storage Deletes all secure certificates and related credentials and erases the secure storage's own password.

# **Applications**

You use the Applications settings to view details about the applications installed on your phone, manage their data, force them to stop, and to set whether you want to permit installation of applications that you obtain from websites and email.

## Applications settings screen

**Unknown sources** Permits installation of applications that you obtain from websites, email, or other locations other than Android Market<sup>TM</sup>.

WARNING! To protect your phone and personal data, download applications only from trusted sources, such as Android Market.

**Quick launch** Allows you to set keyboard shortcuts to launch applications using the keys instead of its icon.

Manage applications Opens a list of all the applications and other software installed on your phone, along with their sizes. By default, only downloaded applications are displayed and they are sorted in alphabetical order. Press the Menu Key 

and touch

Filter to change the list to show all applications, only running applications, or only downloaded applications. Press the **Menu Key** and touch **Sort by size** to display applications in order by size. Touch an application to open its Application Info screen.

**Running services** Allows you to view and control currently running services and applications. This option displays what processes each running service needs and how much memory it is using.

**Development** Allows you to set options for application development.

## Application Info screen

The Application Info screen for each application lists its name and version, along with details about the application. Depending on the application and where it came from, it may also include options for managing the application's data, forcing the application to stop, and uninstalling the application. It also lists details about the kinds of information about your phone and data that the application has access to

Storage Gives details about the amount of phone storage that an application uses. If you installed the application from Android Market or another source, an Uninstall icon is included so that you can remove the application and all of its data and settings from the phone.

Cache Allows you to view how much data is stored in the phone's cache memory and clear the data from your phone's memory.

Launch by default If you have configured an application to launch certain file types by default, you can clear that setting here.

Controls Use the Force stop icon to stop an application that is malfunctioning. The application is stopped without confirmation.

Permissions Lists the kinds of information about your phone and data the application has access to.

#### Development screen

The Development screen contains settings that are useful for developing Android<sup>™</sup> applications. For full information, including documentation of the Android APIs and development tools, see the Android developer web site (http://developer.android.com).

USB debugging Permits debugging tools on a computer to communicate with your phone via a USB connection.

Stay awake Allows you to set the phone to prevent the screen from dimming and locking when it is connected to a charger or to a USB device that provides power. Don't use this setting with a static image on the phone for long periods of time, or the screen may be marked with that image.

**Allow mock locations** Permits a development tool on a computer to control where the phone believes it is located, rather than using the phone's own internal tools for this purpose.

## Accounts & sync

Use the Accounts & sync settings to add, remove, and manage your Google™ and other supported accounts. You also use these settings to control how and whether all applications send, receive, and sync data on their own schedules and whether all applications can synchronize user data automatically.

Gmail<sup>TM</sup>, Calendar, and other applications may also have their own settings to control how they synchronize data; see the sections on those applications for details.

## Accounts & sync settings screen

Background data Permits applications to synchronize data in the background, whether or not you are actively working in them. Unchecking this setting can save battery power and lowers (but does not eliminate) data use.

Auto-sync Permits applications to synchronize, send, and receive data on their own schedule. If you uncheck this setting, you must touch an account in the list on this screen or press the **Menu Key** and touch **Sync now** to synchronize data for that account. Synchronizing data automatically is disabled if **Background data** is unchecked.

Manage accounts List of all Google Accounts and other accounts you've added to the phone.

If you touch an account in this screen, its account screen opens.

#### Account screen

This screen contains different options, depending on the kind of account. For Google Accounts, it lists the kinds of data you can synchronize to the phone, with checkboxes so you can turn synchronizing on and off for each kind. You can also press the Menu Key and touch Sync now to synchronize data. Touch the Remove Account icon to remove the account along with all its data (contacts, mail, settings, and so on). You can't remove the first Google Account you added to your phone except by resetting your phone to the factory defaults and erasing all of your user data

### Privacy

You use the Privacy settings to manage your personal information.

Use My Location Allows you to include your position when using Google search and other Google services. When you checkmark this option, you're asked whether you consent to allowing Google to use your location when providing these services.

Factory data reset Erases all of your personal data from internal phone storage, including information about your Google Account, any other accounts, your system and application data and settings, and any downloaded applications. Resetting the phone does not erase any system software updates you've downloaded or any files on your microSD card, such as music or photos. If you reset the phone in this way, you're prompted to reenter the same kind of information as when you first started Android.

## SD card & phone storage

Use the SD card & phone storage settings to monitor the used and available space on your phone and on your microSD card, to manage your microSD card, and if necessary, to reset the phone, erasing all of your personal information.

### SD card & phone storage screen

**SD card, Total space and Available space** Lists the amount of space on any microSD card installed in your phone and the amount you have used to store photos, videos, music, and other files.

**Unmount SD card** Unmounts the microSD card from your phone so that you can format the card or safely remove it when the phone is on. This setting is dimmed if there is no microSD card installed, if you have already unmounted it, or if you have mounted the microSD card on your computer.

**Format SD card** Permanently erases everything on a microSD card and prepares it for use with your phone. You must unmount a microSD card before you can format it.

Internal phone storage, Available space Lists the amount of internal phone storage used by the operating system, its components, applications (including those you downloaded), and their permanent and temporary data.

#### Search

You use the Search settings to configure Google search, Quick Search Box, and the data on the phone that you want to include in searches.

#### Search settings screen

Google search settings Opens a screen where you can set your preferences for whether Google search on the web makes suggestions that appear below the Quick Search Box and whether the suggestions take into account your previous searches. You can also open the Google web search history settings page in the Browser application.

Searchable items Allows you to set what kinds of data to include in phone searches.

Clear search shortcuts Erases the list of search results that you touched below the Ouick Search Box.

## Language & keyboard

Use the Language & keyboard settings to select the language for the text on your phone and for configuring the onscreen keyboard, including words that you've added to its dictionary.

#### Language & keyboard screen

Select locale Allows you to choose a language to use on your phone.

Android keyboard Allows you to use the onscreen touch keyboard and adjust its settings.

Device keyboard Allows you to configure the settings for your physical keyboard.

User dictionary Allows you to view, add, and remove words from your user dictionary. Touch a word to edit or delete it. Press the Menu **Key** and touch the **Add** button to add a word.

#### Android Keyboard settings screen

The Android Keyboard settings apply to the onscreen keyboard that is included with your phone. The correction and capitalization features affect only the English version of the keyboard.

Vibrate on keypress Allows you to set the phone to vibrate briefly each time you touch a key on the onscreen keyboard.

**Sound on keypress** Allows you to set the phone to play a brief sound each time you touch a key on the onscreen keyboard.

Auto-capitalization Allows you to set the onscreen keyboard to automatically capitalize the first letter of the first word after a period, the first word in a text field, and each word in name fields

Voice input Allows you to enable or disable voice input.

**Quick fixes** Allows the phone to automatically correct some common misspellings as you type.

**Show suggestions** Allows the phone to show suggested words as you type.

**Auto-complete** Allows the phone to automatically enter a suggested word when you enter a space or punctuation.

#### Device Keyboard settings screen

**Auto-replace** Allows the phone to correct misspelled words as you type.

**Auto-cap** Allows the phone to capitalize the first letter of the first word in sentences.

 $\bf Auto-punctuate$  Allows the phone to insert a period ( . ) when you press the Space key twice in a row.

## Accessibility

You use the Accessibility settings to configure any accessibility plug-ins vou have installed on your phone.

- Accessibility Allows you to enable all installed accessibility plug-ins.
- SoundBack Allows the phone to play a sound as you navigate the phone's user interface.
- TalkBack Allows an installed speech synthesizer to speak the labels or names of items as you navigate the phone's user interface.
- KickBack Allows the phone to vibrate briefly as feedback as you navigate the user interface and press keys.

### Text-to-speech

You use the Text-to-speech settings to configure the Android text-tospeech synthesizer for applications that can take advantage of it, such as TalkBack.

#### Text-to-speech settings screen

If you don't have speech synthesizer data installed, only the Install voice data setting is available.

- Listen to an example Plays a brief sample of the speech synthesizer, using your current settings.
- Install voice data If your phone does not have speech synthesizer data installed, this option connects to Android Market and guides you through the process of downloading and installing the data. This setting is not available if the data is already installed.
- Always use my settings Allows the phone to use your default settings and override the application settings.
- Speech rate Allows you to select how guickly you want the synthesizer to speak.

Language Allows you to select the language of the text you want the synthesizer to read. This is particularly useful in combination with the Always Use My Settings setting, to ensure that text is spoken correctly in a variety of applications.

#### Date & time

Use Date & time settings to set your preferences for how dates are displayed. You can also use these settings to set your own time and time zone rather than obtaining the current time from the mobile network.

**Use 24-hour format** Allows the phone to display the time using 24-hour time format-for example, 13:00 rather than 1:00 pm.

**Select date format** Allows you to select the format for displaying dates.

### About phone

About phone includes information about your phone.

#### About phone screen

System updates Allows you to check for Android system software updates.

Status Allows to view a list of information about your battery, mobile network connection, and other details.

Battery use Opens a list of the applications and operating system components that have used and are currently using battery power. Touch an application in the list to view details about its power use and, if available, touch a button to open a settings or information screen for that component or application.

**Legal information** Allows you to view legal information about the software included with your phone.

**System tutorial** Allows you to start a tutorial to introduce some of your phone's features.

DivX VOD registration Displays information to register your device to play DivX protected videos.

Version information Lists details about the model numbers and versions of your phone's hardware and operating system software. This information is useful if you need to work with your carrier's support team.

## TIA Safety Information

The following is the complete TIA Safety Information for wireless handheld phones.

#### **Exposure to Radio Frequency Signal**

Your wireless handheld portable phone is a low power radio transmitter and receiver. When ON, it receives and sends out Radio Frequency (RF) signals.

In August, 1996, the Federal Communications Commissions (FCC) adopted RF exposure guidelines with safety levels for handheld wireless phones. Those guidelines are consistent with the safety standards previously set by both U.S. and international standards bodies:

ANSI C95.1 (1992) \* NCRP Report 86 (1986)

ICNIRP (1996)

\* American National Standards Institute; National Council on Radiation Protection and Measurements; International Commission on Non-lonizing Radiation Protection.

Those standards were based on comprehensive and periodic evaluations of the relevant scientific literature. For example, over 120 scientists, engineers, and physicians from universities, government health agencies, and industry reviewed the available body of research to develop the ANSI Standard (C95.1).

The design of your phone complies with the FCC guidelines (and those standards)

#### Antenna Care

Use only the supplied internal antenna. Unauthorized antennas, modifications, or attachments could damage the phone and may violate FCC regulations.

#### Phone Operation

NORMAL POSITION: Hold the phone as you would any other telephone with the antenna pointed up and over your shoulder.

#### Tips on Efficient Operation

For your phone to operate most efficiently:

Don't touch the antenna unnecessarily when the phone is in use. Contact with the antenna affects call quality and may cause the phone to operate at a higher power level than otherwise needed.

#### Driving

Check the laws and regulations on the use of wireless phones in the areas where you drive and always obey them. Also, if using your phone while driving, please observe the following:

- Give full attention to driving driving safely is your first responsibility;
- · Use hands-free operation, if available;
- Pull off the road and park before making or answering a call if driving conditions or the law require it.

#### Electronic Devices

Most modern electronic equipment is shielded from RF signals. However, certain electronic equipment may not be shielded against the RF signals from your wireless phone.

#### **Pacemakers**

The Health Industry Manufacturers Association recommends that a minimum separation of six (6) inches be maintained between a handheld wireless phone and a pacemaker to avoid potential interference with the pacemaker. These recommendations are consistent with the independent research by and recommendations of Wireless Technology Research

#### Persons with pacemakers:

- Should ALWAYS keep the phone more than six (6) inches from their pacemaker when the phone is turned ON;
- · Should not carry the phone in a breast pocket;
- Should use the ear opposite the pacemaker to minimize the potential for interference:
- Should turn the phone OFF immediately if there is any reason to suspect that interference is taking place.

#### **Hearing Aids**

Some digital wireless phones may interfere with some hearing aids. In the event of such interference, you may want to consult your service provider (or call the customer service line to discuss alternatives).

#### Other Medical Devices

If you use any other personal medical device, consult the manufacturer of your device to determine if it is adequately shielded from external RF energy.

Your physician may be able to assist you in obtaining this information.

#### **Health Care Facilities**

Turn your phone OFF in health care facilities when any regulations posted in these areas instruct you to do so. Hospitals or health care facilities may use equipment that could be sensitive to external RF energy.

#### Vehicles

RF signals may affect improperly installed or inadequately shielded electronic systems in motor vehicles. Check with the manufacturer or its representative regarding your vehicle. You should also consult the manufacturer of any equipment that has been added to your vehicle.

#### **Posted Facilities**

Turn your phone OFF in any facility where posted notices so require.

#### Aircraft

FCC regulations prohibit using your phone while in the air. Switch OFF your phone before boarding an aircraft.

#### Blasting Areas

To avoid interfering with blasting operations, turn your phone OFF when in a "blasting area" or in areas posted: "Turn off two-way radio". Obey all signs and instructions.

#### Potentially Explosive Atmosphere

Turn your phone OFF when in any area with a potentially explosive atmosphere and obey all signs and instructions. Sparks in such areas could cause an explosion or fire resulting in bodily injury or even death.

Areas with a potentially explosive atmosphere are often, but not always marked clearly. Potential areas may include: fueling areas (such as gasoline stations); below deck on boats; fuel or chemical transfer or storage facilities; vehicles using liquefied petroleum gas (such as propane or butane); areas where the air contains chemicals or particles (such as grain, dust, or metal powders); and any other area where you would normally be advised to turn off your vehicle engine.

#### For Vehicles Equipped with an Air Bag

An air bag inflates with great force, DO NOT place objects, including either installed or portable wireless equipment, in the area over the air bag or in the air bag deployment area. If in-vehicle wireless equipment is improperly installed and the air bag inflates, serious injury could result.

## Safety Information

Please read and observe the following information for safe and proper use of your phone and to prevent damage. Also, keep the user guide in an accessible place at all times after reading it.

Caution! Violation of the instructions may cause minor or serious damage to the product.

#### Charger and Adapter Safety

- The charger and adapter are intended for indoor use only.
- Insert the battery pack charger vertically into the wall power socket.
- Only use the approved battery charger. Otherwise, you may cause serious damage to your phone.
- Use the correct adapter for your phone when using the battery pack charger abroad.

#### **Battery Information and Care**

- Please dispose of your battery properly or take it to your local wireless carrier for recycling.
- The battery doesn't need to be empty before recharging.
- Use only LG-approved chargers specific to your phone model since they are designed to maximize battery life.
- · Do not disassemble or short-circuit the battery.
- · Keep the battery's metal contacts clean.
- Replace the battery when it no longer provides acceptable performance. The battery can be recharged several hundred times before replacement.
- Recharge the battery after long periods of non-use to maximize battery life.
- Battery life will vary due to usage patterns and environmental conditions.

- · Use of extended backlighting, Browser, and data connectivity kits affect battery life and talk/ standby times.
- The self-protection function of the battery cuts the power of the phone when its operation is in an abnormal state. In this case, remove the battery from the phone, reinstall it, and turn the phone on.

#### Explosion, Shock, and Fire Hazards

- Do not put your phone in a place subject to excessive dust and keep the minimum required distance between the power cord and heat sources.
- Unplug the power cord prior to cleaning your phone, and clean the power plug pin when it's dirty.
- When using the power plug, ensure that it's firmly connected. If not, it may cause excessive heat or fire.
- . If you put your phone in a pocket or bag without covering the receptacle of the phone (power plug pin), metallic articles (such as a coin, paperclip or pen) may short-circuit the phone. Always cover the receptacle when not in use.
- Don't short-circuit the battery. Metallic articles such as a coin, paperclip or pen in your pocket or bag may shortcircuit the + and - terminals of the battery (metal strips on the battery) upon moving. Short-circuit of the terminal may damage the battery and cause an explosion.
- Do not disassemble or crush the battery. It may cause a fire.

#### General Notice

- Using a damaged battery or placing a battery in your mouth may cause serious injury.
- Do not place items containing magnetic components such as a credit card, phone card, bank book, or subway ticket near your phone. The magnetism of the phone may damage the data stored in the magnetic strip.
- Talking on your phone for a long period of time may reduce call quality

due to heat generated during use.

- When the phone is not used for a long period time, store it in a safe place with the power cord unplugged.
- Using the phone in proximity to receiving equipment (i.e., TV or radio) may cause interference to the phone.
- Do not use the phone if the antenna is damaged. If a damaged antenna contacts skin, it may cause a slight burn. Please contact an LG Authorized Service Center to replace the damaged antenna.
- Do not immerse your phone in water. If this happens, turn it off immediately and remove the battery. If the phone does not work, take it to an LG Authorized Service Center.
- Do not paint your phone.
- The data saved in your phone might be deleted due to careless use, repair of the phone, or upgrade of the software. Please backup your important phone numbers. (Ringtones, text messages, voice messages, pictures, and videos could also be deleted.) The manufacturer is not liable for damage due to the loss of data.
- When you use the phone in public places, set the ringtone to vibration so you don't disturb others.
- Do not turn your phone on or off when putting it to your ear.
- Use accessories, such as earphones and headsets, with caution.
   Ensure that cables are tucked away safely and do not touch the antenna unnecessarily.

## Warning! Important safety information

#### Avoiding hearing damage

Permanent hearing loss may occur if you use your phone and/or headset at a high volume. Set the volume to a safe level.

You can adapt over time to a higher volume of sound that may sound normal but can be damaging to your hearing. If you experience ringing

in your ears or muffled speech, stop listening and have your hearing checked. The louder the volume, the less time is required before your hearing could be affected.

Hearing experts suggest that to protect your hearing:

- Limit the amount of time you use your phone and/or headset at high volume.
- Avoid turning up the volume to block out noisy surroundings.
- Turn the volume down if you can't hear people speaking near you.

For information about how to set a maximum volume limit on your phone, see the features guide for your phone.

#### Using your phone safely

Use of your phone while operating a vehicle is not recommended and is illegal in some areas. Be careful and attentive while driving. Stop using your phone if you find it disruptive or distracting while operating any type of vehicle or performing any other activity that requires your full attention.

#### Using headsets safely

Use of headsets to listen to music while operating a vehicle is not recommended and is illegal in some areas. Be careful and attentive while driving. Stop using this device if you find it disruptive or distracting while operating any type of vehicle or performing any other activity that requires your full attention.

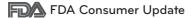

The U.S. Food and Drug Administration's Center for Devices and Radiological Health Consumer Update on Mobile Phones:

#### 1 Do wireless phones pose a health hazard?

The available scientific evidence does not show that any health problems are associated with using wireless phones. There is no proof, however, that wireless phones are absolutely safe. Wireless phones emit low

levels of Radio Frequency (RF) energy in the microwave range while being used. They also emit very low levels of RF when in standby mode. Whereas high levels of RF can produce health effects (by heating tissue), exposure to low level RF that does not produce heating effects causes no known adverse health effects. Many studies of low level RF exposures have not found any biological effects. Some studies have suggested that some biological effects may occur, but such findings have not been confirmed by additional research. In some cases, other researchers have had difficulty in reproducing those studies, or in determining the reasons for inconsistent results.

#### 2 What is the FDA's role concerning the safety of wireless phones?

Under the law, the FDA does not review the safety of radiationemitting consumer products such as wireless phones before they can be sold, as it does with new drugs or medical devices. However, the agency has authority to take action if wireless phones are shown to emit Radio Frequency (RF) energy at a level that is hazardous to the user. In such a case, the FDA could require the manufacturers of wireless phones to notify users of the health hazard and to repair, replace, or recall the phones so that the hazard no longer exists.

Although the existing scientific data do not justify FDA regulatory actions, the FDA has urged the wireless phone industry to take a number of steps, including the following:

- Support needed research into possible biological effects of RF of the type emitted by wireless phones;
- Design wireless phones in a way that minimizes any RF exposure to the user that is not necessary for device function; and
- Cooperate in providing users of wireless phones with the best possible information on possible effects of wireless phone use on human health

The FDA belongs to an interagency working group of the federal agencies that have responsibility for different aspects of RF safety to ensure coordinated efforts at the federal level. The following agencies

belong to this working group:

- National Institute for Occupational Safety and Health Environmental Protection Agency
- Occupational Safety and Health Administration
- National Telecommunications and Information Administration

The National Institutes of Health participates in some interagency working group activities, as well.

The FDA shares regulatory responsibilities for wireless phones with the Federal Communications Commission (FCC), All phones that are sold in the United States must comply with FCC safety guidelines that limit RF exposure. The FCC relies on the FDA and other health agencies for safety questions about wireless phones.

The FCC also regulates the base stations that the wireless phone networks rely upon. While these base stations operate at higher power than do the wireless phones themselves, the RF exposures that people get from these base stations are typically thousands of times lower than those they can get from wireless phones. Base stations are thus not the subject of the safety questions discussed in this document.

#### 3 What kinds of phones are the subject of this update?

The term "wireless phone" refers here to handheld wireless phones with built-in antennas, often called "cell", "mobile", or "PCS" phones. These types of wireless phones can expose the user to measurable Radio Frequency (RF) energy because of the short distance between the phone and the user's head.

These RF exposures are limited by FCC safety guidelines that were developed with the advice of the FDA and other federal health and safety agencies. When the phone is located at greater distances from the user, the exposure to RF is drastically lower because a person's RF exposure decreases rapidly with increasing distance from the source. The so-called "cordless phones." which have a base unit connected to the telephone wiring in a house, typically operate at far lower power

levels, and thus produce RF exposures far below the FCC safety limits.

#### 4 What are the results of the research done already?

The research done thus far has produced conflicting results, and many studies have suffered from flaws in their research methods. Animal experiments investigating the effects of Radio Frequency (RF) energy exposures characteristic of wireless phones have yielded conflicting results that often cannot be repeated in other laboratories. A few animal studies, however, have suggested that low levels of RF could accelerate the development of cancer in laboratory animals. However, many of the studies that showed increased tumor development used animals that had been genetically engineered or treated with cancercausing chemicals so as to be predisposed to develop cancer in the absence of RF exposure. Other studies exposed the animals to RF for up to 22 hours per day. These conditions are not similar to the conditions under which people use wireless phones, so we do not know with certainty what the results of such studies mean for human health. Three large epidemiology studies have been published since December 2000. Between them, the studies investigated any possible association between the use of wireless phones and primary brain cancer, glioma. meningioma, or acoustic neuroma, tumors of the brain or salivary gland, leukemia, or other cancers. None of the studies demonstrated the existence of any harmful health effects from wireless phone RF exposures. However, none of the studies can answer questions about longterm exposures, since the average period of phone use in these studies was around three years.

## 5 What research is needed to decide whether RF exposure from wireless phones poses a health risk?

A combination of laboratory studies and epidemiological studies of people actually using wireless phones would provide some of the data that are needed. Lifetime animal exposure studies could be completed in a few years. However, very large numbers of animals would be needed to provide reliable proof of a cancer promoting effect if one

exists. Epidemiological studies can provide data that is directly applicable to human populations, but ten or more years follow-up may be needed to provide answers about some health effects, such as cancer. This is because the interval between the time of exposure to a cancercausing agent and the time tumors develop—if they do—may be many, many years. The interpretation of epidemiological studies is hampered by difficulties in measuring actual RF exposure during day-to-day use of wireless phones. Many factors affect this measurement, such as the angle at which the phone is held, or which model of phone is used.

#### 6 What is the FDA doing to find out more about the possible health effects of wireless phone RF?

The FDA is working with the U.S. National Toxicology Program and with groups of investigators around the world to ensure that high priority animal studies are conducted to address important questions about the effects of exposure to Radio Frequency (RF) energy.

The FDA has been a leading participant in the World Health Organization International Electro Magnetic Fields (EMF) Project since its inception in 1996. An influential result of this work has been the development of a detailed agenda of research needs that has driven the establishment of new research programs around the world. The project has also helped develop a series of public information documents on FMF issues. The FDA and the Cellular Telecommunications & Internet Association (CTIA) have a formal Cooperative Research And Development Agreement (CRADA) to do research on wireless phone safety. The FDA provides the scientific oversight, obtaining input from experts in government, industry, and academic organizations. CTIAfunded research is conducted through contracts with independent investigators. The initial research will include both laboratory studies and studies of wireless phone users. The CRADA will also include a broad assessment of additional research. needs in the context of the latest research developments around the world.

## 7 How can I find out how much Radio Frequency energy exposure I can get by using my wireless phone?

All phones sold in the United States must comply with Federal Communications Commission (FCC) guidelines that limit Radio Frequency (RF) energy exposures. The FCC established these guidelines in consultation with the FDA and the other federal health and safety agencies. The FCC limit for RF exposure from wireless phones is set at a Specific Absorption Rate (SAR) of 1.6 watts per kilogram (1.6 W/kg). The FCC limit is consistent with the safety standards developed by the Institute of Electrical and Electronic Engineering (IEEE) and the National Council on Radiation Protection and Measurement, The exposure limit takes into consideration the body's ability to remove heat from the tissues that absorb energy from the wireless phone and is set well below levels known to have effects. Manufacturers of wireless phones must report the RF exposure level for each model of phone to the FCC. The FCC website (http://www.fcc.gov/oet/rfsafety) gives directions for locating the FCC identification number on your phone so you can find your phone's RF exposure level in the online listing.

## 8 What has the FDA done to measure the Radio Frequency energy coming from wireless phones?

The Institute of Electrical and Electronic Engineers (IEEE) is developing a technical standard for measuring the Radio Frequency (RF) energy exposure from wireless phones and other wireless handsets with the participation and leadership of FDA scientists and engineers. The standard, "Recommended Practice for Determining the Spatial-Peak Specific Absorption Rate (SAR) in the Human Body Due to Wireless Communications Devices: Experimental Techniques", sets forth the first consistent test methodology for measuring the rate at which RF is deposited in the heads of wireless phone users. The test method uses a tissue-simulating model of the human head. Standardized SAR test methodology is expected to greatly improve the consistency of measurements made at different laboratories on the same phone. SAR is the measurement of the amount of energy absorbed in tissue, either

by the whole body or a small part of the body. It is measured in watts/ kg (or milliwatts/g) of matter. This measurement is used to determine whether a wireless phone complies with safety guidelines.

#### 9 What steps can I take to reduce my exposure to Radio Frequency energy from my wireless phone?

If there is a risk from these products — and at this point we do not know that there is - it is probably very small. But if you are concerned about avoiding even potential risks, you can take a few simple steps to minimize your exposure to Radio Frequency (RF) energy. Since time is a key factor in how much exposure a person receives, reducing the amount of time spent using a wireless phone will reduce RF exposure. If you must conduct extended conversations by wireless phone every day. you could place more distance between your body and the source of the RF, since the exposure level drops off dramatically with distance. For example, you could use a headset and carry the wireless phone away from your body or use a wireless phone connected to a remote antenna. Again, the scientific data do not demonstrate that wireless phones are harmful. But if you are concerned about the RF exposure from these products, you can use measures like those described above to reduce your RF exposure from wireless phone use.

#### 10 What about children using wireless phones?

The scientific evidence does not show a danger to users of wireless phones, including children and teenagers. If you want to take steps to lower exposure to Radio Frequency (RF) energy, the measures described above would apply to children and teenagers using wireless phones. Reducing the time of wireless phone use and increasing the distance between the user and the RF source will reduce RF exposure. Some groups sponsored by other national governments have advised that children be discouraged from using wireless phones at all. For example, the government in the United Kingdom distributed leaflets containing such a recommendation in December 2000. They noted that no evidence exists that using a wireless phone causes brain tumors or other ill

effects. Their recommendation to limit wireless phone use by children was strictly precautionary; it was not based on scientific evidence that any health hazard exists.

## 11 What about wireless phone interference with medical equipment?

Radio Frequency (RF) energy from wireless phones can interact with some electronic devices. For this reason, the FDA helped develop a detailed test method to measure Electro Magnetic Interference (EMI) of implanted cardiac pacemakers and defibrillators from wireless telephones. This test method is now part of a standard sponsored by the Association for the Advancement of Medical Instrumentation (AAMI). The final draft, a joint effort by the FDA, medical device manufacturers, and many other groups, was completed in late 2000. This standard will allow manufacturers to ensure that cardiac pacemakers and defibrillators are safe from wireless phone EMI.

The FDA has tested hearing aids for interference from handheld wireless phones and helped develop a voluntary standard sponsored by the Institute of Electrical and Electronic Engineers (IEEE). This standard specifies test methods and performance requirements for hearing aids and wireless phones so that no interference occurs when a person uses a "compatible" phone and a "compatible" hearing aid at the same time. This standard was approved by the IEEE in 2000.

The FDA continues to monitor the use of wireless phones for possible interactions with other medical devices. Should harmful interference be found to occur, the FDA will conduct testing to assess the interference and work to resolve the problem.

#### 12 Where can I find additional information?

For additional information, please refer to the following resources:

FDA web page on wireless phones

(http://www.fda.gov/Radiation-EmittingProducts/RadiationEmittingProducts/AdiationEmittingProducts/AdiationEmittingProdu

htm)

Federal Communications Commission (FCC) RF Safety

Program (http://www.fcc.gov/oet/rfsafety)

International Commission on Non-Ionizing Radiation

Protection (http://www.icnirp.de)

World Health Organization (WHO) International EMF

Project (http://www.who.int/emf)

National Radiological Protection Board (UK)

(http://www.hpa.org.uk/radiation/)

## 10 Driver Safety Tips

Your wireless phone gives you the powerful ability to communicate by voice almost anywhere, anytime. An important responsibility accompanies the benefits of wireless phones, one that every user must uphold.

When operating a car, driving is your first responsibility. When using your wireless phone behind the wheel of a car, practice good common sense and remember the following tips:

- 1 Get to know your wireless phone and its features such as speed dial and redial. Carefully read your instruction manual and learn to take advantage of valuable features most phones offer, including automatic redial and memory. Also, work to memorize the phone keypad so you can use the speed dial function without taking your attention off the road.
- 2 When available, use a handsfree device. A number of hands-free wireless phone accessories are readily available today. Whether you choose an installed mounted device for your wireless phone or a speaker phone accessory, take advantage of these devices if available to you.

- 3 Make sure you place your wireless phone within easy reach and where you can reach it without removing your eyes from the road. If you get an incoming call at an inconvenient time, if possible, let your voicemail answer it for you.
- 4 Suspend conversations during hazardous driving conditions or situations. Let the person you are speaking with know you are driving; if necessary, suspend the call in heavy traffic or hazardous weather conditions. Rain, sleet, snow, and ice can be hazardous, but so is heavy traffic. As a driver, your first responsibility is to pay attention to the road
- 5 Don't take notes or look up phone numbers while driving. If you are reading an address book or business card, or writing a "todo" list while driving a car, you are not watching where you are going. It is common sense. Do not get caught in a dangerous situation because you are reading or writing and not paying attention to the road or nearby vehicles.
- 6 Dial sensibly and assess the traffic; if possible, place calls when you are not moving or before pulling into traffic. Try to plan your calls before you begin your trip or attempt to coincide your calls with times you may be stopped at a stop sign, red light, or otherwise stationary. But if you need to dial while driving, follow this simple tip dial only a few numbers, check the road and your mirrors, then continue.
- 7 Do not engage in stressful or emotional conversations that may be distracting. Stressful or emotional conversations and driving do not mix; they are distracting and even dangerous when you are behind the wheel of a car. Make people you are talking with aware you are driving and if necessary, suspend conversations which have the potential to divert your attention from the road.
- 8 Use your wireless phone to call for help. Your wireless phone is one of the greatest tools you can own to protect yourself and your family in dangerous situations – with your phone at your side, help is only three numbers away. Dial 911 or other local emergency number in the case

- of fire, traffic accident, road hazard, or medical emergency. Remember, it's a free call on your wireless phone!
- 9 Use your wireless phone to help others in emergencies. Your wireless phone provides you a perfect opportunity to be a "Good Samaritan" in your community. If you see an auto accident, crime in progress or other serious emergency where lives are in danger, call 911 or other local emergency number, as you would want others to do for you.
  - 10 Call roadside assistance or a special wireless nonemergency assistance number when necessary. Certain situations you encounter while driving may require attention, but are not urgent enough to merit a call for emergency services. But you can still use your wireless phone to lend a hand. If you see a brokendown vehicle posing no serious hazard, a broken traffic signal, a minor traffic accident where no one appears injured or a vehicle you know to be stolen, call roadside assistance or other special non-emergency wireless number

The above tips are meant as general guidelines. Before deciding to use your mobile device while operating a vehicle, it is recommended that you consult your applicable jurisdiction's local laws or other regulations regarding such use.

Such laws or other regulations may prohibit or otherwise restrict the manner in which a driver may use his or her phone while operating a vehicle

#### Consumer Information on SAR

#### (Specific Absorption Rate)

This Model Phone Meets the Government's Requirements for Exposure to Radio Waves. Your wireless phone is a radio transmitter and receiver. It is designed and manufactured not to exceed the emission limits for exposure to radiofrequency (RF) energy set by the Federal Communications Commission (FCC) of the U.S. Government. These FCC exposure limits are derived from the recommendations of

two expert organizations, the National Counsel on Radiation Protection and Measurement (NCRP) and the Institute of Electrical and Electronics Engineers (IEEE). In both cases, the recommendations were developed by scientific and engineering experts drawn from industry, government, and academia after extensive reviews of the scientific literature related to the biological effects of RF energy.

The exposure Limit for wireless mobile phones employs a unit of measurement known as the Specific Absorption Rate, or SAR. The SAR is a measure of the rate of absorption of RF energy by the human body expressed in units of watts per kilogram (Wjkg). The FCC requires wireless phones to comply with a safety limit of 1.6 watts per kilogram (1.6 Wjkg). The FCC exposure limit incorporates a substantial margin of safety to give additional protection to the public and to account for any variations in measurements.

Tests for SAR are conducted using standard operating positions specified by the FCC with the phone transmitting at its highest certified power level in all tested frequency bands. Although SAR is determined at the highest certified power level, the actual SAR level of the phone while operating can be well below the maximum value. Because the phone is designed to operate at multiple power levels to use only the power required to reach the network, in general, the closer you are to a wireless base station antenna. The lower the power output.

Before a phone model is available for sale to the public, it must be tested and certified to the FCC that it does not exceed the limit established by the governmentadopted requirement for safe exposure. The tests are performed in positions and locations (e.g., at the ear and worn on the body) as required by the FCC for each model.

This device was tested for typical body-worn operations with the back of the phone kept 0.79 inches (2.0 cm) between the user's body and the back of the phone. To comply with FCC RF exposure requirements, a minimum separation distance of 0.79 inches (2.0 cm) must be maintained between the user s body and the back of the phone. Third-party belt-clips, holsters, and similar accessories containing metallic

components should not be used. Body-worn accessories that cannot maintain 0.79 inches (2.0 cm) separation distance between the user's body and the back of the phone, and have not been tested for typical body-worn operations may not comply with FCC RF exposure limits and should be avoided

The FCC has granted an Equipment Authorization for this model phone with all reported SAR levels evaluated as in compliance with the FCC RF emission guidelines.

The highest SAR value for this model phone when tested for use at the ear is 1.36 W/kg and when worn on the body, is 0.74 W/kg. While there may be differences between SAR levels of various phones and at various positions, they all meet the government requirement for safe exposure.

SAR information on this model phone is on file with the ECC and can be found under the Display Grant section of http://www.fcc.gov/oet/fccid after searching on ECC ID BEJVS740.

To find information that pertains to a particular model phone, this site uses the phone FCC ID number which is usually printed somewhere on the case of the phone. Sometimes it may be necessary to remove the battery pack to find the number. Once you have the FCC ID number for a particular phone, follow the instructions on the website and it should provide values for typical or maximum SAR for a particular phone.

Additional information on Specific Absorption Rates (SAR) can be found on the Cellular Telecommunications Industry Association (CTIA) website at http://www.ctia.org/

\*In the United States and Canada, the SAR limit for mobile phones used by the public is 1.6 watts/kg (W/kg) averaged over one gram of tissue. The standard incorporates a substantial margin of safety to give additional protection for the public and to account for any variations in measurements

# FCC Hearing-Aid Compatibility (HAC) Regulations for Wireless Devices

On July 10, 2003, the U.S.

Federal Communications Commission (FCC) Report and Order in WT Docket 01-309 modified the exception of wireless phones under the Hearing Aid Compatibility Act of 1988 (HAC Act) to require digital wireless phones be compatible with hearing-aids.

The intent of the HAC Act is to ensure reasonable access to telecommunications services for persons with hearing disabilities. While some wireless phones are used near some hearing devices (hearing aids and cochlear implants), users may detect a buzzing, humming, or whining noise. Some hearing devices are more immune than others to this interference noise, and phones also vary in the amount of interference they generate.

The wireless telephone industry has developed a rating system for wireless phones, to assist hearing device users to find phones that may be compatible with their hearing devices. Not all phones have been rated. Phones that are rated have the rating on their box or a label located on the box.

The ratings are not guarantees. Results will vary depending on the user's hearing device and hearing loss. If your hearing device happens to be vulnerable to interference, you may not be able to use a rated phone successfully. Trying out the phone with your hearing device is the best way to evaluate it for your personal needs.

M-Ratings: Phones rated M3 or M4 meet FCC requirements and are likely to generate less interference to hearing devices than phones that are not labeled. M4 is the better/higher of the two ratings.

Hearing devices may also be rated. Your hearing device manufacturer or hearing health professional may help you find this rating. Higher ratings mean that the hearing device is relatively immune to interference noise. The hearing aid and wireless phone rating values are then added together. A sum of 5 is considered acceptable for normal use. A sum of

6 is considered for best use.

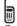

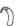

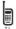

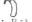

In the above example, if a hearing aid meets the M2 level rating and the wireless phone meets the M3 level rating, the sum of the two values equal M5. This should provide the hearing aid user with "normal usage" while using their hearing aid with the particular wireless phone.

"Normal usage" in this context is defined as a signal quality that's acceptable for normal operation.

The M mark is intended to be synonymous with the U mark. The T mark is intended to be synonymous with the UT mark.

The M and T marks are recommended by the Alliance for Telecommunications Industries Solutions (ATIS), The U and UT marks are referenced in Section 20.19 of the ECC Rules. The HAC rating and measurement procedure are described in the American National Standards Institute (ANSI) C63.19 standard.

When you're talking over the cell phone, it's recommended you'd turn the BT (Bluetooth®) mode off for HAC.

According to HAC policy (KDB 285076), we state this handset has not been rated for hearing aid compatibility with respect to the Wi-Fi capability.

The LG AS740 phone and Android  $^{\text{TM}}$  2.1 mobile platform feature the following specifications.

| Physical<br>dimensions                                                                                                    | Height: 4.56 inches<br>Width: 2.22 inches<br>Depth: 0.62 inches<br>Weight: 5.57 oz.                                                          |  |  |
|----------------------------------------------------------------------------------------------------|----------------------------------------------------------------------------------------------------|--|--|
| Storage                                                                                                    | Internal Memory: 102MB<br>microSD card: 4GB microSD card included<br>(expandable to 32GB)                                                    |  |  |
| Display                                                                                                    | 3.2-inch (diagonal) widescreen<br>800 x 480 pixels                                                                                           |  |  |
| Power and battery                                                                                                    | Removable 1500 mAH Li-lon Polymer<br>(Optional: 2200 mAH Li-lon extended battery)<br>Talk time: Up to 7 hours<br>Standby time: Up to 20 days |  |  |
| 800 MHz CDMA   1.9 GHz CDMA   1.9 GHz CDMA PCS EVDO Rev 0   EVDO Rev A   1.8TT   Wi-Fi (802.11 b/g/n)   Bluetooth 2.1 + EDR   HFP/HSP/A2DP/AVRCP/OPP/PBAP/FTP   1.9 GHZ CDMA   1.9 GHZ CDMA   1.9 GHZ C |                                                                                                    |  |  |
| External keys and controls  External keys (Send, Home, and Menu) Volume Up(Down Key Camera Key Touchkeys (Back and Search)                                                                                                    |                                                                                                    |  |  |

| Connectors,<br>sensors,<br>indicators,<br>and audio | 3.5mm, 4-conductor, stereo headset jack microSD card slot Micro USB port Proximity sensor Ambient light sensor RGB color LED for battery charge status and notification alert Earpiece Speaker Microphone |  |  |
|-----------------------------------------------------|----------------------------------------------------------------------------------------------------|--|--|
| Location                                            | Assisted global positioning system (AGPS) receiver<br>Cell tower and Wi-Fi positioning<br>Digital compass<br>Accelerometer                                                                                |  |  |
| Camera and<br>flash                                 | 3.2 megapixels Autofocus from 10cm to infinity 4X digital zoom LED flash Embedded photo location marker capability (from phone's AGPS receiver) Video captured at 640x480 pixels                          |  |  |
| Platform                                            | Android mobile technology platform 2.1 (Eclair)                                                                                                    |  |  |

#### DivX Mobile DIVX

ABOUT DIVX VIDEO: DivX® is a digital video format created by DivX,Inc. This is an official DivX Certified device that plays DivX video. Visit www.divx.com for more information and software tools to convert your files into DivX video. ABOUT DIVX VIDEO-ON-DEMAND: This DivX Certified® device must be registered in order to play DivX Video-on-Demand (VOD) content. To generate the registration code, locate the DivX VOD section in the device setup menu. Go to vod.divx.com with this code to complete the registration process and learn more about DivX VOD.

DivX Certified® to play DivX® video up to 320x240

Please check to see if any problems you have encountered with your phone are described in this section, before taking the phone in for service or calling a service representative.

| Category | Sub-<br>Category     | Question                                                                                                    | Answer                                                                                                    |
|----------|----------------------|----------------------------------------------------------------------------------------------------|----------------------------------------------------------------------------------------------------|
| ВТ       | Bluetooth<br>Devices | What are the functions available via Bluetooth?                                                                     | Connecting to Stereo/Mono<br>Headset, Car Kit, FTP server is<br>possible. When it's connected<br>to another phone via Bluetooth,<br>you can receive Contacts data.<br>(Sending Contacts to another<br>phone is not possible.) |
| ВТ       | Bluetooth<br>Headset | If my Bluetooth<br>headset is<br>connected, can<br>I listen to my<br>music through<br>my 3.5mm wired<br>headphones? | When a Bluetooth headset is connected, all system sounds are played over the headset. As a result, you will not be able to listen to music through your wired headphones.                                                     |
| Data     | Contacts<br>Backup   | How can I back up<br>Contacts?                                                                                      | The Contacts data can be synchronized between your phone and Gmail <sup>TM</sup> .                                                                                                    |
| Data     | Synchroniz<br>ation  | Is it possible to set<br>up one- waysync<br>with Gmail?                                                             | Only two-way synchronization is available.                                                                                                    |
| Data     | Synchroniz<br>ation  | Is it possible to<br>synchronize all the<br>Email folders?                                                          | The Inbox is automatically synchronized. You can view other folders by pressing the <b>Menu Key</b> and selecting Labels.                                                                                                    |

| Category                       | Sub-<br>Category    | Question                                                                                                  | Answer                                                                                                    |
|--------------------------------|---------------------|----------------------------------------------------------------------------------------------------|----------------------------------------------------------------------------------------------------|
| Data                           | Synchroniz<br>ation | Is it possible to<br>transfer Contacts<br>data from a<br>feature phone to<br>Android <sup>1M</sup> phone? | Yes, if your contacts can be extracted into a .CSV file. How to do:  1 Create ".CSV" file with the contacts on your current phone (you may be able to use the PC suite software provided by LGE).  2 Log into Gmail with your PC.  3 Click Contacts.  4 Click Import.  5 Attach the ".CSV" File.  6 Your contacts will then be synchronized between your Android phone and Gmail. |
| Data                           | Web- Upgrade        | Will user data be lost after software web updates?                                                        | Your data is safe. If it becomes necessary, you will be notified through a pop-up message.                                                                                                    |
| Google <sup>™</sup><br>Service | Gmail<br>Log- In    | Should I have to<br>log into Gmail<br>whenever I want<br>to access Gmail?                                 | Once you log into Gmail, you don't need to log in Gmail again.                                                                                                    |
| Google<br>Service              | Google<br>Account   | Is it possible to filter emails?                                                                          | No, email filtering is not supported via the phone.                                                                                                    |
| Phone<br>Function              | YouTube™            | Is it possible to play YouTube videos?                                                                    | Yes, YouTube videos are supported but may have to be viewed through the YouTube application (and not the browser).                                                                                                    |

| Category          | Sub-<br>Category | Question                                                                                                    | Answer                                                                                                    |
|-------------------|------------------|----------------------------------------------------------------------------------------------------|----------------------------------------------------------------------------------------------------|
| Phone<br>Function | Email            | What happens<br>when I execute<br>another<br>application while<br>writing an email?                                 | Your email will automatically be saved as a draft.                                                                  |
| Phone<br>Function | Ringtone         | Is there a file<br>size limitation for<br>when I want to<br>use a .MP3 file as<br>a ringtone?                       | There is no file size limitation.                                                                                   |
| Phone<br>Function | Message<br>Time  | My phone does<br>not display the<br>time of receipt for<br>messages older<br>than 24 hrs. How<br>can I change this? | You will only be able to see the times for messages received the same day.                                          |
| Phone<br>Function | microSD Card     | Is it possible to<br>save applications<br>to the microSD<br>card?                                                   | Applications can only be saved to the phone's internal memory.                                                      |
| Phone<br>Function | microSD Card     | What is the maximum supported size for a memory card?                                                               | 32GB memory cards are compatible.                                                                                   |
| Phone<br>Function | Navigation       | Is it possible to<br>install another<br>navigation<br>application on my<br>phone?                                   | Any application that is available on Android Market™ and is compatible with the hardware can be installed and used. |

| Category          | Sub-<br>Category    | Question                                                                          | Answer                                                                                                    |
|-------------------|---------------------|-----------------------------------------------------------------------------------|----------------------------------------------------------------------------------------------------|
| Phone<br>Function | Synchroniz<br>ation | Is it possible to<br>synchronize my<br>contacts from<br>all my email<br>accounts? | Only Gmail & MS Exchange<br>server(Company Email Server)<br>contacts can be synchronized.                                                                                                    |
| Phone<br>Function | Wait and<br>Pause   | Is it possible to<br>save a contact<br>with Wait and<br>Pause in the<br>numbers?  | If you transferred a contact with the W & P functions saved into the number, you will not be able to use those features. You will need to re-save each number. How to save with Wait and Pause:  1 From the Home screen, press the Send Key  2 Touch the Phone tab.  3 Dial the number, then press the Menu Key  4 Touch Add 2-sec pause or Add wait. |
| Phone<br>Function | Security            | What are the phone's security functions?                                          | You are able to set the phone to require the entry of an Unlock Pattern before the phone can be accessed or used.                                                                                                    |
| Phone<br>Function | Unlock<br>Pattern   | What should I do<br>if I forget my the<br>Unlock<br>Pattern?                      | After attempting the Unlock<br>Pattern 5 times, you can touch the<br>Forget Pattern? option and use<br>your Google account information<br>to unlock your phone.                                                                                                    |

| Category          | Sub-<br>Category | Question                                                                                                    | Answer                                                                                                    |
|-------------------|------------------|----------------------------------------------------------------------------------------------------|----------------------------------------------------------------------------------------------------|
| Phone<br>Function | Unlock Pattern   | What should I<br>do if I forgot the<br>Unlock Pattern and<br>I didn't create the<br>Google account<br>on the phone? | Without entering the Unlock Pattern, you will not be able to access your phone. Caution: If you perform a factory reset, all user applications and user data will be deleted. Please remember to back up any important data before performing a factory reset:  1 Turn the power off. 2 Slide the QWERTY keyboard out. 3 Press and hold: Down Volume Key + Home Key + Power/Lock Key - 4 Turn the power on, while keeping the three keys pressed. 5 When the LG logo is shown, release the keys. |
| Phone<br>Function | Unlock Pattern   | How do I create<br>the Unlock<br>Pattern?                                                                           | 1 From the Home screen, press the Menu Key 2. 2 Touch Settings > Location & security. 3 Touch Set unlock pattern (under the Screen unlock pattern section of the settings). The first time you do this, a short utorial about creating an Unlock Pattern appears. 4 Set up by drawing your pattern once, then again for confirmation.                                                                                                    |

| Category          | Sub-<br>Category Question |                                                                                             | Answer                                                                                                    |  |  |
|-------------------|---------------------------|---------------------------------------------------------------------------------------------|----------------------------------------------------------------------------------------------------|--|--|
| Phone<br>Function | Speed Dial                | Is Speed Dialing<br>supported?                                                              | Speed dialing, as available in other feature phones, is not available. However, you are able to directly save a contact to your Home screen.  1 From the Home screen, press the Menu Key , and touch Add.  2 Touch Shortcuts > Direct dial.  3 Select a contact from your Contacts List. |  |  |
| Phone<br>Function | Memory                    | Is it possible to<br>save a picture<br>to the internal<br>memory after<br>taking a picture? | Pictures, along with Music and Video files, can only be saved to external memory.  Email and Applications can be saved to the internal memory.                                                                                                    |  |  |
| Phone<br>Function | Memory                    | Will I know when<br>my memory is<br>full?                                                   | Yes, you will receive a notification.                                                                                                    |  |  |
| Phone<br>Function | Language<br>Support       | Is it possible<br>to change the<br>language?                                                | The phone has bilingual capabilities (Spanish and English). To change the language: 1 From the Home screen, press the Menu Key ☑ and touch Settings. 2 Touch Language & keyboard > Select locale. 3 Touch the desired language.                                                          |  |  |

| Category          | Sub-<br>Category    | Question                                                                                                    | Answer                                                                                                    |  |
|-------------------|---------------------|----------------------------------------------------------------------------------------------------|----------------------------------------------------------------------------------------------------|--|
| Phone<br>Function | Language<br>Support | Which languages<br>are supported<br>when using<br>Android Market?                                                                                  | The Market application supports<br>English and Spanish. Third party<br>applications may not support all<br>languages.                                                            |  |
| Phone<br>Function | VPN                 | How do I set up a<br>VPN?                                                                                                    | VPN access configuration is different according to each company. To configure VPN access from your phone, you must obtain the details from your company's network administrator. |  |
| Phone<br>Function | Screen time out     | My screen turns off after only 15 seconds. How can I change the amount of time for the backlight to turn off?                                      | 1 From the Home screen, press the Menu Key                                                                                                    |  |
| Phone<br>Function | Tactile<br>feedback | I've turned off<br>haptic feedback<br>on my phone.<br>However, when<br>I dial a number,<br>the phone still<br>vibrates. How do I<br>turn this off? | Your phone is designed to provide feedback when a number is being dialed. This cannot be turned off.                                                                             |  |

| Category          | Sub-<br>Category | Question                                                                                                    | Answer                                                                                                    |
|-------------------|------------------|----------------------------------------------------------------------------------------------------|----------------------------------------------------------------------------------------------------|
| Phone<br>Function | Wi-Fi & 3G       | When Wi-Fi and<br>3G are both<br>available, which<br>service will my<br>phone use?                                              | When using data, your phone may default to the Wi-Fi connection (if Wi-Fi connectivity on your phone is set to On). However, there will be no notification when your phone switches from one to the other.  To know which data connection is being used, use the 3G or Wi-Fi icon at the top of your screen. |
| Phone<br>Function | Home screen      | Is it possible<br>to remove an<br>application from<br>the Home screen?                                                          | Yes. Just touch and hold the icon until the trash can icon appears at the bottom-center of the screen. Then, without lifting your finger, drag the icon to the trash can.                                                                                                    |
| Phone<br>Function | Application      | I downloaded an<br>application and<br>it causes a lot of<br>errors. How do I<br>remove it?                                      | 1 From the Home screen, press the Menu Key 1. 2 Touch Settings > Applications > Manage applications. 3 Touch the application, then touch Uninstall.                                                                                                    |
| Phone<br>Function | Camera           | My phone's<br>camera does<br>not take pictures<br>and says "No SD<br>Card or SD card is<br>not ready!". Why<br>doesn't it work? | A microSD card must be inserted in order to use the phone's camera.                                                                                                    |

| Category          | Sub-<br>Category | Question                                                                                                    | Answer                                                                                                    |  |
|-------------------|------------------|----------------------------------------------------------------------------------------------------|----------------------------------------------------------------------------------------------------|--|
| Phone<br>Function | Charger          | Is it possible to<br>charge my phone<br>by USB data cable<br>without installing<br>the necessary<br>USB driver? | The USB Driver will need to be installed.                                                                                                    |  |
| Phone<br>Function | Alarm            | Can I use music files for my Alarm?                                                                             | Yes. After saving a music file as a ringtone, you can use it for your alarm.  1 Touch and hold a song in a library list. In the menu that opens, touch <b>Use as phone</b> |  |
|                   |                  |                                                                                                    | ringtone.  2 In an alarm clock setting screen, select the music as a ringtone.                                                                                             |  |
| Phone<br>Function | Alarm            | Will my alarm be<br>audible or will it<br>go off if the phone<br>is turned off?                                 | No, this is not supported.                                                                                                    |  |
| Phone<br>Function | Alarm            | If my Ringer<br>Volume is set to<br>Off or Vibrate, will<br>I hear my Alarm?                                    | Your Alarm is programmed to be audible even in these scenarios.                                                                                                    |  |
| Phone Spec        | Battery Time     | What is the maximum amount of time my phone's battery will last before I need to recharge it?                   | Talk time : Approx. 7 Hours<br>Standby : Approx. 20 days                                                                                                    |  |

| Category             | Sub-<br>Category | Question                                                  | Answer                                                         |
|----------------------|------------------|-----------------------------------------------------------|----------------------------------------------------------------|
| Phone Spec           | Band             | Which wireless<br>bands are<br>supported by the<br>phone? | Your phone is able to operate on the 800Mhz and 1900MHz bands. |
| Recovery<br>Solution | Factory Reset    | How do I perform<br>a factory reset?                      | 1 From the Home screen, press the Menu Key                     |

This is a step-by-step guide for frequently asked guestions. If you run into a problem or are having trouble with a feature, take a look at this section before you contact the Customer Information Center. Thank you.

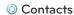

### How can I add contacts if I don't have a microSD card inserted nor Google account?

- 1 From the Home screen, touch Contacts ....
- 2 Press the Menu Key and touch New contact.
- 3 Enter the contact's name
- 4 Touch a category of contact information, such as Phone or Email, to enter any relevant information about your contact.
- 5 Touch a category's plus icon 🚯 to add more than one entry for that category. For example, in the Phone category, add a work number and a home number. Touch the label button to the left of the entry field to open a drop-down menu of preset labels. For example, Mobile and Work for a phone number. You can also touch Custom in drop-down menu to create your own label.
- 6 Touch the Picture Frame button to select a picture to display next to the name in your list of contacts and in other applications.
- 7 When you're finished, touch the Done.

### Can I import contacts to my LG AS740?

Yes. If you have .vcf files stored on a microSD card, you can import those to your phone.

- 2 Press the Menu Key and touch Import/Export ...
- 3 Touch Import from SD card.
- 4 If you have more than one account on your phone, touch the account into which you want to import the contacts.
- 5 Touch the importing option and then touch OK.

# I have a Google account and have a Contacts List for my Gmail account. How can I sync the list with my phone?

- 2 Press the Menu Key and touch Accounts OR
- 1 From the Home screen, press the Menu Key 2 and touch Settings.
- 2 Touch Accounts & sync.
- 3 Touch the Add account button and touch Google to add a Google account
- 4 Read the instruction and touch Next.
- 5 Touch the Sign in button.
- 6 Enter your Username and Password and touch the Sign in button.
- 7 After setting up the Google account, checkmark Sync Contacts and touch Finish. During sync, 6 is shown

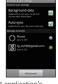

NOTE To sync contacts with other applications, please follow that application's instructions

## I added contacts to the Contacts list, but they're not displayed. Whv?

- 1 From the Home screen, touch Contacts ....
- 2 Press the Menu Key and touch Display options
- 3 Check whether Only contacts with phones is selected. (When selected, a gold checkmark will appear.) If Only contacts with phones is checked, the phone only displays contacts that have phone numbers. Please uncheck the option.
- 4 For the contacts synchronized with your Google account, you need to add a checkmark to All Other Contacts
- NOTE Contacts information which have the same name are joined automatically in the Contacts list. When you add an account or add contacts in other ways. such as by exchanging emails, the Contacts application attempts to avoid duplication by joining contact information automatically.

### How can I separate the grouped contacts?

- 2 Locate the contact and touch and hold the contact. The context menu will open.
- 3 Touch Edit contact. If multiple contacts are joined under the same name, you can see each contact info while scrolling the screen.
- 4 To separate them, press the Menu Key and touch Separate
- 5 To confirm the selection, touch OK.

#### How can I sync contacts?

- 1 From the Home screen, press the Menu Key <a> and touch</a> Settings.
- 2 Touch Accounts & sync.

#### OR

- 1 From the Home screen, touch Contacts ....
- 2 Press the Menu Key and touch Accounts =
- 3 Touch the Add account button and touch an account to add.
- 4 Follow the on-screen steps displayed, depending on the type of account.

NOTE Each account has different sync timing.

Google Accounts allow you to select (with checkmarks) whether or not you want automatic synchronization. You can also press the Menu Key and touch Sync now to manually synchronize data.

#### How can I check that my data is synchronizing?

- 1 From the Home screen, press the Menu Key <a> and touch</a> Settings.
- 2 Touch Accounts & sync.

#### OR

- 1 From the Home screen, touch Contacts ....
- 2 Press the Menu Key and touch Accounts = .
- 3 Under Manage accounts, is shown.

### Unable to access your Email on the AS740?

You may need to manually set up your account as a POP3 or IMAP4 account.

#### Why can't I open email attachments?

To view some file types, you must first download the applications (from the Android Market) that can access those file types.

#### File types supported by the Email application

- Image: JPG/JPEG, BMP, PNG, GIF, WBMP
- Audio: mp3, wma, 3gp, wav, amr, ogg, midi(mid), imy, aac, m4a
- Video: mp4, wmv, asf, 3gp, 3g2, m4v, avi, divx
- Document: MS office 2003, 2007(doc, xls, ppt, docx, xlsx, pptx), pdf, txt, rtf, zip

# Other Fmail-Related Issues

### Why can't I connect to the Mail Server?

If you are unable to connect to the Mail server but other applications are still able to access the data network, you will need to contact the Email server manager.

### Why won't the phone open a file that is supposed to be supported by the phone?

If you are unable to open an image, video, audio, or other attached file, it is possible that the file was saved with the wrong file extension.

#### Why do my Exchange emails only go back a few days?

Exchange accounts set up on your phone will only synchronize for a specific number of days. Check your settings, the options available are: One day, Three days, One week, Two weeks, and One month.

### Why do I get a Connection Error message with my Hotmail account?

When the email application is set to check for new email less than every 15 minutes, this has been known to occur.

# **Supported Email Features**

The chart below details which Email account types (EAS, IMAP4, and POP3) support which features.

|                                    | EAS(Exchange<br>AcitveSync) | IMAP4 | POP3 | Notes                                                                                                    |
|------------------------------------|-----------------------------|-------|------|----------------------------------------------------------------------------------------------------|
| Push                               | 0                           | x     | Х    | Push Email is a<br>feature that instantly<br>notifies you when a<br>new email is received<br>by your email server.                                       |
| Synchronize<br>with mail<br>server | 0                           | 0     | Х    | If you delete an email message on the server, it will also be deleted on the phone, and vice versa. This feature is not supported by POP3 account types. |
| Contact/Cale<br>ndar Sync          | 0                           | х     | х    |                                                                                                    |

- O How do I sync Socialite with Facebook?
  - 1 From the Home screen, press the Menu Key and touch Settings > Accounts & sync.
  - 2 Touch the Add Account.

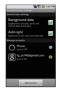

3 Touch the Socialite option.

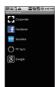

4 Enter your Email address and Password, then touch Log in.

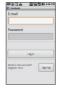

5 Select the type of synchronization you want to set up, then touch Save.

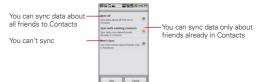

#### 1 WHAT THIS WARRANTY COVERS:

LG offers you a limited warranty that the enclosed subscriber unit and its enclosed accessories will be free from defects in material and workmanship, according to the following terms and conditions:

- (1) The limited warranty for the product extends for TWELVE (12) MONTHS beginning on the date of purchase of the product with valid proof of purchase, or absent valid proof of purchase, FIFTEEN (15) MONTHS from date of manufacture as determined by the unit's manufacture date code.
- (2) The limited warranty extends only to the original purchaser of the product and is not assignable or transferable to any subsequent purchaser/end user.
- (3) This warranty is good only to the original purchaser of the product during the warranty period as long as it is in the U.S., including Alaska, Hawaii U.S. Territories and Canada
- (4) The external housing and cosmetic parts shall be free of defects at the time of shipment and, therefore, shall not be covered under these limited warranty terms.
- (5) Upon request from LG, the consumer must provide information to reasonably prove the date of purchase.
- (6) The customer shall bear the cost of shipping the product to the Customer Service Department of LG. LG shall bear the cost of shipping the product back to the consumer after the completion of service under this limited warranty.

#### 2 WHAT THIS WARRANTY DOES NOT COVER:

- (1) Defects or damages resulting from use of the product in other than its normal and customary manner.
- (2) Defects or damages from abnormal use, abnormal conditions. improper storage, exposure to moisture or dampness, unauthorized modifications, unauthorized connections, unauthorized repair, misuse, neglect, abuse, accident, alteration, improper installation, or other acts

- which are not the fault of LG, including damage caused by shipping, blown fuses, spills of food or liquid.
- (3) Breakage or damage to antennas unless caused directly by defects in material or workmanship.
- (4) That the Customer Service Department at LG was not notified by consumer of the alleged defect or malfunction of the product during the applicable limited warranty period.
- (5) Products which have had the serial number removed or made illegible.
- (6) This limited warranty is in lieu of all other warranties, express or implied either in fact or by operations of law, statutory or otherwise, including, but not limited to any implied warranty of marketability or fitness for a particular use.
- (7) Damage resulting from use of non LG approved accessories.
- (8) All plastic surfaces and all other externally exposed parts that are scratched or damaged due to normal customer use.
- (9) Products operated outside published maximum ratings.
- (10) Products used or obtained in a rental program.
- (11) Consumables (such as fuses).

### 3 WHAT LG WILL DO:

LG will, at its sole option, either repair, replace or refund the purchase price of any unit that does not conform to this limited warranty. LG may choose at its option to use functionally equivalent reconditioned, refurbished or new units or parts or any units. In addition, LG will not re-install or back-up any data, applications or software that you have added to your phone. It is therefore recommended that you back-up any such data or information prior to sending the unit to LG to avoid the permanent loss of such information.

#### 4. STATE LAW RIGHTS:

No other express warranty is applicable to this product. THE DURATION

OF ANY IMPLIED WARRANTIES, INCLUDING THE IMPLIED WARRANTY OF MARKETABILITY, IS LIMITED TO THE DURATION OF THE EXPRESS WARRANTY HEREIN, LG SHALL NOT BE LIABLE FOR THE LOSS OF THE USE OF THE PRODUCT, INCONVENIENCE, LOSS. OR ANY OTHER DAMAGES, DIRECT OR CONSEQUENTIAL, ARISING OUT OF THE USE OF, OR INABILITY TO USE, THIS PRODUCT OR FOR ANY BREACH OF ANY EXPRESS OR IMPLIED WARRANTY. INCLUDING THE IMPLIED WARRANTY OF MARKETARILITY APPLICABLE TO THIS PRODUCT.

Some states do not allow the exclusive limitation of incidental or consequential damages or limitations on how long an implied warranty lasts; so these limitations or exclusions may not apply to you. This warranty gives you specific legal rights and you may also have other rights which vary from state to state.

#### 5. HOW TO GET WARRANTY SERVICE:

If you experience any problems with either the Bluetooth headset or the mobile handset, in each case as may be covered by this limited warranty, you need only return the affected device. For example, if a problem exists with the Bluetooth headset, please DO NOT return your mobile handset with the headset. Likewise, if a problem exists with the mobile handset, please DO NOT return the Bluetooth Headset with the handset.

To obtain warranty service, please call or fax to the following telephone numbers from anywhere in the continental United States:

### Tel. 1-800-793-8896 or Fax. 1-800-448-4026

Or visit http://us.lgservice.com. Correspondence may also be mailed to: LG Electronics Service- Mobile Handsets, P.O. Box 240007, Huntsville, Al 35824

#### DO NOT RETURN YOUR PRODUCT TO THE ABOVE ADDRESS.

Please call or write for the location of the LG authorized service center nearest you and for the procedures for obtaining warranty claims.

|                                         |      |      | Notes |
|-----------------------------------------|------|------|-------|
|                                         |      |      |       |
|                                         |      |      |       |
| •                                       |      |      |       |
|                                         |      |      |       |
| *************************************** |      |      |       |
|                                         |      |      |       |
|                                         |      |      |       |
|                                         |      |      |       |
|                                         |      |      |       |
| •                                       | <br> | <br> |       |
|                                         |      |      |       |
| *************************************** |      |      |       |
|                                         |      |      |       |
|                                         |      |      |       |
|                                         |      |      |       |
|                                         |      |      |       |
|                                         | <br> | <br> |       |
|                                         |      |      |       |
| *************************************** |      |      |       |
|                                         |      |      |       |
|                                         |      |      |       |
|                                         |      |      |       |
|                                         |      |      |       |
|                                         | <br> | <br> |       |
|                                         |      |      |       |
| *************************************** | <br> | <br> |       |
|                                         |      |      |       |
| *************************************** |      | <br> |       |
|                                         |      |      |       |
| -                                       |      |      |       |
|                                         |      |      |       |
|                                         |      |      |       |
|                                         | <br> | <br> |       |
|                                         |      |      |       |
|                                         |      |      |       |
|                                         |      |      |       |
| *************************************** |      |      |       |
|                                         |      |      |       |

| _     | Notes |
|-------|-------|
|       |       |
|       |       |
|       |       |
|       |       |
| • • • |       |
|       |       |
|       |       |
|       |       |
|       |       |
|       |       |
|       |       |
|       |       |
|       |       |
| • • • |       |
|       |       |
|       |       |
|       |       |
|       |       |
|       |       |
|       |       |
| • • • |       |
|       |       |
| • • • |       |
|       |       |
| •••   |       |
|       |       |
|       |       |
|       |       |
|       |       |
| •••   |       |
|       |       |
| • • • |       |
|       |       |
| •••   |       |
|       |       |
|       |       |
|       |       |
|       |       |

Download from Www.Somanuals.com. All Manuals Search And Download

| Notes |
|-------|
|       |
|       |
|       |
|       |
|       |
|       |
|       |
|       |
| <br>  |
|       |
|       |
|       |
|       |
|       |
|       |
| <br>  |
|       |
|       |
|       |
|       |
|       |
| <br>  |
|       |
|       |
|       |
|       |
|       |
|       |
|       |
|       |
|       |
|       |
|       |
|       |

Download from Www.Somanuals.com. All Manuals Search And Download

Free Manuals Download Website

http://myh66.com

http://usermanuals.us

http://www.somanuals.com

http://www.4manuals.cc

http://www.manual-lib.com

http://www.404manual.com

http://www.luxmanual.com

http://aubethermostatmanual.com

Golf course search by state

http://golfingnear.com

Email search by domain

http://emailbydomain.com

Auto manuals search

http://auto.somanuals.com

TV manuals search

http://tv.somanuals.com